installation setup, software updates, reference libraries and documentation are also available from the restricted area of the website **www.eliwell.it** once you have registered.

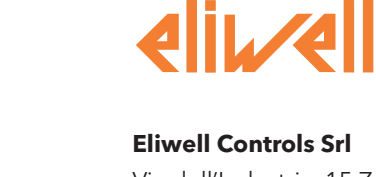

### **Eliwell Controls Srl**

Via dell'Industria, 15 Z. I. Paludi 32010 Pieve d'Alpago (BL) - Italy Telephone +39 (0) 437 986 111 Facsimile +39 (0) 437 989 066 sales: +39 (0) 437 986 100 (italy) +39 (0) 437 986 200 (other countries) saleseliwell@invensys.com Technical helpline: +39 (0) 437 986 250

eliwell.freeway@invensys.com

**www.eliwell.it**

### **DISClaIMER**

eliwell controls srl declines all responsibility for injury or damage deriving from the installation or use of this software other than for the purpose and in the manner described in this manual. Every care has been taken in preparing this document; however, Eliwell Controls srl cannot accept liability for any damage resulting from its use.

within the limits established by law, eliwell controls srl shall under no circumstances be held responsible for specific, accidental, direct or indirect damage (including but not restricted to damage resulting from loss or absence of earnings, interruption of activity, loss of data or any other economic loss) deriving from use of or failure to use this software product or from the supply of or failure to supply the associated technical support service, even in cases in which Eliwell Controls srl has been previously notified of the risk of such damage.

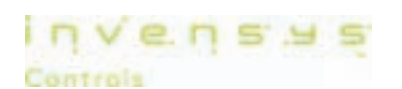

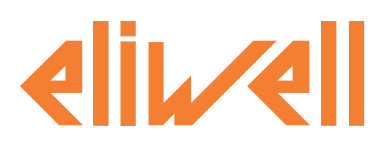

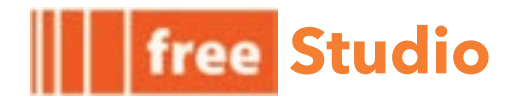

# **Development software for FREE**

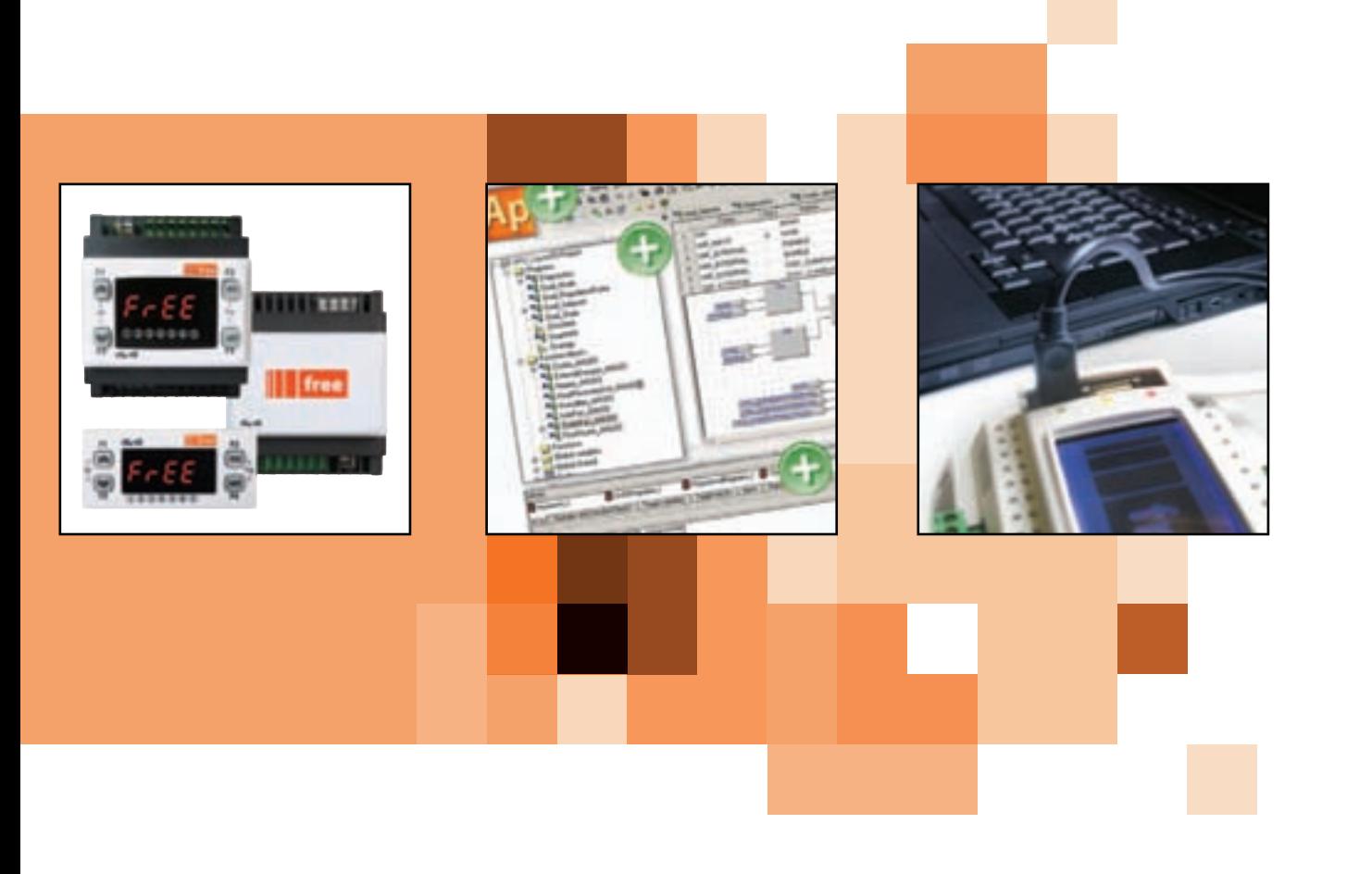

The software solution in an integrated Suite for quick, easy programming **Quick Start** 

**Developer**

 $\frac{1}{\sum_{i=1}^{n}x_i}$ 

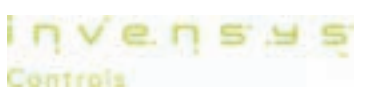

# **CONTENTS**

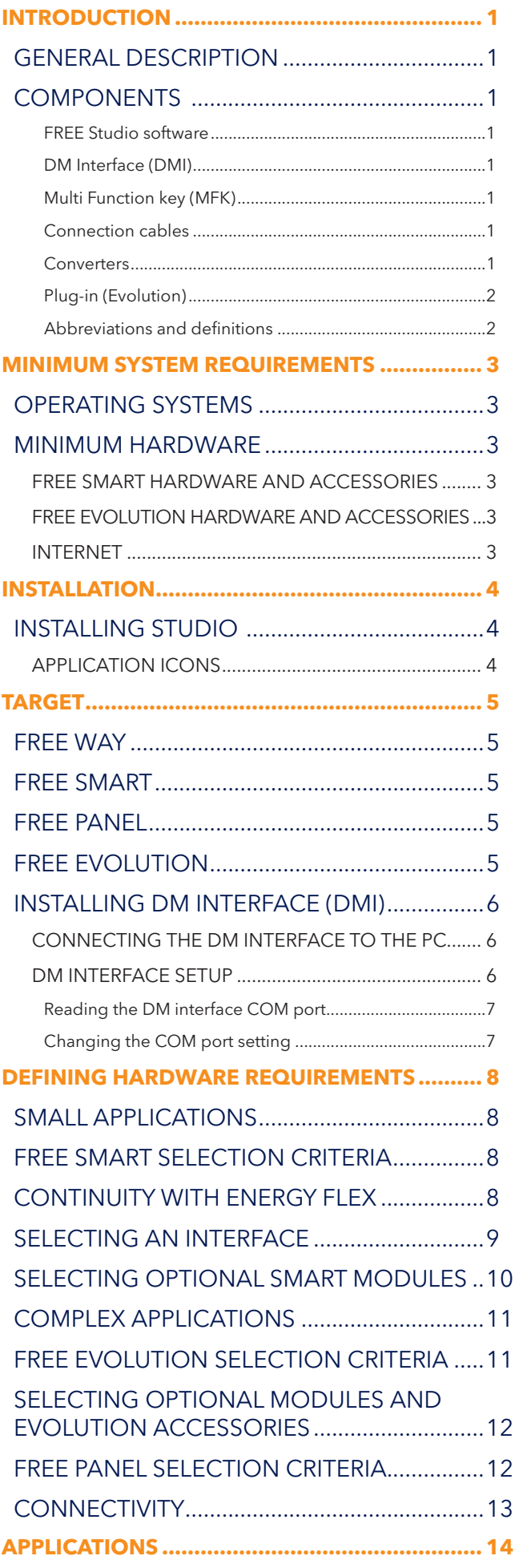

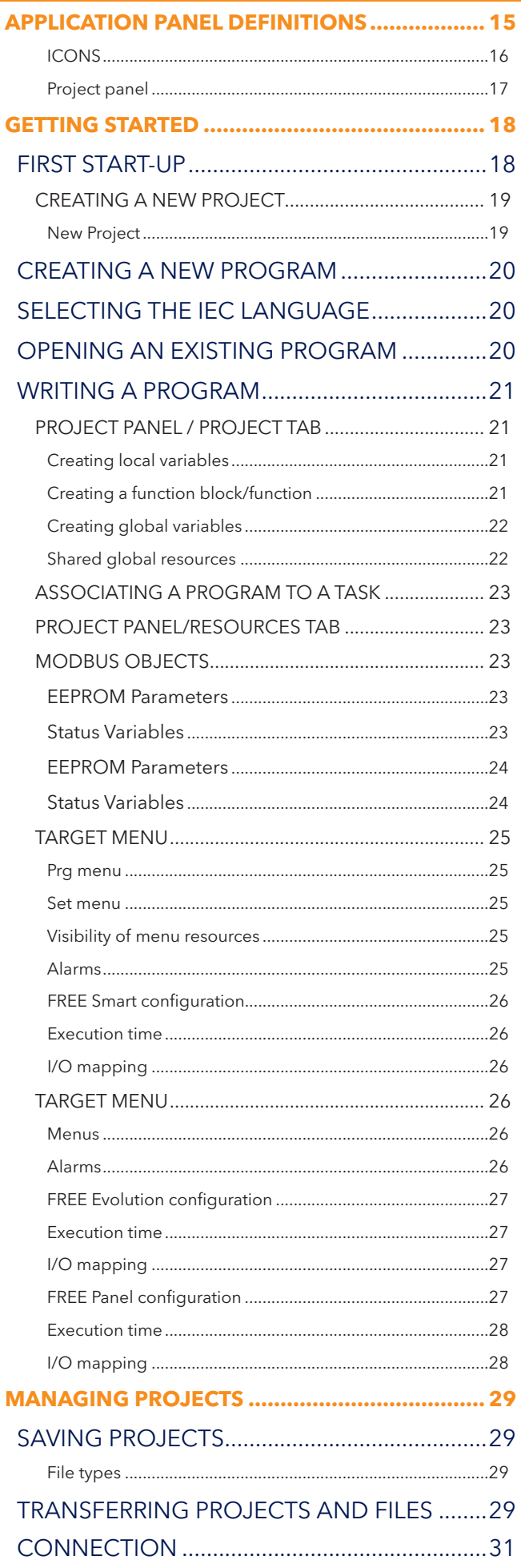

free

**FREE Studio - Quick Start Contents** 

## $\| \|$  free

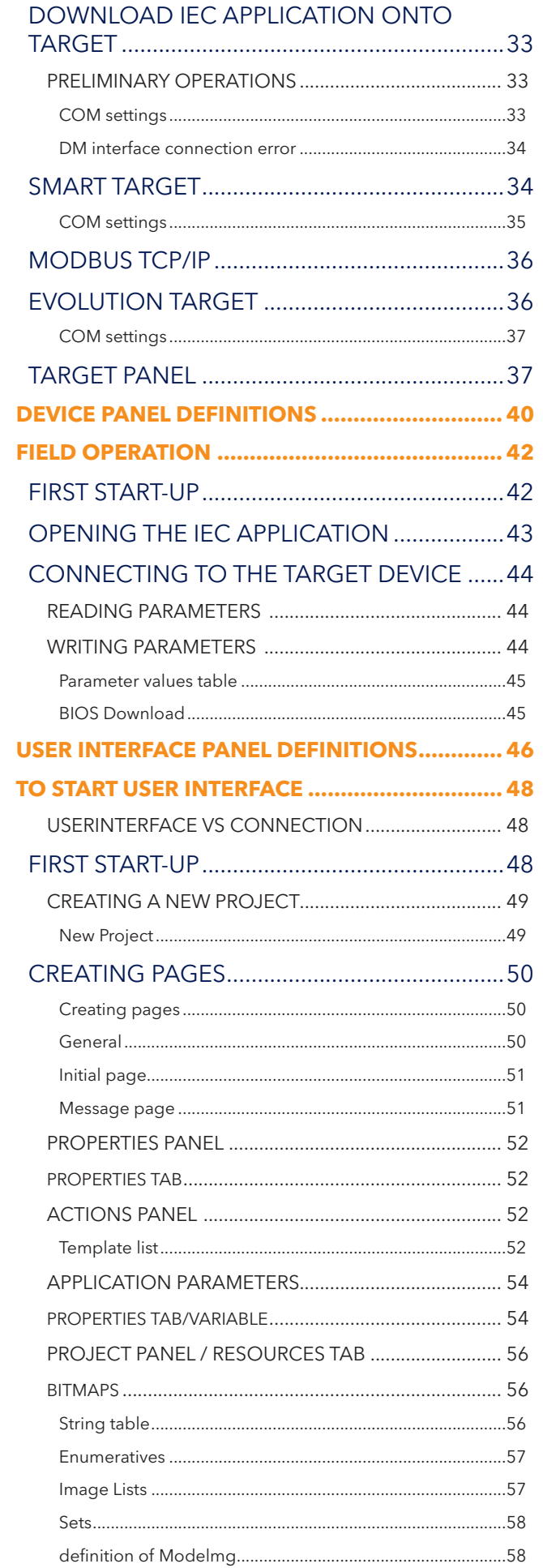

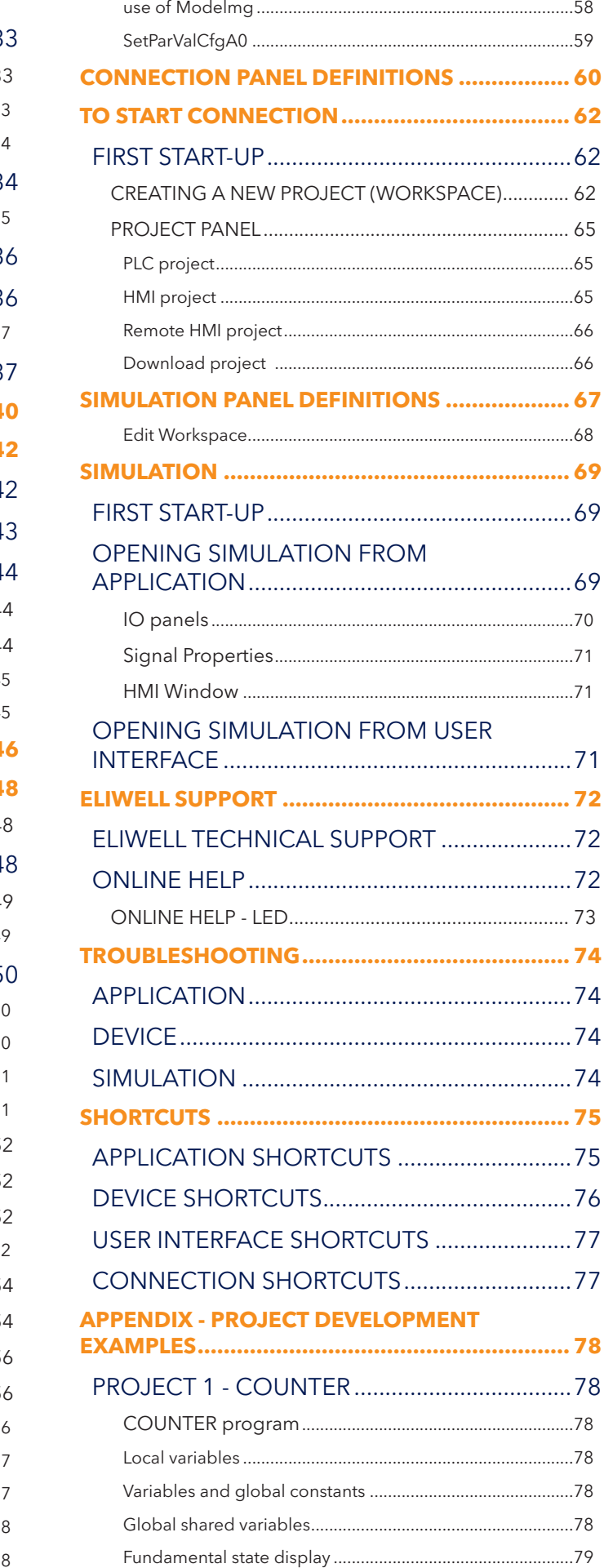

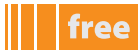

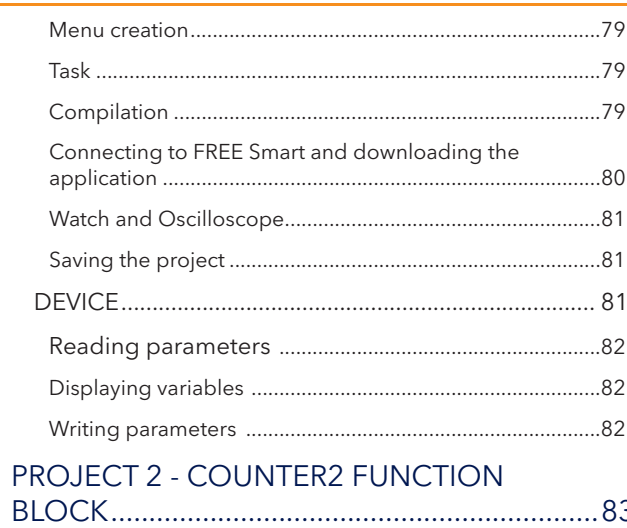

L

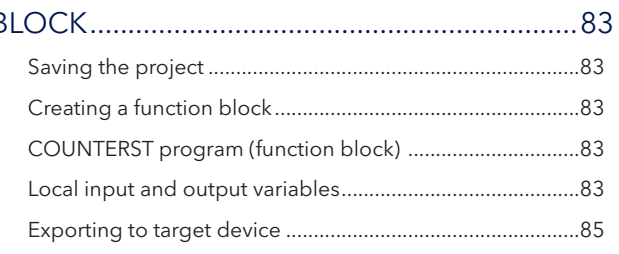

# **IntRoDUCtIon**

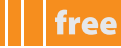

# **GEnERal DESCRIptIon**

**FREE Studio** is a quick, effective development tool for creating and customising new programs for all types of IEC application, which is particularly suited to HVAC/R requirements.

The use of several different programming languages in accordance with **IEC61131-3** regulations (programming standard for industrial control), makes it possible to develop new algorithms or entire programs totally unassisted,

which can then be uploaded to

- **FREE Smart** via PC or Multi Function key
- **FREE Evolution** via PC or USB

guaranteeing the utmost confidentiality with appropriate security.

# **CoMponEntS**

all basic components, interfaces, converters and accessories are described below**[1]**.

### **FREE Studio software**

The FREE Studio<sup>[2]</sup> software suite and its functions will be illustrated in this document.

the **FREE Studio** software suite consists of 5 development environments for programming the **FREE Smart, FREE panel & FREE Evolution** programmable controllers:

- **FREE Studio application**, dedicated to developers, for creating and managing libraries, iec applications and diagnostics**.**
- **FREE Studio Device**, dedicated to users, for managing previously developed IEC applications, downloading them to the **target**<sup>[3]</sup> device and modifying device parameters from a serial port.
- **FREE Studio Simulation**, dedicated to software developers, for executing **plC applications** and **hMI** pages (**Evolution** only) in a simulation environment without the need to have a **target<sup>[4]</sup>**
- the following 2 development environments are only available for **FREE Evolution:**
- **FREE Studio Connection**<sup>[5]</sup>, dedicated to software developers, for creating networks
- **FREE Studio User Interface**, dedicated to software developers, for personalising the graphical interface on built-in terminals and other terminals.

### **DM Interface (DMI)**

### component required for **FREE Smart** only:

**Component required for connection to pC**

The USB/TTL-I2C hardware interface to be used in association with the software suite enables you to:

- use the software itself
- connect to the **target** device in order to control it.
- connect to the multi Function Key (**MFK**) component.

## **Multi Function key (MFK)**

component required for **FREE Smart** only:

This is a memory support, which allows you to:

- 1. update the firmware of the **target** device.
- 2. update the **IEC application** of the **target** device.
- 3. update the parameter values of the **target** device.
- 4. download the parameter values from the **target** device.

## **Connection cables**

components required for **FREE Smart** only:

- "Yellow" cable with JST molex terminals, see Connection Modes chapter for use instructions
- "Blue" cable with JST JST terminals, see Connection Modes chapter for use instructions
- USB-A/A extension lead, 2 m

### **Converters**

components required for **FREE Evolution** only:

- USB/485 adapter
- USB/CAN adapter

note: alternatively if there is a **RS232** serial port, **Evolution** can be connected to the pc using an rs485/rs232 adapter

- **1 the interfaces and converters are dedicated to Smart, panel or Evolution.**
- **2 Software suite or package. See abbreviations and definitions**
- **3 programmable controller. See abbreviations and definitions**
- **4 an IEC application can be downloaded directly onto the Simulator without the need to have a physical Smart or Evolution**
- **5 For Evolution only: Connection is the entry point of the software suite see target chapter**

# **IEC 61131-3 development environment**

### **plug-in (Evolution)**

A wide range of plug-in, 2DIN rail-mounted modules allows integration with industrial systems, BMS and Ethernet networks. Note: not available for FREE Panel, which has 3 on-board RS485, CAN and ETHERNET serials.

free

### **abbreviations and definitions**

- **application, Device, Connection, Simulation, UserInterface**: abbreviations of **FREE (Studio) application, FREE Device, FREE Connection, FREE Simulation and FREE UserInterface** respectively. software suite
- **IEC application, plC application, plC**: an application made to **IEC61131-3** (industrial control programming standards) by means of the **application** development environment (tool) to be downloaded to the **target** using **application** or **Device**
- **target device, target**: name given to the **FREE Smart**, **FREE Evolution** or **FREE Evolution panel (Evp)**  programmable controller, or "instrument"
- **DMI**: abbreviation of DM Interface
- **hMI**: acronym of **human Machine Interface**. Graphical interface developed with **UserInterface**
- **Instance**: object of a predefined object class (function block, **template**, etc)
- **IEC language**: programming language to **IEC61131-3**
- **BIOS menu, BIOS**: factory-set BIOS parameters menu. Not modifiable<sup>[6]</sup>
- **MFK:** abbreviation of Multi Function Key
- **Quick Start: this document**
- **Smart**: abbreviation of **FREE Smart**; **Evolution**: abbreviation of **FREE Evolution**; **Evp**: abbreviation of **FREE panel**
- **Studio:** abbreviation of FREE Studio. The software suite described in this document
- Tab. The workspace is divided into sections or panels. Each panel may in turn be subdivided into tabs (e.g. Resources tab)
- **template**: in this document it denotes a page template created with **UserInterface**
- **Panel** or **section**: see **Tab** (e.g. Project panel)

note: many definitions and abbreviations are standard information technology and/or plc terms and are not listed here. For example a Function is a standard term. Other terms, such as **Function Block**, will be described in the relevant paragraphs.

### **IMpoRtant:**

this **Quick Start**:

- is aimed at designers and developers and requires a knowledge of one or more IEC61131-3 standard programming languages.
- is designed to provide a first-level overview of the installation, functions and use of **FREE Studio**
- requires a reading of **FREE Smart** installation manual 9ma**x**00036 and/or **FREE panel** manual 9ma**x**00046 and/or **FREE Evolution** manual  $9MAx00042$  ( $x = 0$ : IT; 1: EN; 2: FR; 3: ES; 5: DE) available in electronic format only (PDF) from **www.eliwell.it** subject to registration with the restricted area
- is available in electronic format only (PDF) from www.eliwell.it subject to registration with the restricted area

# **SYStEM RESoURCES**

the developer has the following resources available on the **target** devices for iec programming

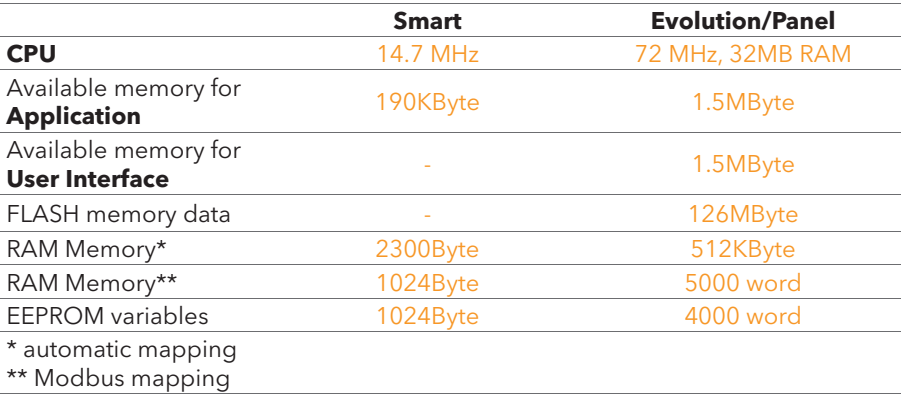

**<sup>6</sup> the BIoS cannot be modified but can be updated.** 

# **opERatInG SYStEMS**

- Windows XP Home SP2 or SP3 Italian, English, Spanish and German.
- Windows XP Professional SP2 or SP3 Italian, English, Spanish and German.
- Windows 7 Home Premium Italian, English, Spanish and German.
- Windows 7 Professional Italian, English, Spanish and German.
- windows 7 ultimate italian, english, spanish and German**[1]**.

## **othER SoFtwaRE**

#### **(FREE Smart only)**

Driver AT90USBxxx CDC USB to UART MGM for use of the DM interface<sup>[2]</sup>

See DM Interface Installation

# **MInIMUM haRDwaRE**

- 1024x768 graphic resolution
- 700mHz cpu
- 1 GB ram
- Hd with 5GB of disk space
- 1 usB port**[3]**
- Mouse or other pointing device.
- 1 CD-RW drive

Note: A typical installation (available in English, standard libraries) requires about 500 Mbyte of disk space. allow a further 1GByte of disk space for installing libraries and dedicated applications.

To download the application, you need the following components:

## **FREE SMaRt haRDwaRE anD aCCESSoRIES**

- 1 **FREE Smart SMD5500/C/S** or a device from the **FREE Smart** family
- 1 **DMI 100-3 Manufacturer** + yellow TTL cable<sup>[4]</sup>
- 1 optional **MFK** + TTL blue cable
- **FREE Smart**<sup>[5]</sup> power cables and transformer

## **FREE EvolUtIon haRDwaRE anD aCCESSoRIES**

- 1 **FREE Evolution EvD7500/U** or request the demo case (**Demo Case**)
- 1 **USB/RS485** or **USB/Canopen** or **plug-in Ethernet** converter
- **35va** transformer for power supply to **FREE Evolution**

## **IntERnEt**

The installation set-up is supplied on CD-RW.

the installation set-up, software updates, libraries and documentation are also available from **www.eliwell.it** subject to registration with the Restricted Area (see Technical Support).

make sure an internet connection is available for access to software and manual documentation.

**1 For all: other languages not explicitly tested**

**2 available in the installation package**

**4 see Connection**

free

**<sup>3</sup> For Evolution it is also possible to use a RS232 port by means of a RS232/RS485 converter.** 

**For Smart (/S versions only) it is possible to use the RS232 port by means of RS232/RS485 converter with maximum speed 19200 baud. TTL cannot be used in this case.** 

**<sup>5</sup> FREE Smart does not need to be powered separately if it is connected to a pC by means of DMI. Use yellow ttl cable**

# **InStallatIon**

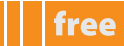

# **InStallInG StUDIo**

Run **EliwellFREEStudio\_xxx.exe<sup>[1]</sup>** supplied by Eliwell and then follow the installation wizard as indicated in the following screenshots.

- 1. click "**next**"
- 2. click "**I accept the agreement**"**[2]**
- 3. click "**next**". when installation is complete, the **FREE Studio** icon will appear on the desktop.

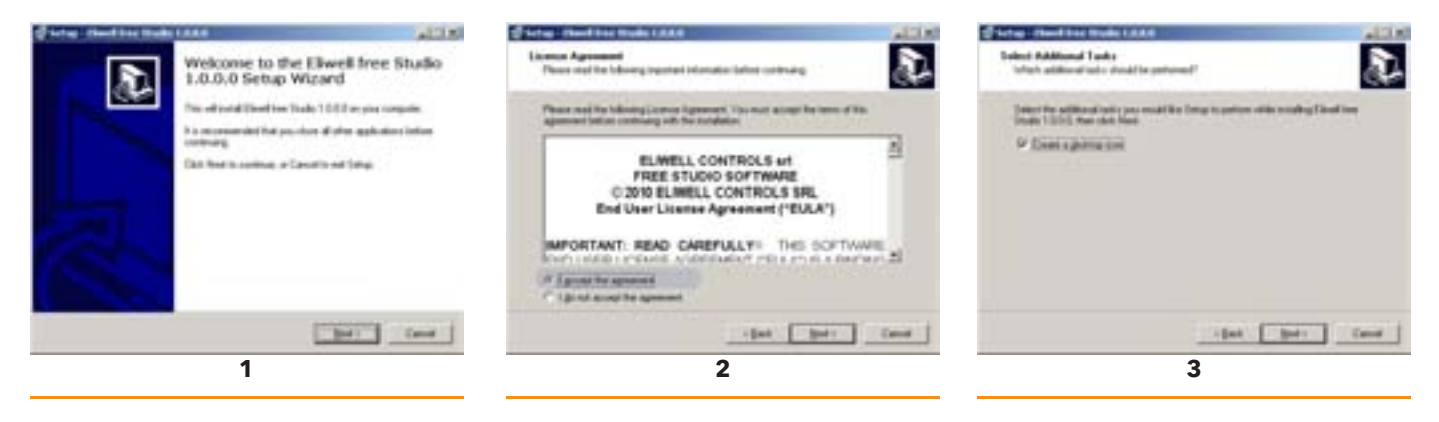

- 4. click "**Install**".
- 5. installation in progress

minister for the

(ps) [ psd ]

 $-$ 

6. click "**Finish**".

\_\_\_\_\_\_\_\_\_

Club Install to continue with the in

us Mary Miles<br>Electron Diale na laita<br>Imre a dom

couper incident.<br>If they won'd knowledge for

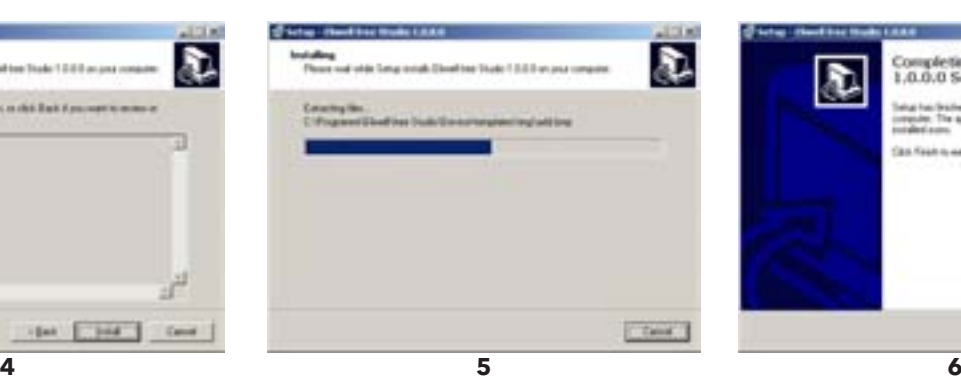

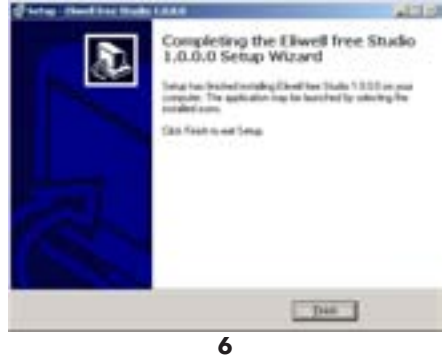

## **applICatIon IConS**

click the **FREE Studio** icon on the desktop to access a folder containing the following links.

ħ.

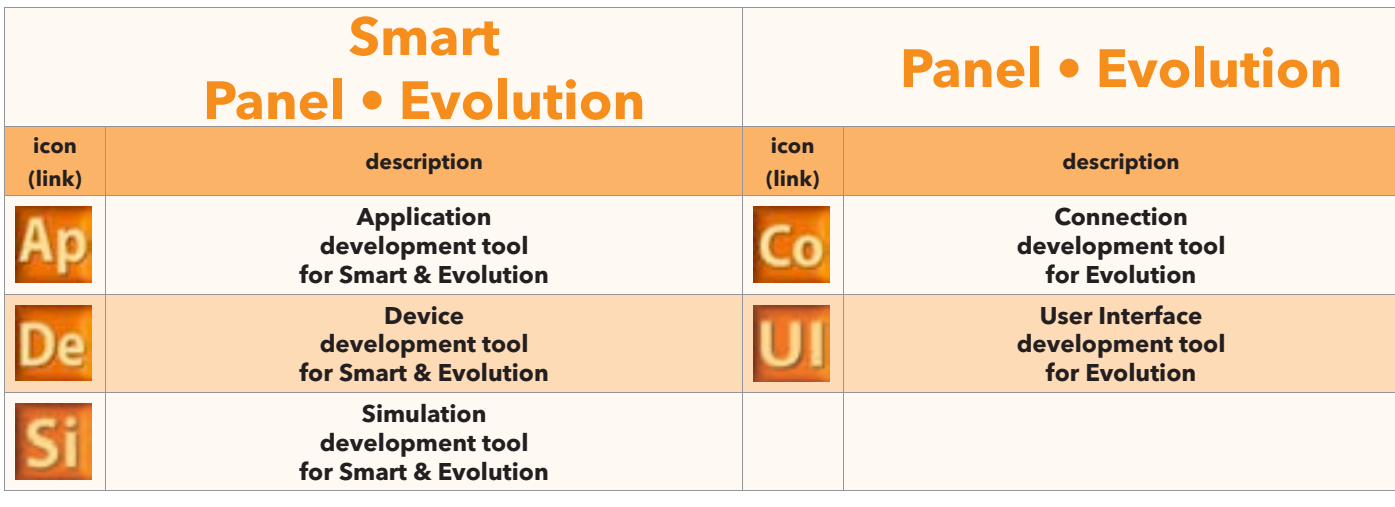

**1 Check the software version in advance with Eliwell technical Support**

- To continue with installation, you must accept the License Agreement.
- **Carefully read the End User license agreement (EUla) before continuing**

 **the EUla is also available on the website http://www.eliwell.it/content.aspx?id=4533**

# **taRGEt**

the **Studio** software suite is designed for use with **Smart, panel** and **Evolution target devices.** The selection of the most appropriate target for the needs of the developer is indicated in the chapter Defining Hardware **Requirements.**

# **FREE waY**

the **Studio** software suite is unique for **Smart** and **Evolution.**

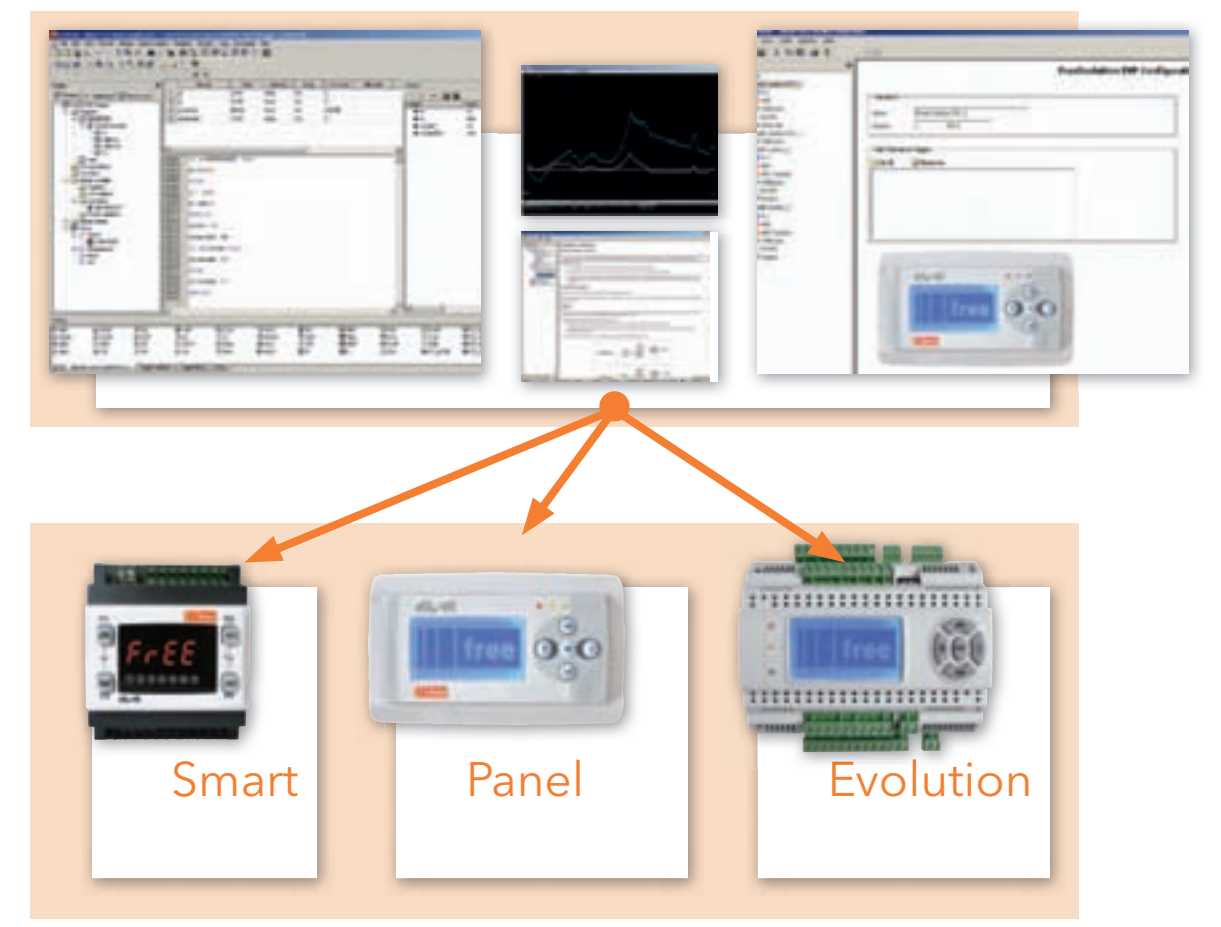

the entire system is named **FREE way:** the **FREE Studio** software **+ FREE Smart**, **panel & Evolution and panel** hardware.

# **FREE SMaRt**

the **Smart** developer will only be able to use the **application** and **Device** workspaces**[1]**

the **Smart** developer will be able to launch **application** to start programming.

the **Smart** user can use **Device** to download the iec application previously compiled by the developer.

From **application** it will always be possible to open **Device** directly without having to launch the program using the **FREE Studio** icon.

# **FREE panEl**

the **panel** developer will be able to use all workspaces**[2]**.

the **panel** developer will be able to launch **Connection** to get started. **Connection** is the entry point for all development activities, from plc programming to creation of the Hmi menu and downloading onto the **target[3]** using **Device.** From **Connection** it will always be possible to directly open **User Interface**, **application** and **Device** without having to launch the relative program using the **FREE Studio** icon.

# **FREE EvolUtIon**

The **Evolution** developer will be able to use all workspaces.

the **Evolution** developer will be able to launch **Connection** to get started. **Connection** is the entry point for all development activities, from plc programming to creation of the Hmi menu and downloading onto the **target** using **Device.** From **Connection** it will always be possible to directly open **User Interface**, **application** and **Device** without having to launch the relative program using the **FREE Studio** icon.

- **1 including Simulation**
- **2 not including Simulation**

free

**<sup>3</sup> the target for panel is Evp. the Evolution menus must be downloaded onto EvD and then "uploaded" from Evp as remote menus**

# **INSTALLING DM INTERFACE (DMI)[1]**

## **ConnECtInG thE DM IntERFaCE to thE pC**

Connect the DM interface to one of the USB ports on the PC. You are advised to use the supplied USB extension lead for the connection.

## **DM IntERFaCE SEtUp**

As soon as the DM interface is connected, the Windows XP®<sup>[2]</sup> operating system installation wizard will start the installation procedure. The steps to be followed are described below.

- 1. On the initial page, select the "No, not this time" option and click on "Next".
- 2. Set the second option as indicated and click "Next". The path you need to specify is the path of the program installation directory.
- 3. click "next" and/or search for the indicated path with "Browse".

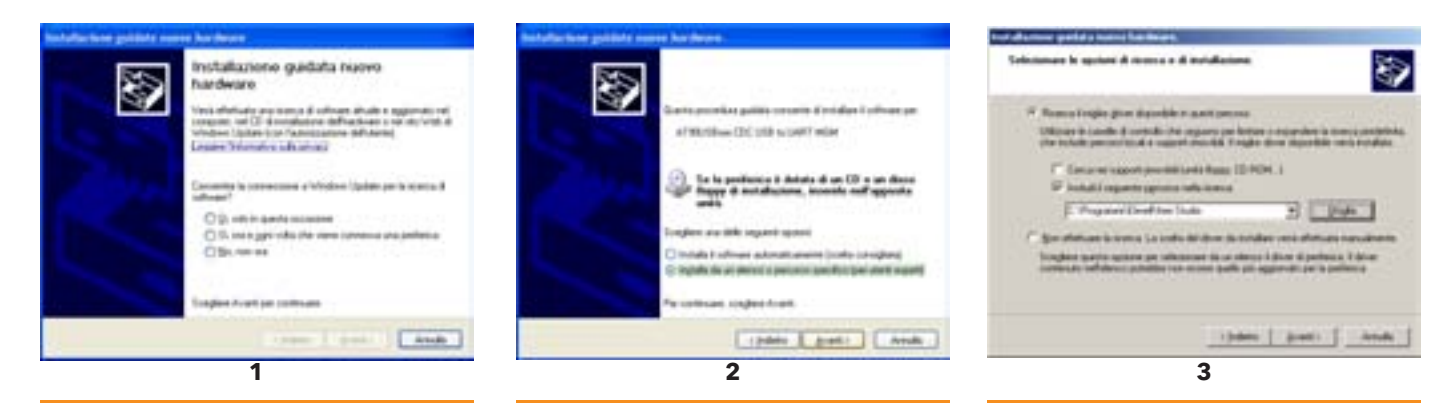

- 4. The operating system will prompt for confirmation to install the drivers. click on "continue"**[3]**.
- 5. When the operating system recognises the device (driver) as "AT90USBxxx CDC USB to UART MGM<sup>[4]</sup>", click on "Finish".

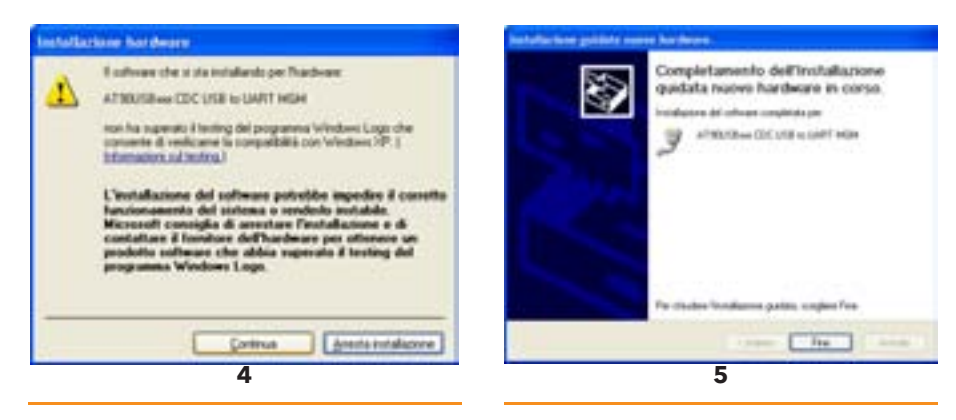

**2 the same installation procedure applies to all other operating systems.**

**<sup>1</sup>** This operation must be carried out after installing Studio. Installation required exclusively for Smart<br> **2** The same installation procedure applies to all other operating systems.

**<sup>3</sup>** ignore the warning message about compatibility with Windows XP<br>**4** the file at 90 ushxxx cdc inf containing the driver is saved to C:\Proc

**<sup>4</sup> the file at90usbxxx\_cdc.inf containing the driver is saved to C:\program Files\Eliwell\FREE Studio**

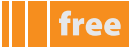

### **Reading the DM interface CoM port**

Follow the steps below to check which COM port the operating system has assigned to the DM interface.

- 1. Click the right mouse button on the "Resources" icon.
- 2. select the "computer management" option in the contextual menu.
- 3. click on "peripherals management" in the left window.
- 4. Open the "Ports (COM & LPT)" options in the right window.
- 5. Read the port setting at the end of the "AT90USBxxx CDC USB to UART MGM" string or the string giving the DM interface data.
- 6. in the example shown in the illustration, the setting is: com 3.

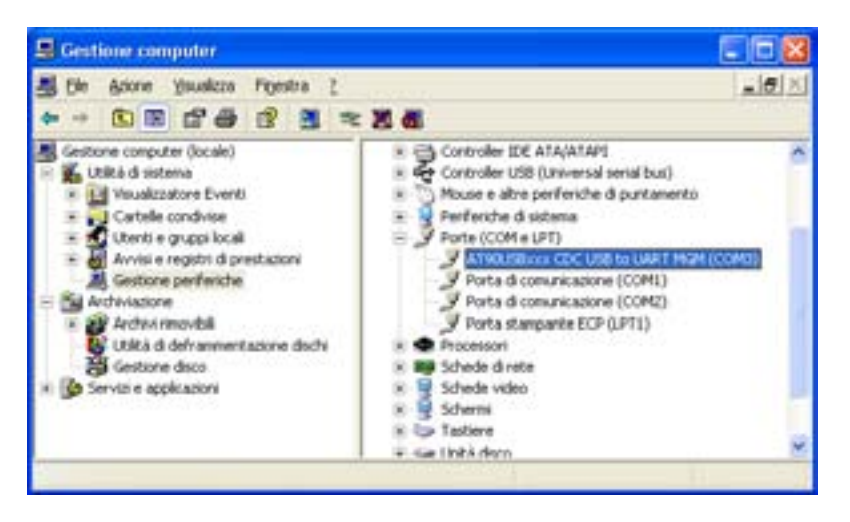

### **Changing the CoM port setting**

if there are contradictions, or for any other reason, another port can be assigned to the interface, as show in the illustration below.

- 1. Right-click on the COM port in question.
- 2. Click on "Properties".
- 3. Select the Port settings tab.
- 4. Click on the Advanced button.
- 5. Change the COM port number as desired.

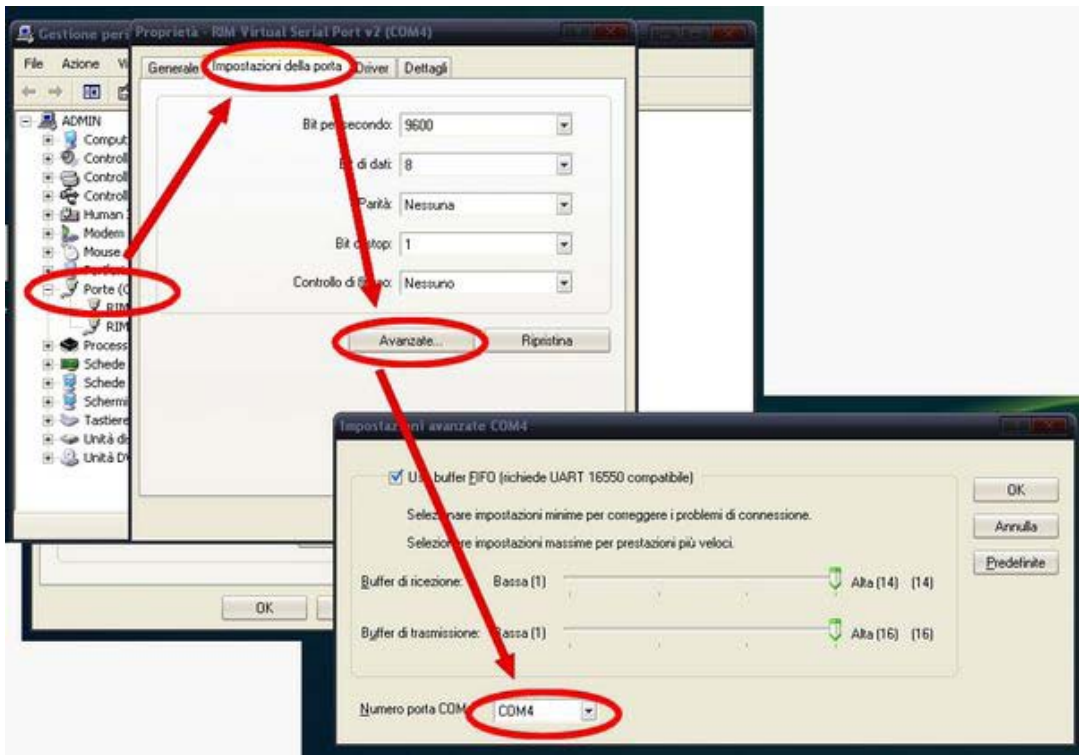

# **DEFInInG haRDwaRE REQUIREMEntS**

# **SMall applICatIonS**

**FREE Smart** was designed for small plants and in particular for

### **Manufacturers of:**

- A.T.U.s (Air Treatment Units)
- Chillers & Heat Pumps
- rooftops
- Compressor Rooms

### **Installers/integrators of:**

- Air systems
- Hydronic systems
- Combi systems (air/water)

# **FREE SMART SELECTION CRITERIA**

The FREE Smart models are available in both a DIN rail-mounted version, which significantly reduces wiring times, or in the regular Eliwell 32x74 format for panel mounting.

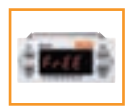

**FREE Smart SMP** has 2 models, giving you 6 digital inputs, up to 5 relay outputs, a TRIAC output, 2 PWM analogue outputs, 3 configurable 0…10v/0…20ma/4…20ma analogue outputs and an open collector digital output for an external relay.

The standard Eliwell 32x74mm format ensures versatility and ease of installation.

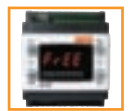

**FREE Smart SMD - SMC** comes in a variety of models, giving you 6 digital inputs, up to 5 relay outputs, up to 2 TRIAC outputs, up to 2 PWM analogue outputs, up to 3 configurable 0...10V/0...20mA/4...20mA analogue outputs and up to 2 Open Collector digital outputs for an external relay.

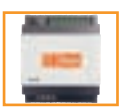

The 4DIN format guarantees maximum flexibility and easy installation.

It runs on  $12-24V \sim$  or  $12-24V \sim 724V \approx$  power supplies. For further details, see the **FREE Smart** installation manual.

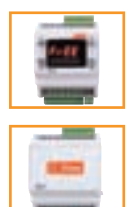

 **FREE Smart SMD4500 – SMC4500/Espansione SME4500** have removable connectors both for the low voltage inputs and the relay outputs.

Has different models, giving you up to 2 digital inputs, 4 relay outputs, up to 2 PWM Open Collector analogue outputs, up to 2 0…10v/0 analogue outputs, one configurable 20ma/4…20ma output or, as an alternative one 0…10v output on dedicated models.

The 4DIN format guarantees maximum flexibility and easy installation.

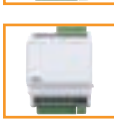

100-240v~ power supply

# **ContInUItY wIth EnERGY FlEX[1]**

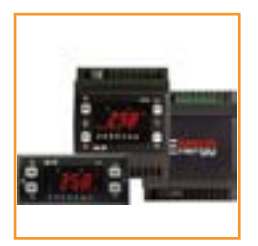

**FREE Smart** inherits from the **Energy Flex** series the characteristics of the I/O and the electrical connections of the various models, to be combined with the corresponding expansions and keypads. The two platforms also use the same accessories.

**FREE Smart** also inherits from the Flex series the interface with the standard Modbus RTU in serial communication and the possibility of downloading parameter maps and applications via **MFK.**

 **the applications (e.g. air treatment Units) are developed by Eliwell and available for download from the site. visit the site and/or contact technical Support for further details**

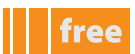

**Smart**

Note that continuity with Energy Flex DOES NOT include the applications.

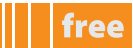

# **SElECtInG an IntERFaCE**

# **Smart**

**Smart 12-24V** $\sim$ / $\pi$  /24V $\pi$  is available in 3 versions: SMP for panel mounting and SMD/SMC for DIN rail mounting.

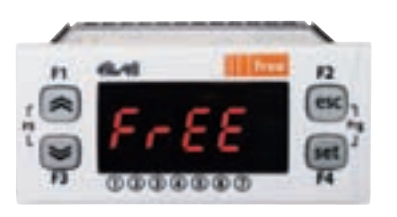

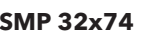

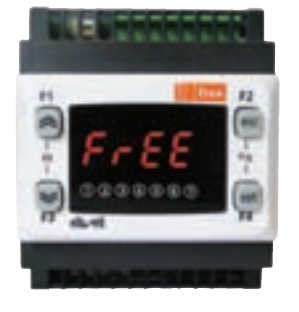

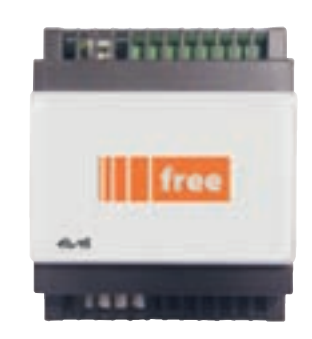

**SMp 32x74 SMD 4DIn with display SMC 4DIn without display**

The IEC application created by **Application** can be loaded on every version.

menu navigation is identical for all models.

The SMP and SMD models have a 7-segment, 4-digit LED display.

The SMC model has no display so you need a remote terminal for configuration in the field.

For a description of the keys, user interface and connections, refer to installation manual **9Max0036[2]**

**Smart 100-240V**~ is available in 3 versions: SMD/SMC4500 with DIN rail mounting and I/O SME4500 expansion module with DIN rail mounting:

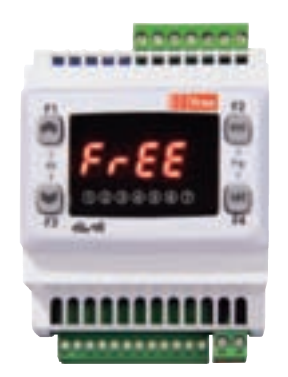

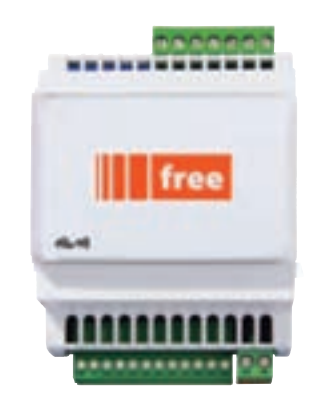

**SMD4500 4DIn with display SMC4500 4DIn without display SME4500 4DIn expansion** 

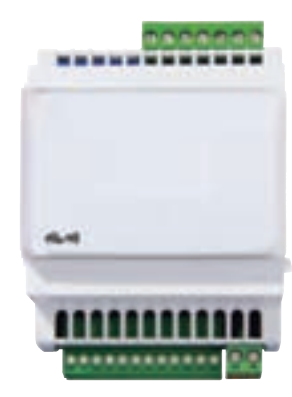

**without display**

The IEC application created by **Application** can be loaded on every version. Menu navigation is identical for all models.

The SMD models have a 7-segment, 4-digit LED display.

The SMC model has no display so you need a remote terminal for configuration in the field.

For a description of the keys, user interface and connections, refer to installation manual **9Max00363**

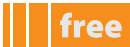

# **SElECtInG optIonal SMaRt MoDUlES**

some of the accessories used by **Smart** are listed below:

# **Smart**

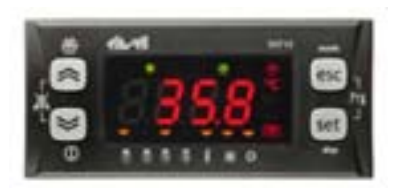

**SKp 10 terminal 32x74 SKw22 terminal** 

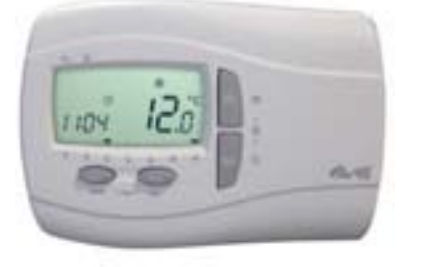

**with lCD display without backlighting**

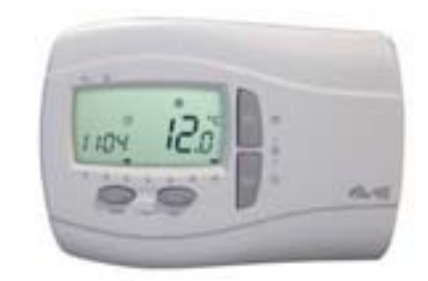

**SKw22l terminal with lCD display with backlighting**

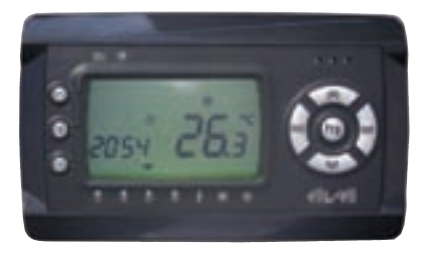

**SKp22 terminal with lCD display without backlighting**

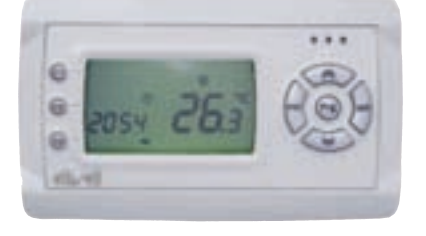

**SKp22l terminal with lCD display with backlighting**

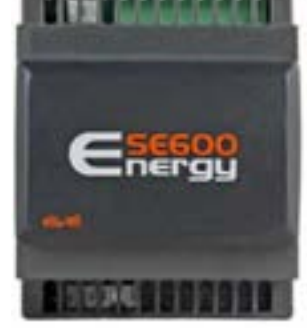

**expansion modules (various models available) SE600 4DIn without display**

- the sKp 10 remote terminal for panel mounting has the same interface as the main **Smart** module.
- The SKW22 remote terminal for wall-mounting has a dedicated interface with LCD display with or without backlighting. For further details, see installation manual **8Max0218[3]**
- The SKP22 remote terminal for panel mounting has a dedicated interface with LCD display with or without backlighting. For further details, see installation manual **8Max0218[4]**
- the se600 expansion modules available in various models have i/o similar to those of **SMD**

For details of connections and further modules and accessories, see installation manual **9Max0036[5]**

**<sup>3-4-5 (</sup>x = 0: It; 1: En; 2: FR; 3: ES; 5: DE)**

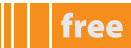

**Evolution**

# **CoMplEX applICatIonS**

**FREE Evolution** was designed for medium and large plants and in particular for

#### **Manufacturers of:**

- A.T.U.s (Air Treatment Units)
- Chillers & Heat Pumps
- rooftops
- Compressor Rooms

### **Installers/integrators of:**

- Air systems
- Hydronic systems
- Combi systems (air/water)

# **FREE EvolUtIon SElECtIon CRItERIa**

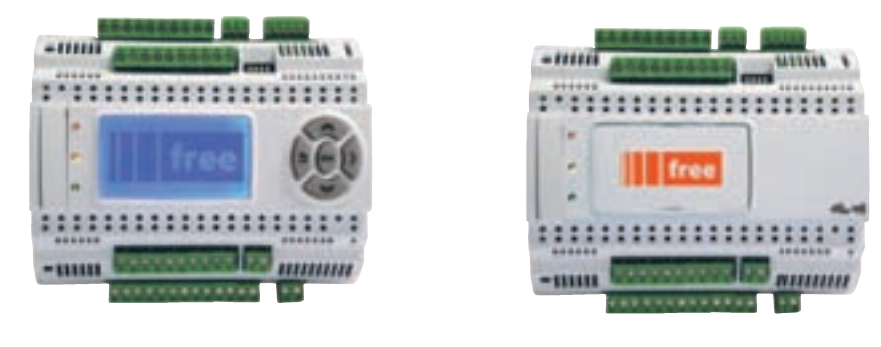

**EvD EvC**

**FREE Evolution** models are available in the 8 DIN rail-mounted version, with display (EVD model) or without display (**EvC** model), both supplied with removable screw terminals for quick and easy installation.

FREE Evolution EVD/EVC comes in a variety of models based on which you can mount 9 digital inputs, up to 7 relay outputs, 5 configurable 0...10V/4...20mA analogue outputs

The **/U** models are also equipped as standard with one USB port and one mini USB port

The 8DIN format guarantees maximum flexibility and easy installation.

 $24V~\sim}$  or  $48V$  power supply

For further details, see the **FREE Evolution** installation manual **9Max0042[6]**

# **SElECtInG optIonal MoDUlES anD EvolUtIon aCCESSoRIES**

some of the accessories used by **Evolution** are listed below:

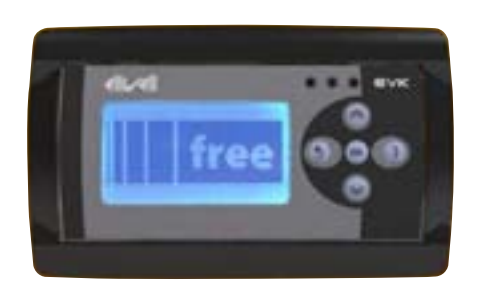

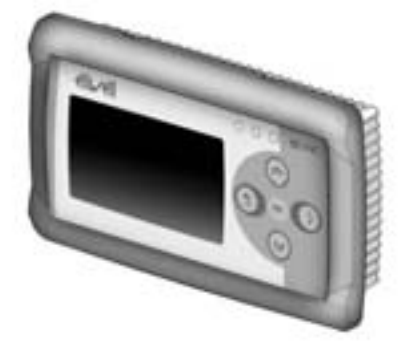

**EvK1000 terminal wall mounting EvK1000**

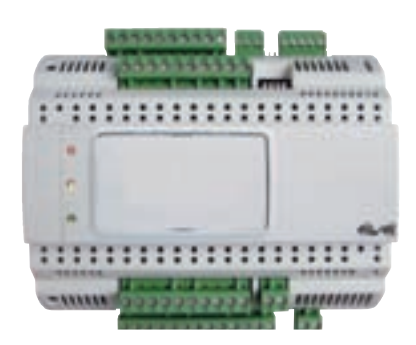

#### **FREE Evolution EvE expansion EvS plug-in**

- FREE Evolution EVD comes with a built-in graphics user terminal whilst FREE Evolution EVC has no display and must be connected to a remote **EvK1000** graphics terminal for the configuration of Bios parameters
- **EVK1000** is available in the panel mounting version: a special backplate, available as an accessory, enables it to be wall mounted
- integration into industrial systems, Bms and ethernet networks is permitted thanks to the **plug-in EvS** modules, available in 2DIN format, that connect quickly and intuitively to the main modules
- **The FREE Evolution EVE** expansion module, without display, has the same format and the same I/O as the main module.

# **FREE PANEL SELECTION CRITERIA**

# **panel**

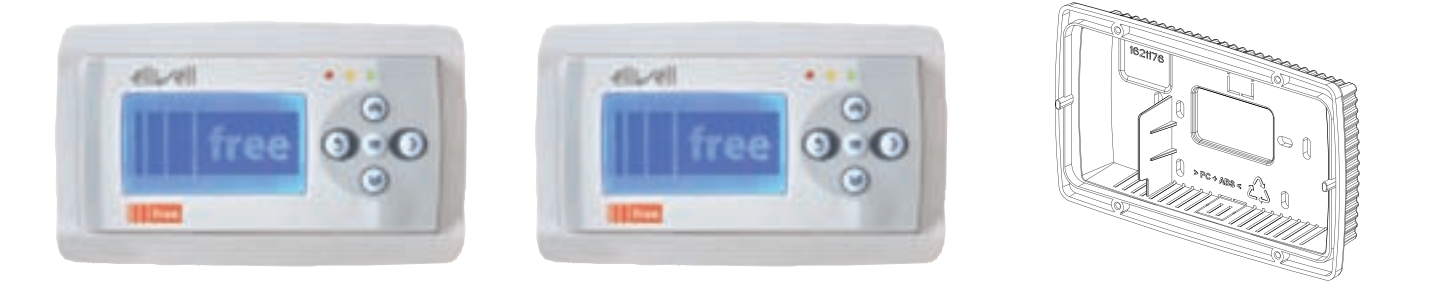

**Evp3300/C Evp3500/C/Rh wall mounting backplate**

**FREE pane**l **(Evp)** modules are available in the panel mounting version: a special backplate, available as an accessory, enables them to be wall mounted

there are two **FREE pane**l **(Evp)** models

- 1. FREE Evolution EVP 3300/C is equipped with CANopen, RS485 Modbus RTU and ETHERNET Modbus TCP serial, 3 inputs (1 on-board NTC + 1 remote configurable NTC/DI +1 remote current/voltage configurable input)
- 2. FREE Evolution EVP 3500/C/R is equipped with CAN, RS485 and ETHERNET serial, 3 inputs (1 on-board humidity module + 1 on-board NTC + 1 remote configurable NTC/DI)

EVP comes with a built-in 128x64px graphical user terminal  $24V~$ -/ $\pi$  or  $48V~\pi$  power supply

### For further details, see the **FREE panel** installation manual **9Max0046[7]**

# **ConnECtIvItY**

the fundamental characteristic of **Evolution** is its wide **connectivity**

FREE Panel (EVP) can be used as a system controller, with gateway functions; used in combination with the FREE Evolution and FREE Smart or third-party controllers it guarantees high performance in terms of memory, connectivity and user interface as well as straightforward programming, maintenance and servicing.

FREE Panel models are all available with CANOpen RS-485 and ETHERNET as standard.

EVP can be used to:

- manage a local menu created with FREE Studio User Interface
- manage up to 10 remote menus, created with FREE Studio User Interface and uploaded from the respective FREE Evolution devices connected to the network
- share network variables (binding)

**EVD/EVC** models are all available with CANOpen as standard.

Integrated RS485 or MPBUS serials are also available as standard, depending on the model.

each **EvC/EvC** model can be connected to 12 **EvE** expansion modules via canopen or rs485 serial.

Integration into industrial systems, BMS and Ethernet networks is permitted thanks to the plug-in modules, available in 2DIN format, that connect quickly and intuitively to the main modules.

Each **Evolution** can be connected to up to two terminals to view the integrated machine display. Using the RS485 network, a **Smart** system acting as a slave can be connected in a network in which **Evolution** acts as master.

The **EVK1000** terminal is available with CANOpen as standard. The **EVK1000** terminal can read menus from **EVD/EVC** Integrated RS485 or MPBUS are also available as standard, depending on the model.

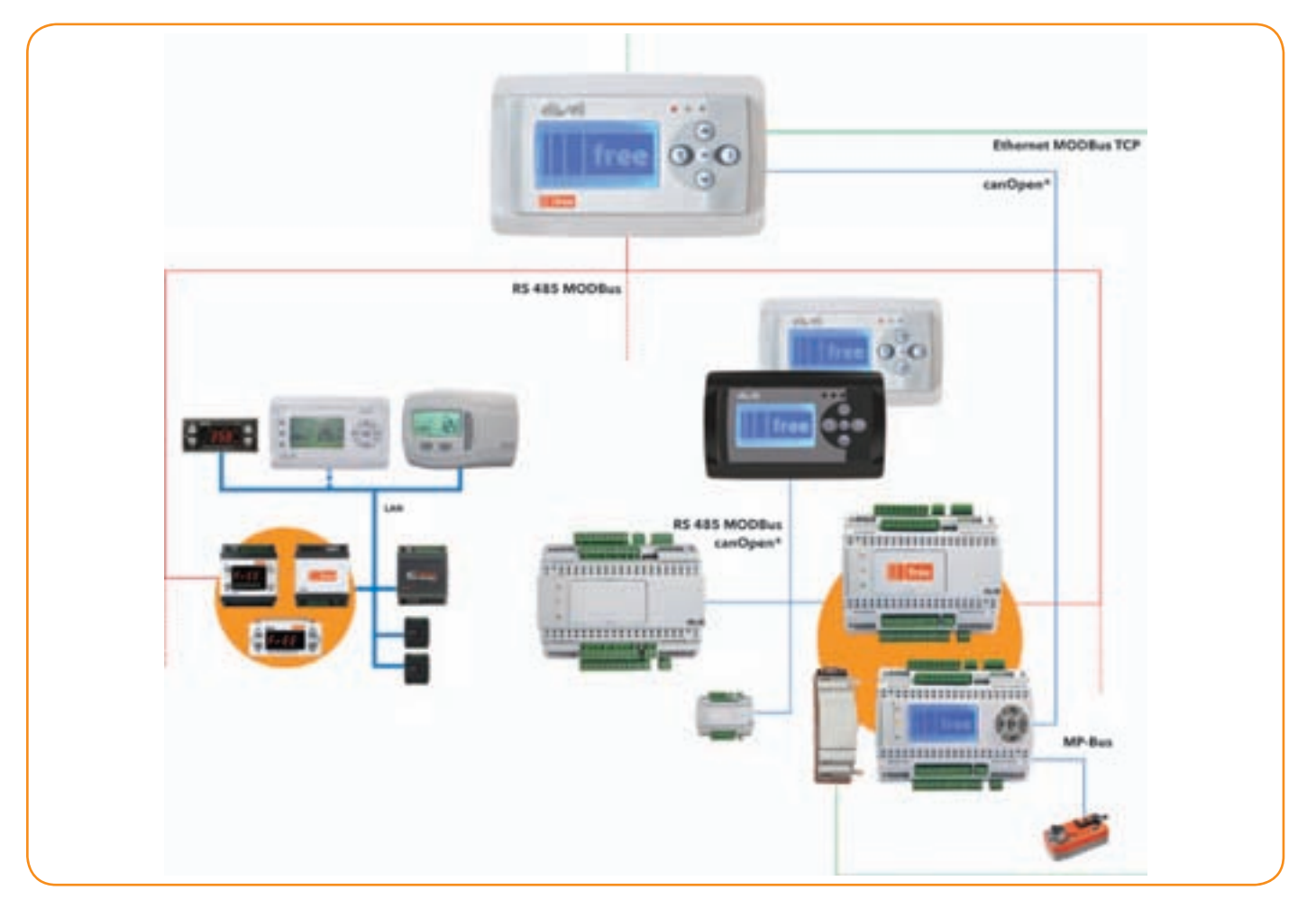

free

# **applICatIonS**

Applications and object libraries for the FREE Way platform are available on the Eliwell website<sup>[1]</sup> The applications and object libraries will help to speed up your work even more, making FREE Studio even easier to use.

# **Smart applications**

You can download, for example, different applications for UTA, that differ in terms of the complexity of the machines that they can control, from simple units with single air channel and single battery to more complex units with dual channel, multiple batteries and recuperator.

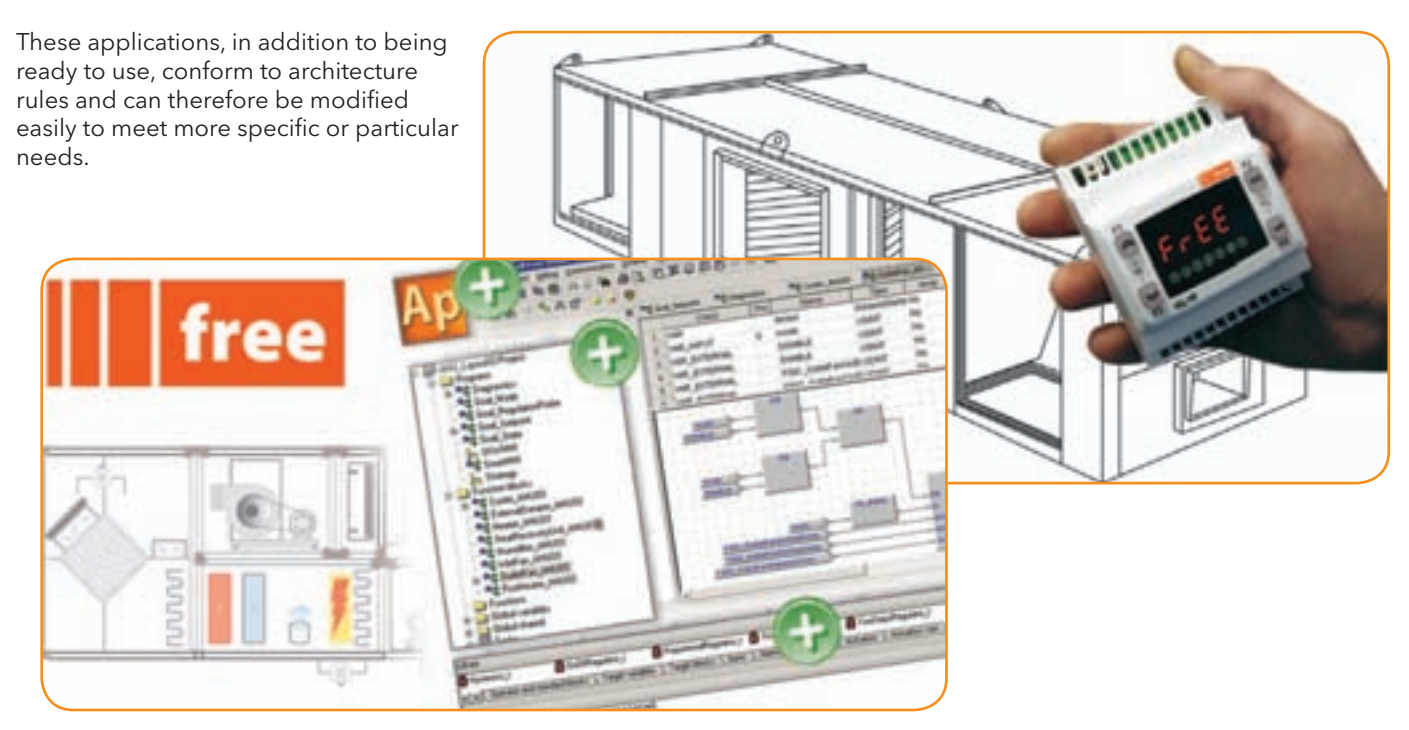

# **Smart documentation**

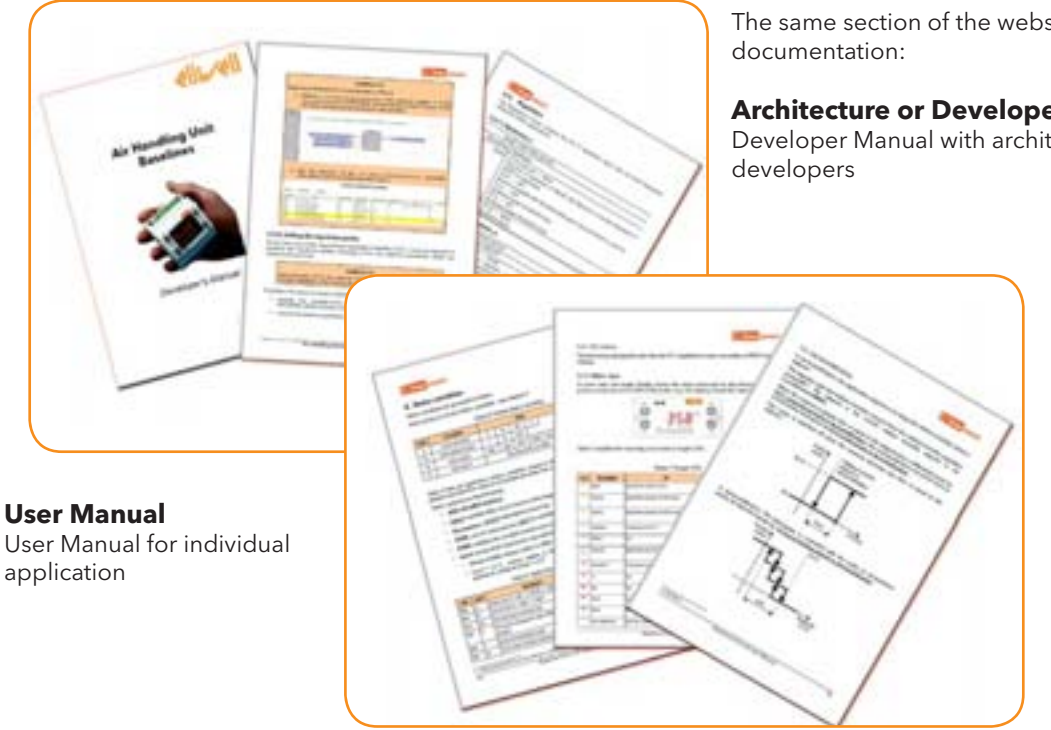

the same section of the website also contains

### **architecture or Developer Manual**

Developer Manual with architecture rules, aimed at

**1 at the address (visible after registering and/or logging into the restricted area) http://www.eliwell.it/filedownload.aspx?id=20151**

# **applICatIon panEl DEFInItIonS**

The **Application** work environment has various sections for developing the IEC application, e.g. programming in IEC 61131-3 compatible language, testing, debugging and IEC application downloading to the target device. **n.B.: application only downloads the IEC application.** 

**parameters (BIoS and plC) and their default values are downloaded by Device and not by application.**

The sections (panels) are listed below:

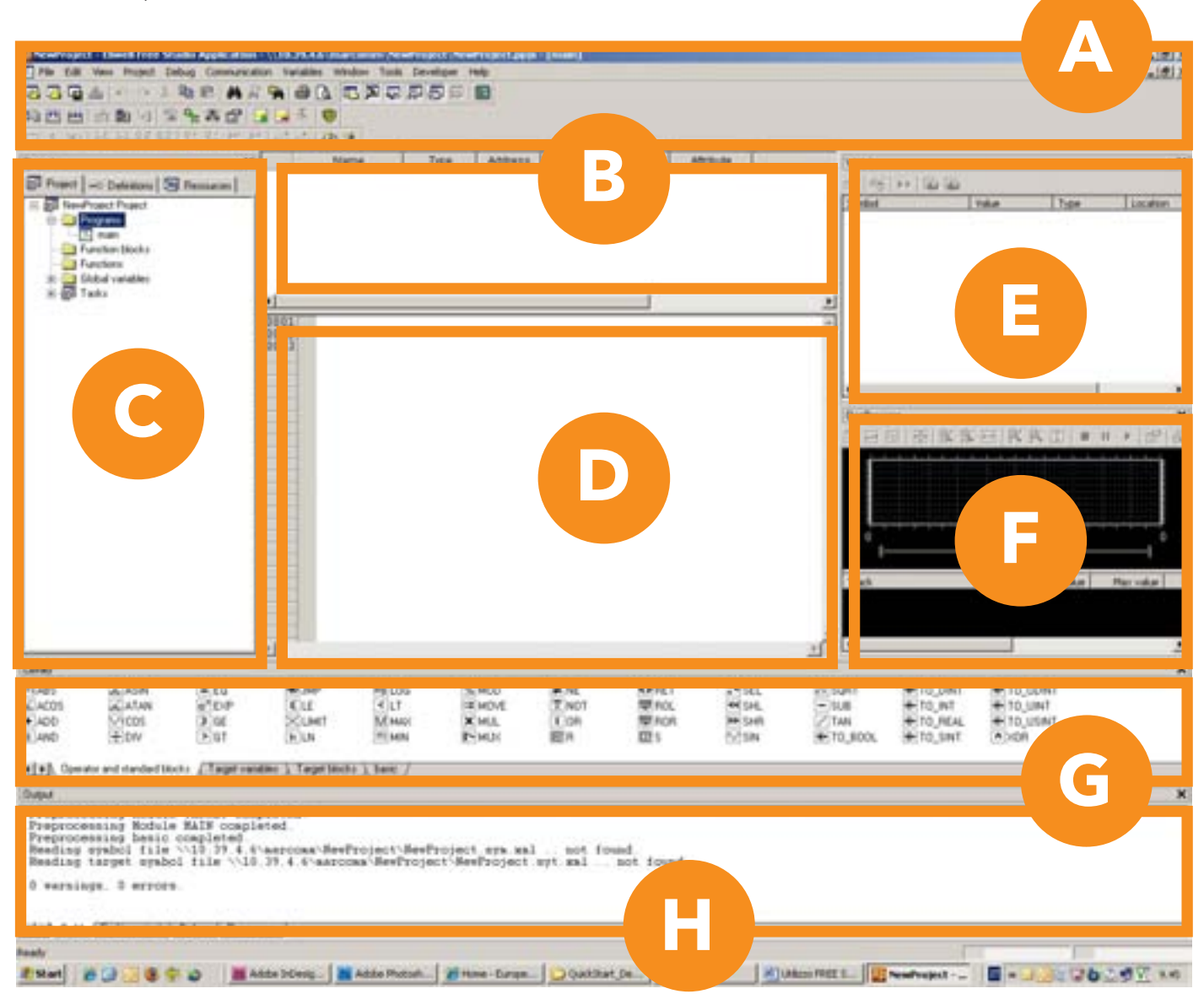

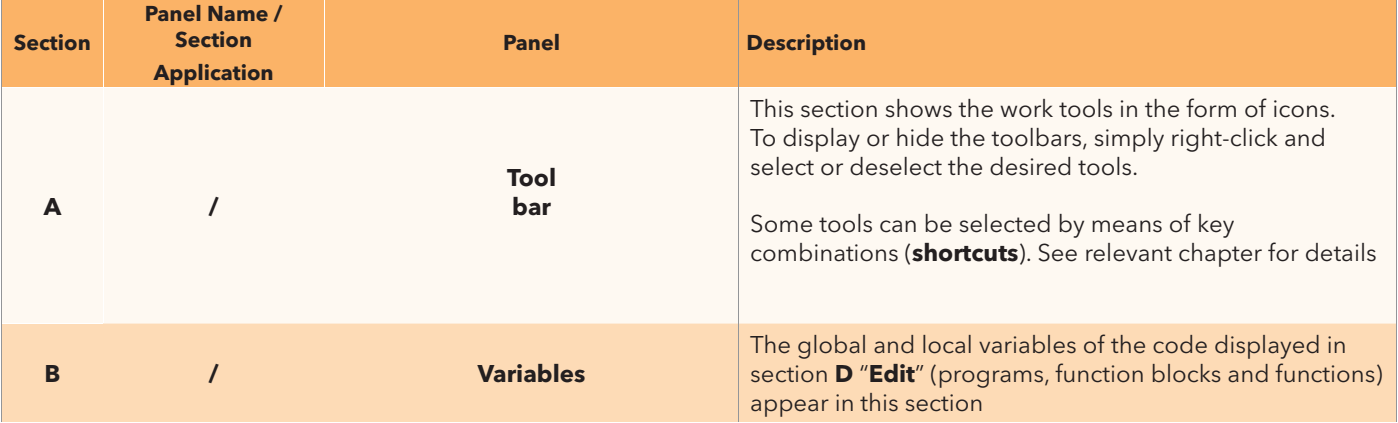

free

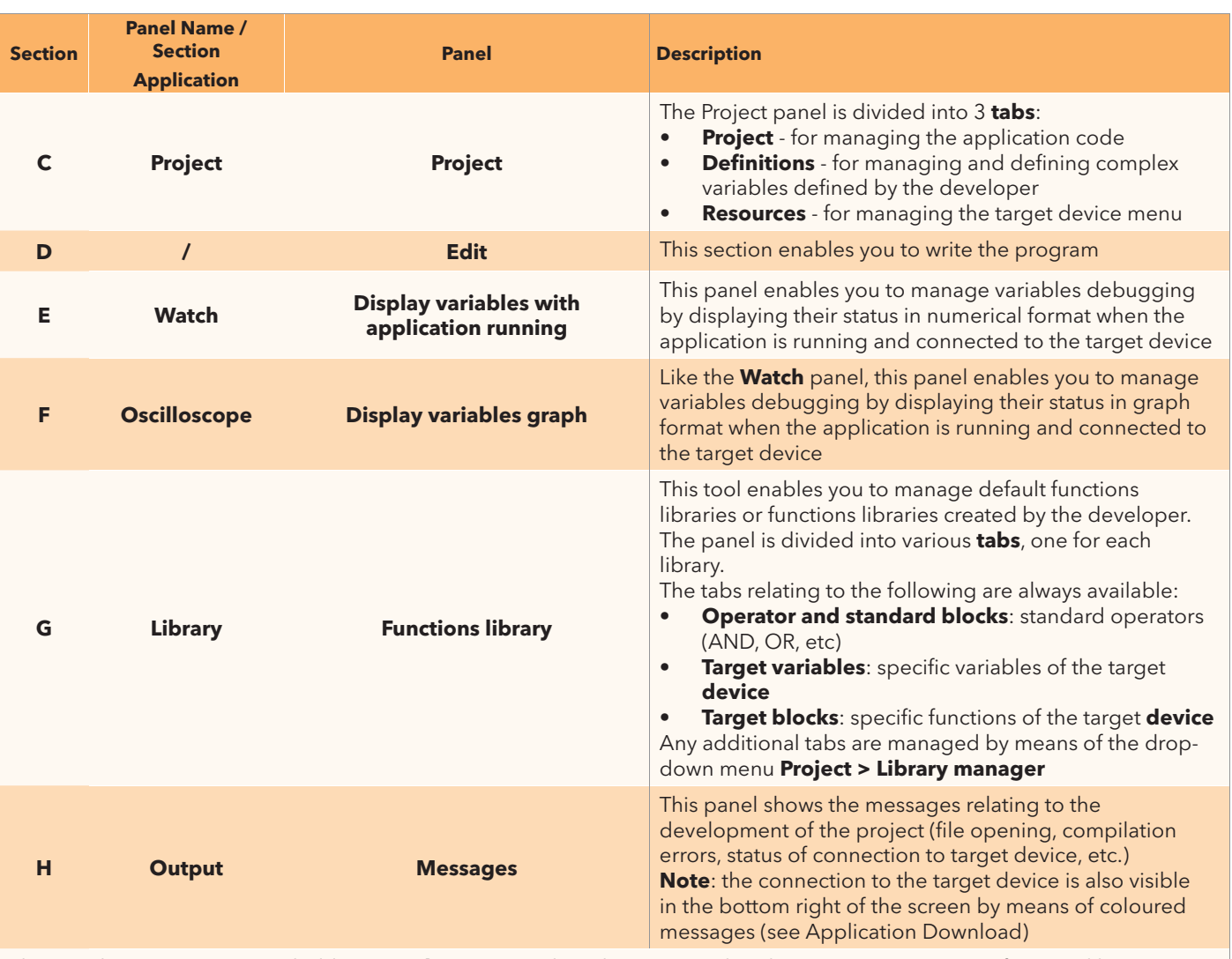

the panels appear or remain hidden (see **Shortcuts**) and can be organised as the user wants in terms of size and layout. **Studio** saves the last settings made

### **IConS**

the work tools are available via the drop-down menus or **shortcuts** Panel A shows a series of icons that help the developer to create the application. the toolbars are displayed via the menu **view > toolbars** Below are the most frequently used icons in the **Main** and **project toolbars**

### **Main toolbar**

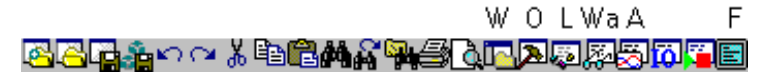

### **Project Toolbar**

Li C CaSiCo Do Ins Del TO STATE OF THE PARTY OF THE POP

The icons are self-explanatory. Apart from the first few icons, which are very similar to standard icons (Open project, Save project, Copy, Paste etc.) there are icons with letters above them:

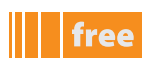

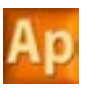

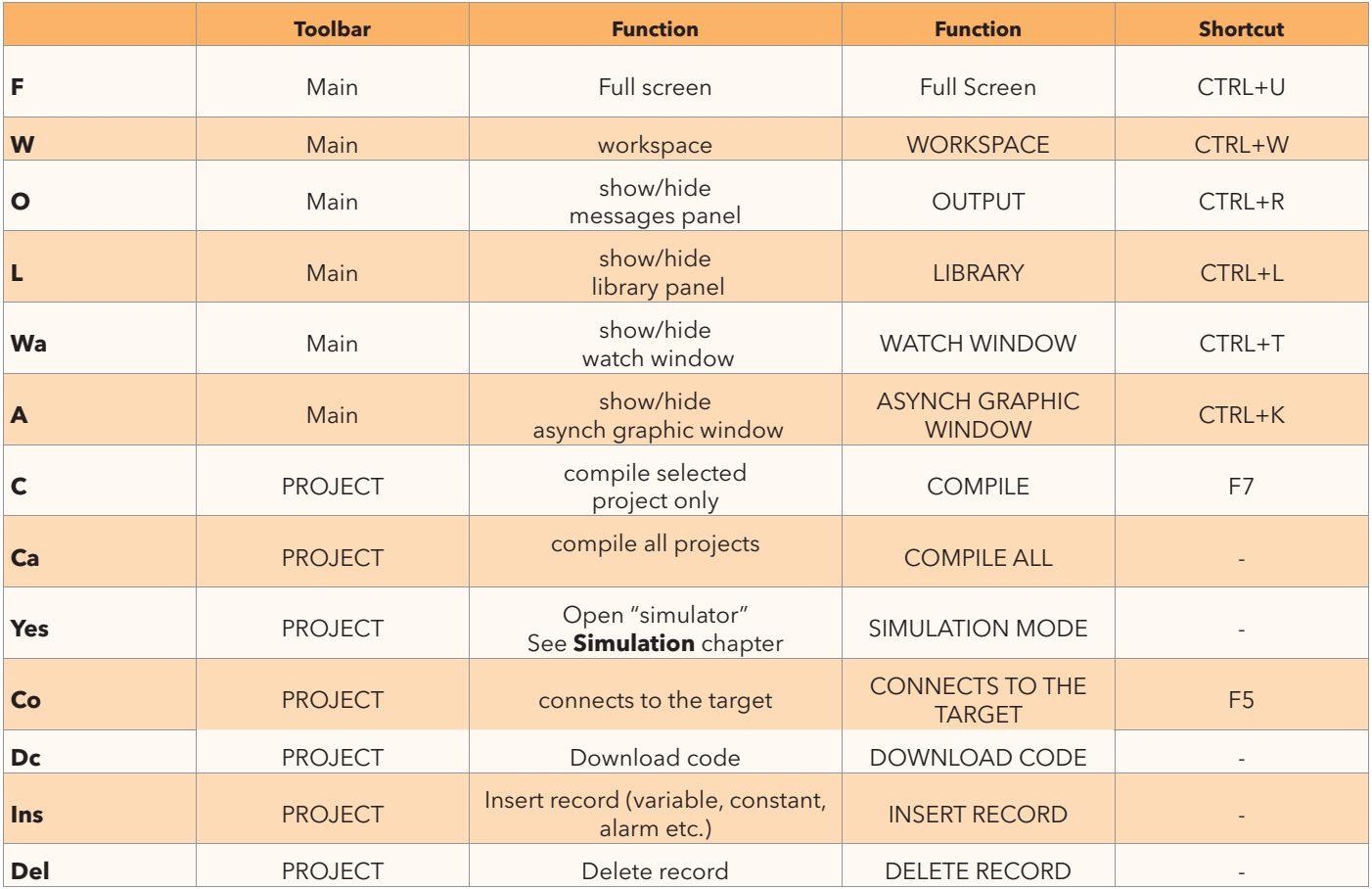

## **project panel**

Detailed display of **Panel C / Project**<sup>[1]</sup>

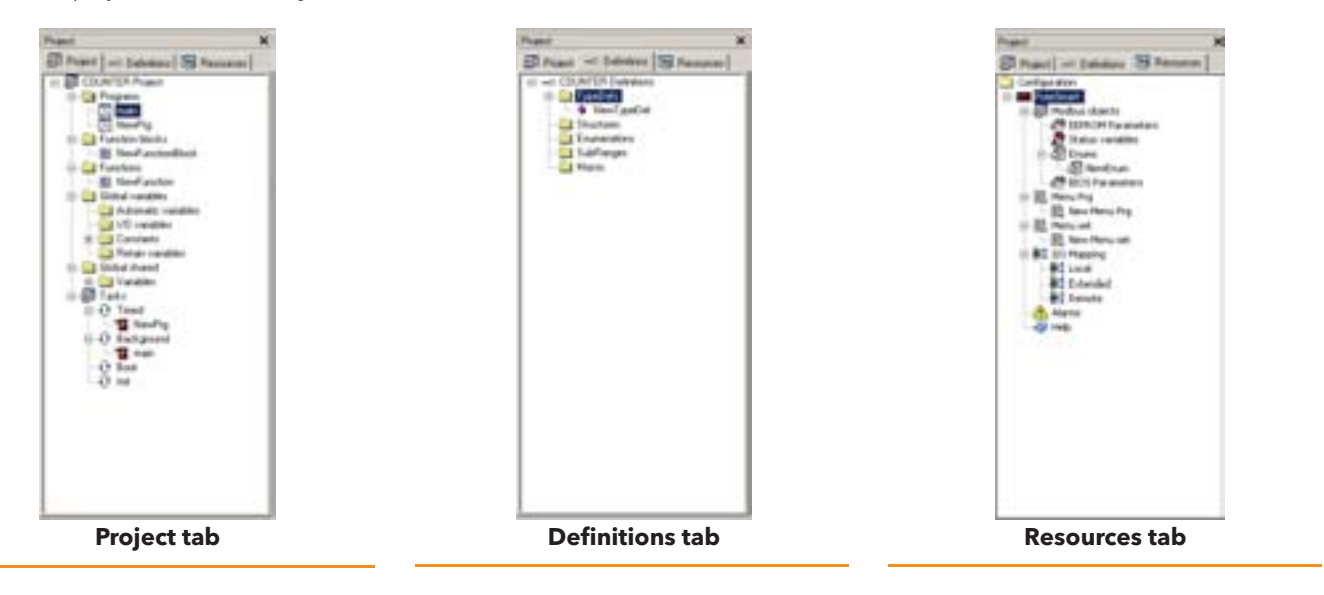

# **GEttInG StaRtED**

# **Smart**

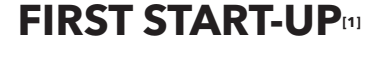

- 1. Click on the **Launch FREE Studio** icon on your Desktop
- 2. click on the **FREE Studio application** icon.

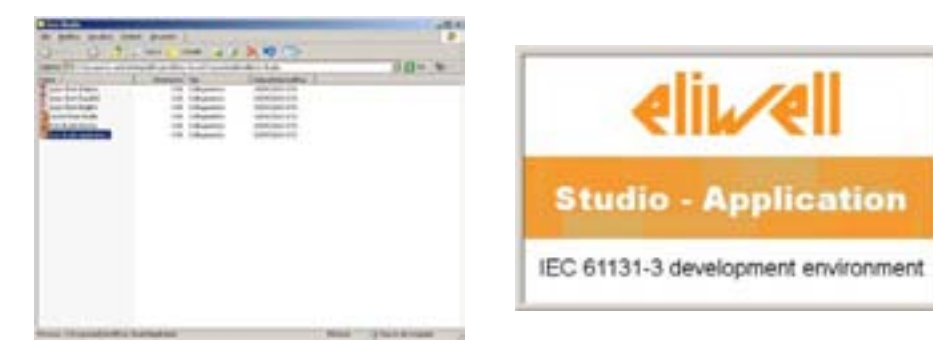

**1 2**

The program appears as shown in the picture:

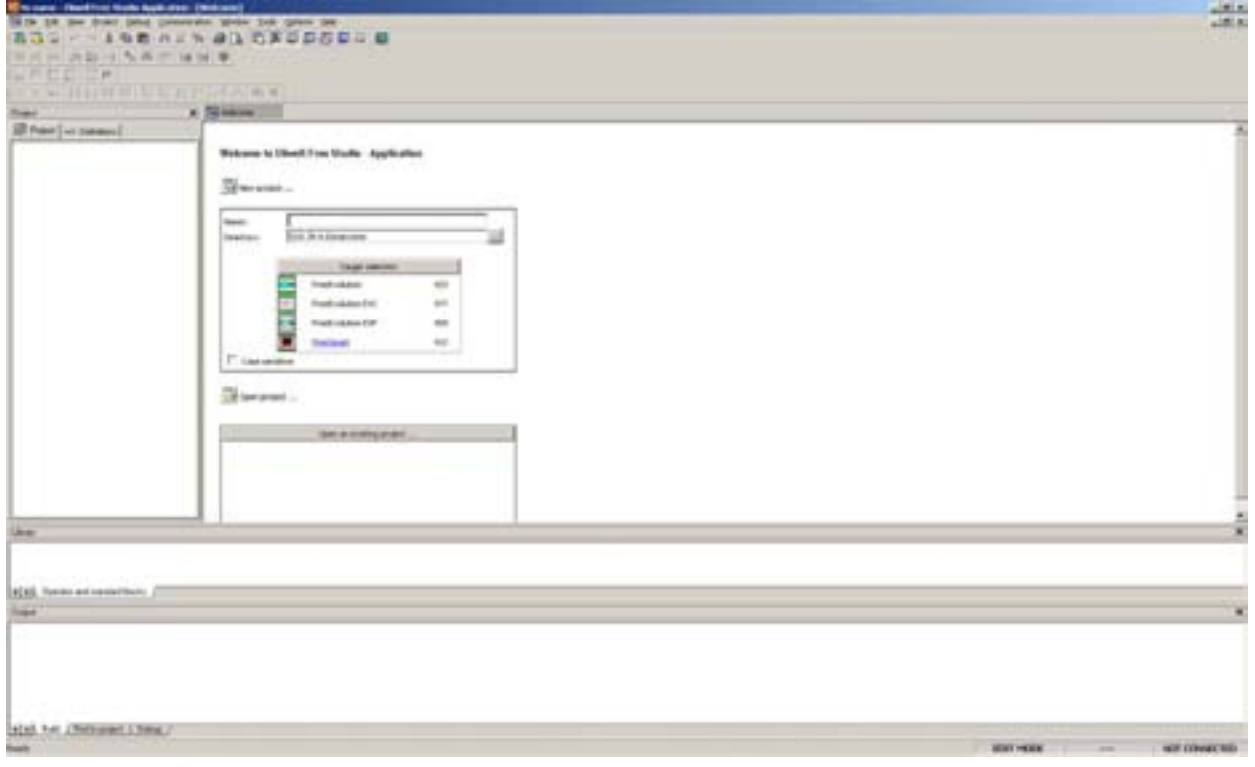

You can now:

- create a new project "**new project ...**"
- note that the program suggests selection of the Smart, Evolution or Panel target
- in this case select FreeSmart
- the numbers at the side indicate the firmware version (screen)
- open an existing project "**open project …**"
- open recent projects "**open an existing project ...**" by selecting from a list
- existing projects have the extension **.ppjs**

the iec application is made up of one **project** and one or more **programs** written in iec code.

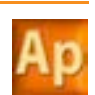

**<sup>1</sup> the word "Smart" at the start of this chapter indicates that the application tool is available for Smart. all tools (including application) are available for Evolution. For Evolution you are advised - for First Start-up and Creation of a new program - to always start from the Connection tool (see relevant chapter)**

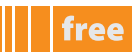

## **CREatInG a nEw pRojECt**

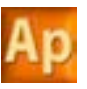

- click **new project ...** or
- select **File > new project** from the drop-down menu**[2]**

The dialogue box shown below appears, in which you can create, name and save a new project:

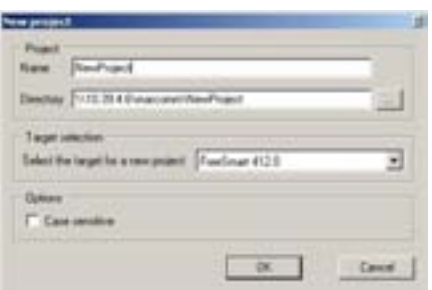

### **New Project**

The new project appears as shown in the figure:

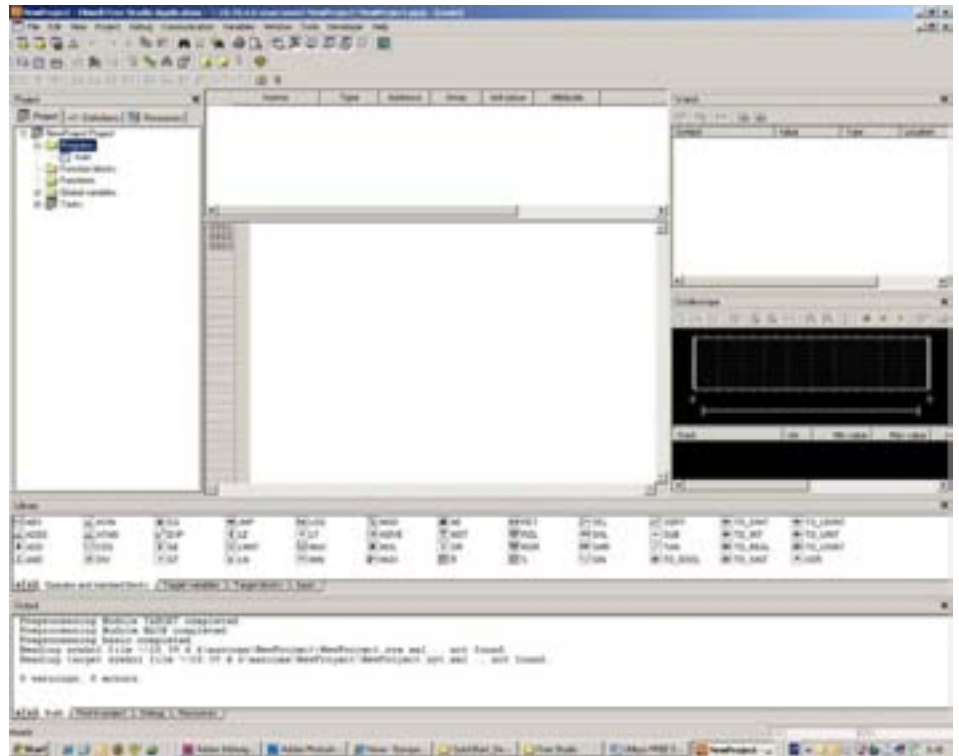

- For a description of the icons, see **Shortcuts**
- a description of the programming languages is available in the **online help** see "support"
- The panels in the standard development environment are described in the next chapter

The pages that follow explain how to create, develop and test a new application, with simple examples of libraries, function blocks and elementary programs.

**<sup>2</sup> the figure shows an example of a project for Smart. the same procedure applies for Evolution. Exceptions will be pointed out as appropriate. however you are advised in this case to always start from the Connection tool and to follow the procedure described in the relevant chapter**

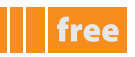

# **CREatInG a nEw pRoGRaM[3]**

**project panel/programs Folder**.

right-click and select **new program**. Every project contains by default the program main.

# **SElECtInG thE IEC lanGUaGE**

The following dialogue box appears:

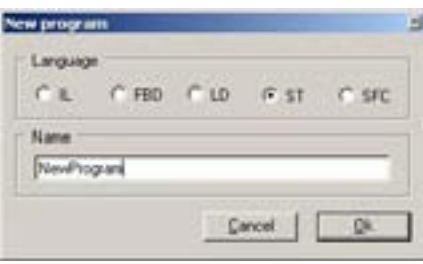

### **new program in St language**

Select the desired programming language and enter a name. the **FREE StUDIo** platform is compatible with all 5 standard programming languages (**IEC 61131-3**).

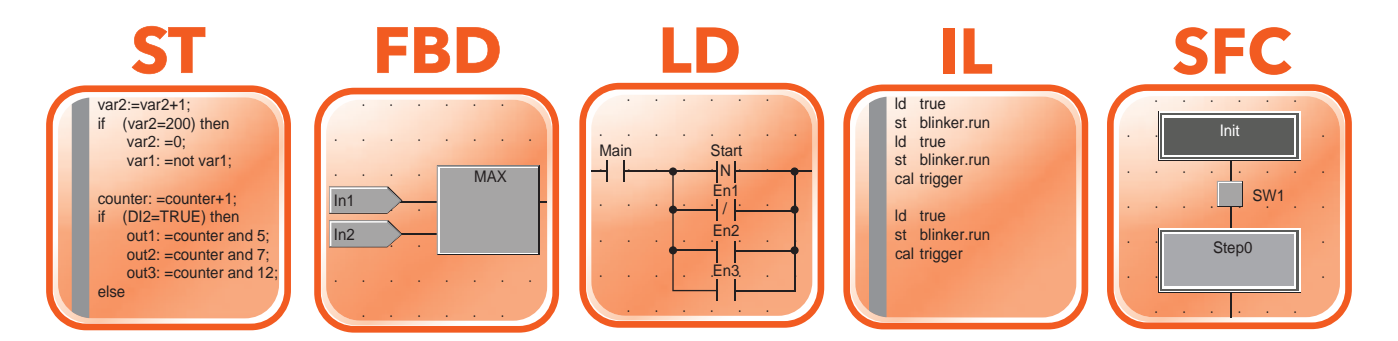

Each project may consist of several programs.

The developer may use one or more languages in the same project. Each new program actually offers the choice of 5 programming languages, 2 text-based and 3 graphics-based:

- **ST, Structured Text** text language text
- **FBD**, **Functional Block Diagram** language graphical
- LD, Ladder language graphical **IL, Instruction List** language text
- 
- **SFC, Sequential Function Chart** language graphical

# **opEnInG an EXIStInG pRoGRaM**

if the developer already has an existing iec application, simply open a .**ppjs** project from the menu **File > open project** or select it from the list.

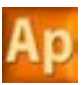

**<sup>3</sup> Creating a new program**

# **wRItInG a pRoGRaM**

in the **Edit** panel, write the program that you intend to develop. The elements of the development tools are presented generically below. The appendix give some examples of simple programs which you can use to create a basic, functioning project

## **pRojECt panEl / pRojECt taB**

### **Creating local variables**

using the drop-down menu, select **variables > Insert** (new record) or click on the respective icon The variable appears in yellow in the central section, and you can define its characteristics by clicking on the respective boxes. Where multiple choices exist, you can choose from a set of options by clicking on the three dots (...). a dialogue window will open

- name
- type, to choose from one of the preset options or variables defined by the user (see picture)
- Address: the default setting is automatic
- Array: defines whether the variable is array type (if so, define its dimension) or not
- init value: initial value
- **Description**

in the navigation tree below the program folder, the local variables will appear, identified by an icon Note: The local variables are **NOT** static

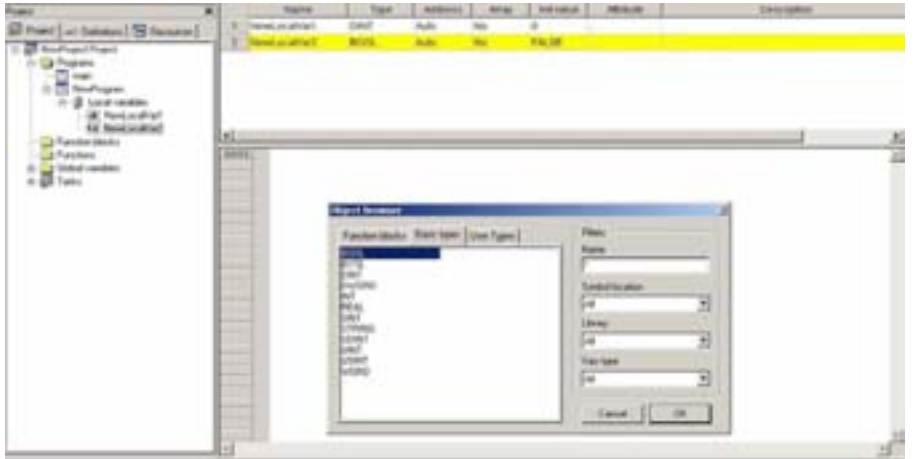

### **Creating a function block/function**

in the same way as we create a program, it is possible to create

- a **function**
- a **function block**
- in the desired programming language.

note: creating functions is available in 4 programming languages. **SFC** language is not supported for functions.

A function or function block is a (sub)program with inputs and outputs:

- a **function** requires **n** inputs and a single output (**RESUlt)** with the same name as the function. the function's local memory is initialised each time the function is called
- a **function block** requires **n** inputs and **m** outputs. the local memory of each instance of the function block is kept between one call and the next (static memory)

each function or function block can be used within a program simply by dragging and dropping the icon into the **Edit** section of the program.

The function is used within the program by passing the input variables.

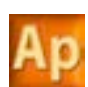

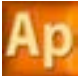

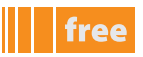

the function block is used within the program as an **instance** in the same way as the declaration of a variable.

#### **example in St language of call to function and function block.**

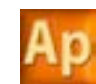

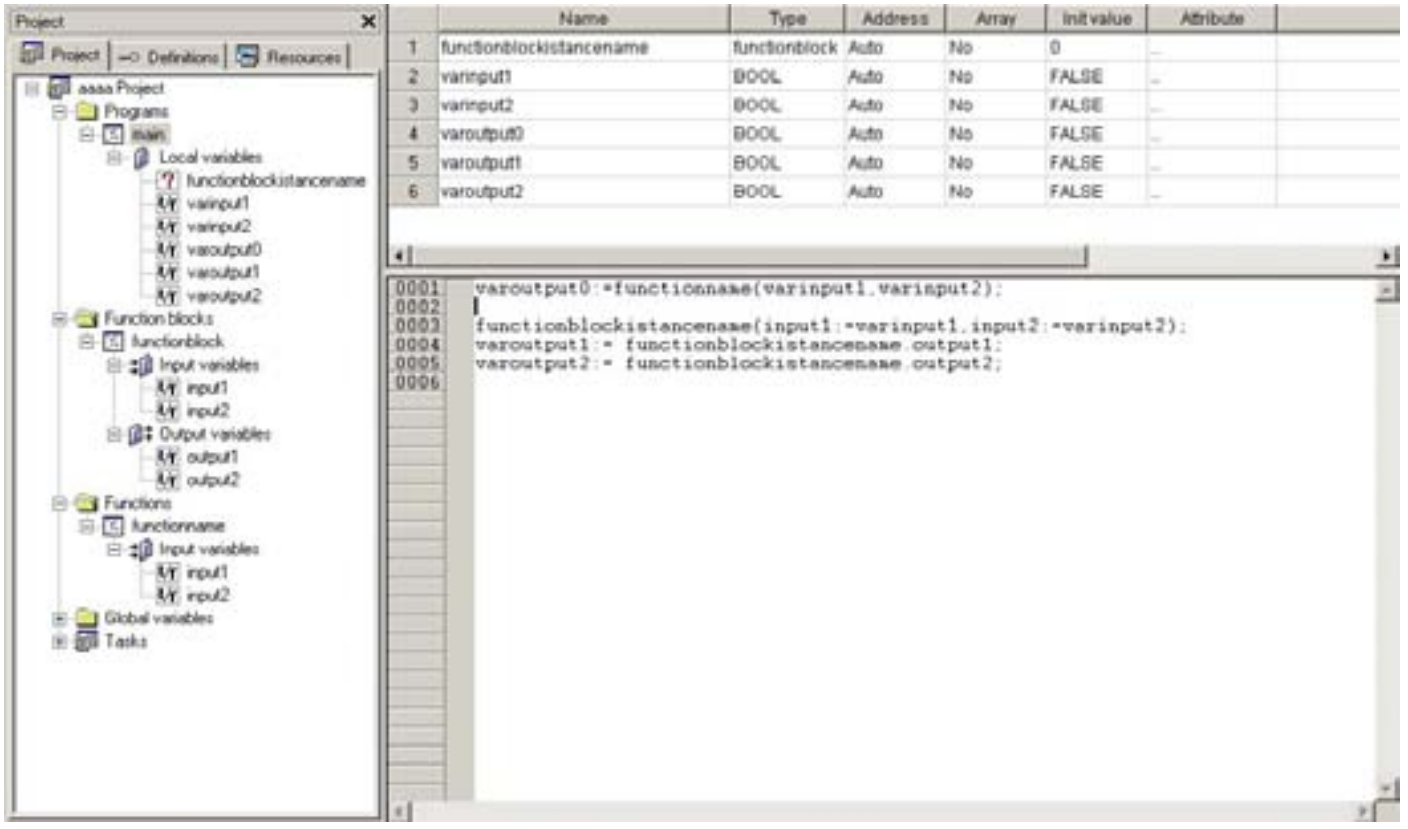

### **Creating global variables**

the navigation tree contains the folder **Global variables**

- From here you can create new
- Global variables
- Mapped variables
- Constants
- Retain variables<sup>[4]</sup>

### **Shared global resources**

the shared global resources will appear in this section but will be defined in the **Resources panel**.

**<sup>4</sup> not currently supported on Smart and Evolution targets.**

## **aSSoCIatInG a pRoGRaM to a taSK**

For a program to run, it must be associated to a **task**. There are various types of task:

- **BOOT** Task runs once only at system start-up
- **Init**. Task runs each time the application is downloaded
- **Timed**. Task runs at regular intervals which can be set by the developer. The default setting is every 100ms
- **Background.** task runs with low priority after the **timed** tasks (between the end of one **timed** task and the start of the next).

**note** each new project has the **main** program associated to the background task (the **main** program can still be eliminated and/or associated to other tasks).

to activate a task, go to the task you want, right-click and select **add program**

## **pRojECt panEl/RESoURCES taB**

The **Resources** tab enables you to define the EEPROM parameters and status variables which may then be used in the application code (they will appear in the section **project>Global Shared**) and allows you to construct the menu **prg** (programming), the menu set status**[5]** and alarms of the **FREE Smart/Evolution target** as well as the interface of the current project, which will be displayed in **FREE Studio Device**

The **Resources** tab includes the following sections:

## **MoDBUS oBjECtS**

This section enables you to define EEPROM parameters and variables, which can be displayed on the **target, Device** and read using the Modbus® RTU protocol

For all sections, it is possible to add or remove parameters/variables in the same way as for variables in the **project** tab

# **Smart**

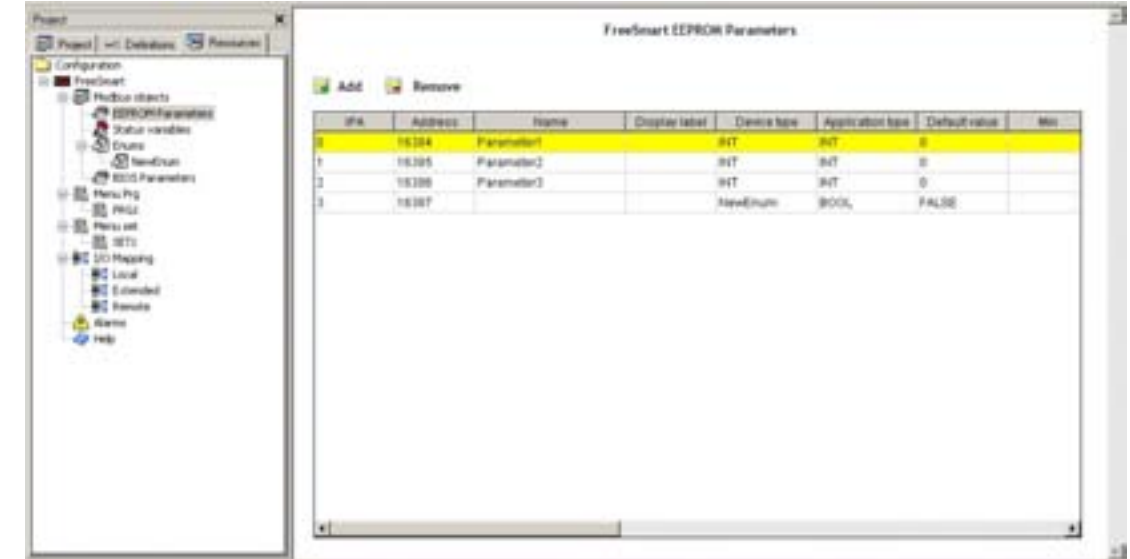

### **EEpRoM parameters**

this section is for creating the variables which the developer intends to save even if the power to the **target** device is switched off.

**note**: the user of parameters in the code is read-only; to write, use the appropriate functions of **FREE Smart**.

### **Status variables**

in this section we define the status variables which can be displayed in the menu of the **target** device.

Each variable will have a transcoding on the instrument due to the 4 digit / 7-segment display. In the Display label box, you can select the transcoding and see a preview of how it looks on the display by clicking on the 3 dots (…)

**note**: some letters will not be displayed (e.g. **x** and **z**) so there will be a blank space on the display.

if the display label is **zzz**, nothing will appear on the display.

 **For Evolution the Menu is defined from UserInterface**

if the display label is **SEt**, **SEt** will appear on the display.

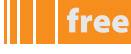

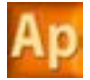

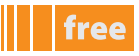

Ap

# **panel • Evolution**

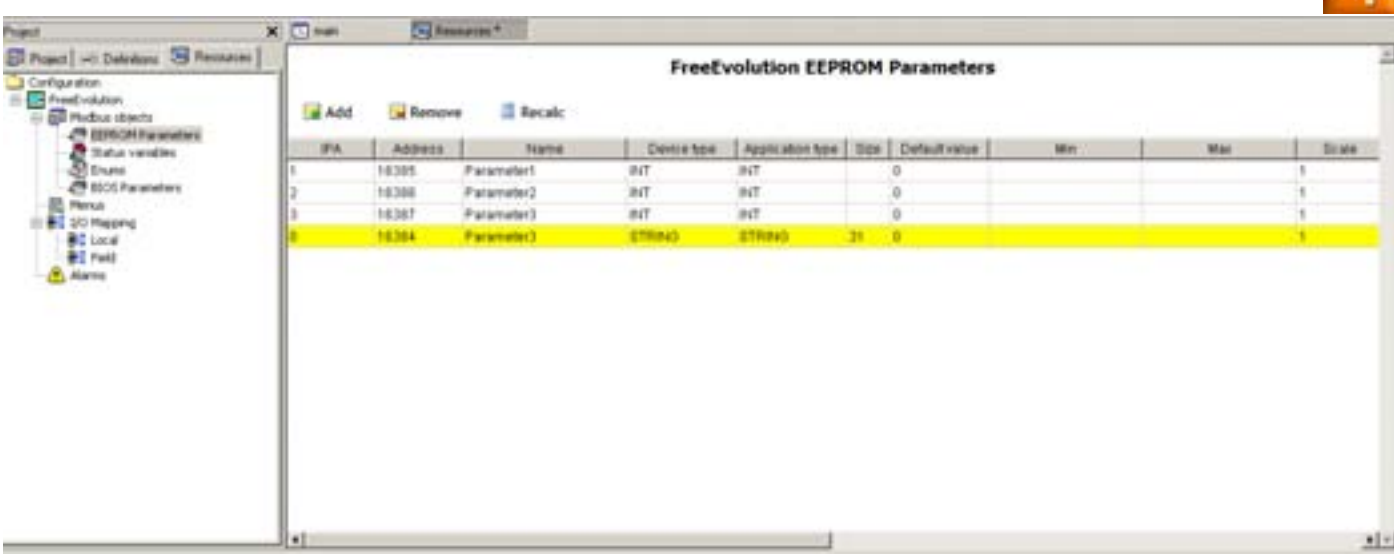

### **EEpRoM parameters**

same as **Smart**

### **Status variables**

in this section we define the status variables which can be displayed in the menu of the **target** device.

# **Smart • panel • Evolution**

in the **target** column, only columns that are visible from the **Smart, panel or Evolution target** are indicated. Refers to both unless indicated

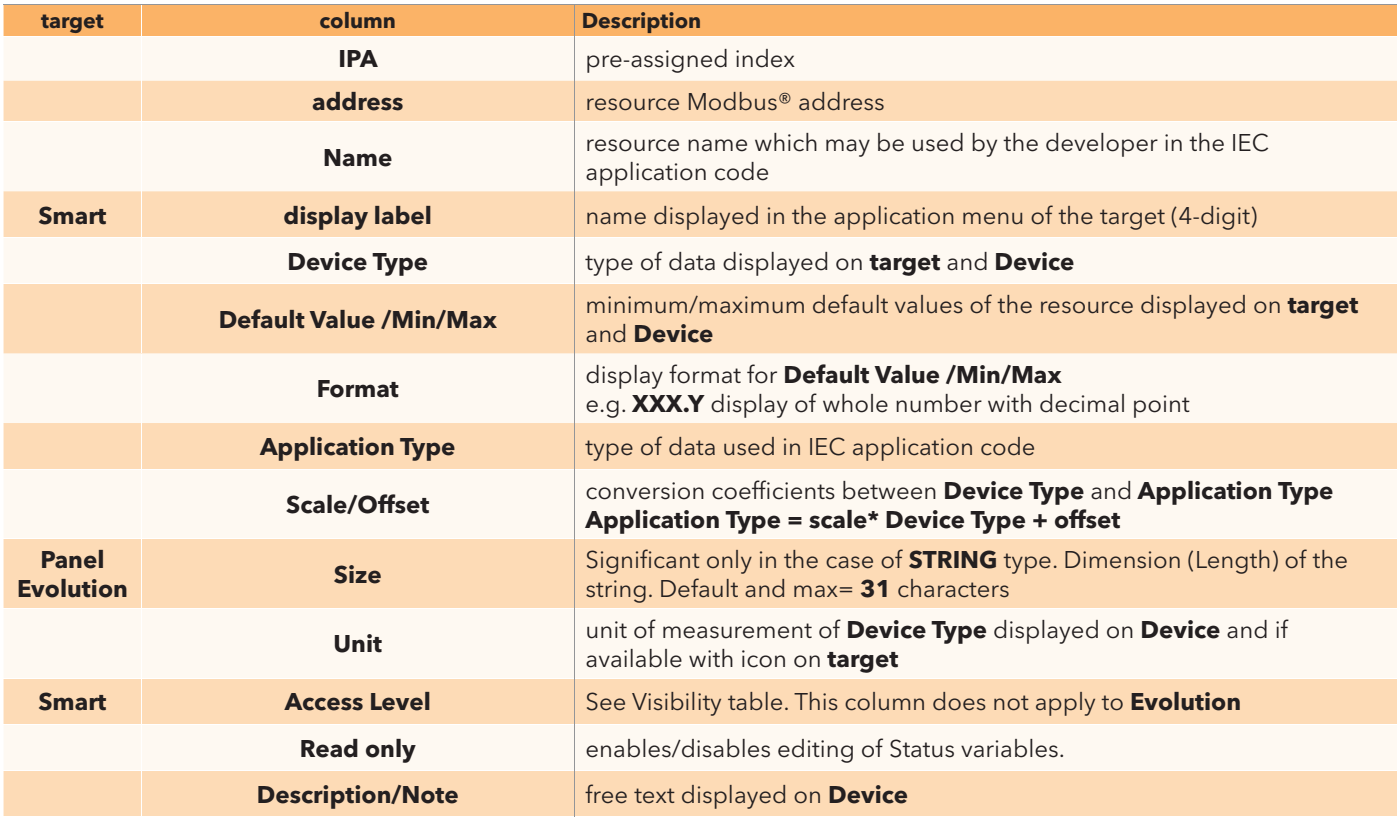

### **Enums**

in this section we define the types of additional variable which can be used in the **Device type[6]** column

### **BIoS parameters**

In this section we define any variations in the default BIOS parameters map which is factory-set by Eliwell

# **Smart**

## **taRGEt MEnU**

The target menu consists of a BIOS menu + an Application menu.

The BIOS menu is factory-set<sup>[7]</sup>.

The table below defines the main functions of the keys / LEDs of the **target** device.

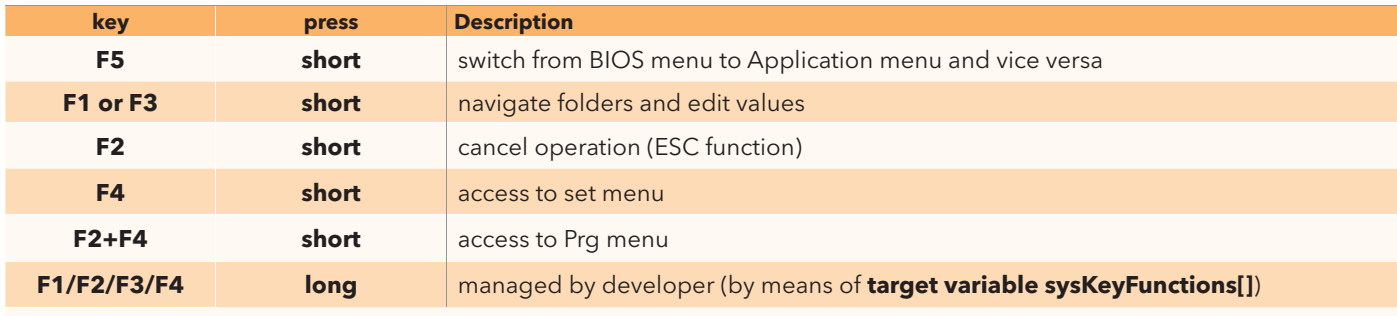

the leds are managed by the developer by means of **target variable syslocalleds[**])

### Prg menu<sup>[8]</sup>

In this section we define the Pra Menu and the folders/variables of which it is composed.

The Prg Menu can consist of one or more folders, defined by the developer, into which are inserted

- EEPROM parameters
- Status variables
- **BIOS** parameters
- inputs and outputs

#### **Set menu[9]**

In this section we define the Set Menu and the folders/variables of which it is composed. The set menu is created in the same way as the Prg menu. The set menu contains the AL folder - see below.

### **visibility of menu resources**

The visibility of the resources created by the developer is indicated in the following table:

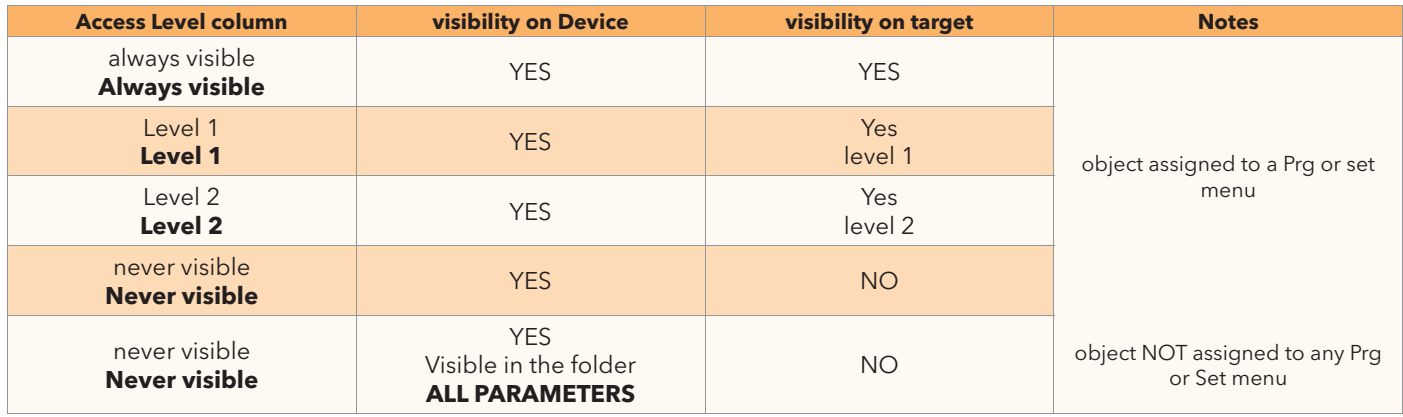

### **alarms**

it is possible to define alarm variables whose status must be managed by the developer.

if the variable assumes a value **other than zero**, the label will be displayed in the alarms folder (al) of the **set** menu in **FREE Smart**

in the **Evolution** target it is only a Global type **USInt** declaration

- **6 see EEpRoM parameters and Status variables table**
- **7 see installation manual**

**8 the elements entered in the table in this section will be displayed on Device**

**9 the elements entered in the table in this section will be displayed on Device**

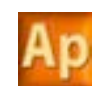

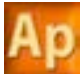

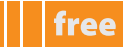

### **FREE Smart configuration**

From the **Resources** tab, click on **FREE Smart** to access the following panel **FREE Smart Configuration**.

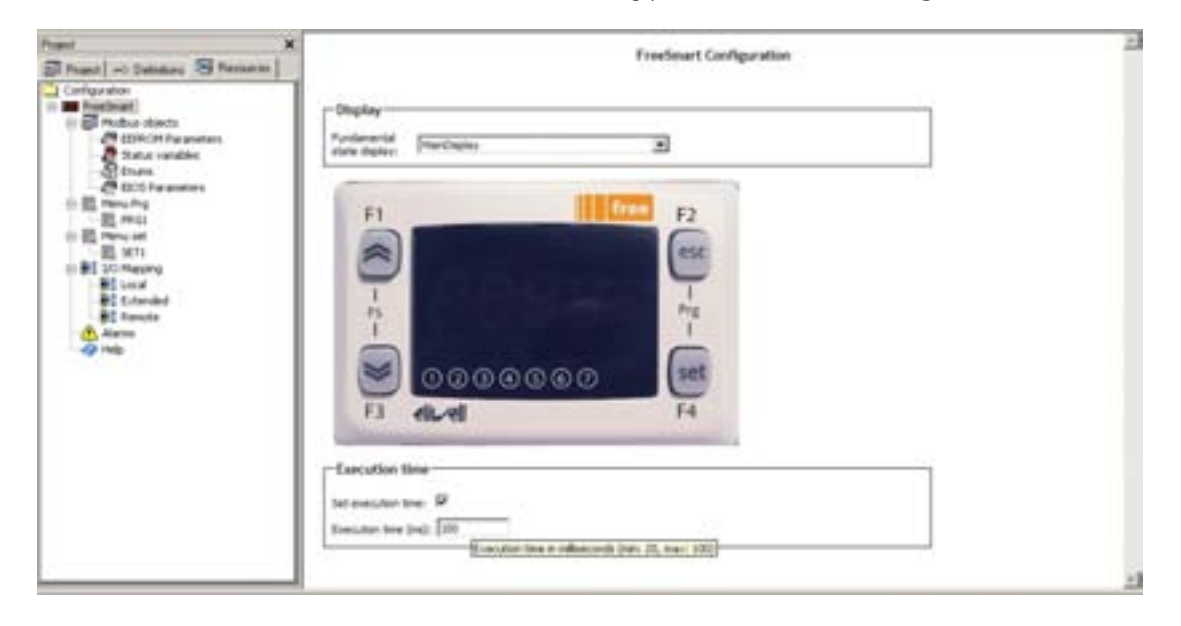

using the drop-down menu you can set the value of the variable / parameter you intend to show on **FREE Smart** as the main display (**Fundamental state display**). if you set no value (**none**) the message **plC** will be displayed. the values available are all the **I/o[10] +** the values defined by the developer in the **Set menu**.

#### **Execution time**

From the same panel it is possible to set the execution time of the project in milliseconds (**ms**). The default setting is 100 ms. The available range is from **20 ms** to **100 ms**<sup>[11]</sup>.

### **I/o mapping**

In this section we define the links between variables and physical I/O of FREE Smart.

- **Local:** local variables of the SMD/SMC base module
- **Extended:** variables of the SE expansion module
- **Remote**: variables on the SKW/SKP terminals

# **Evolution**

## **taRGEt MEnU**

the target menu must be created by means of the **UserInterface**. the Bios menu is factory-set**[12]** and is visible from **Device**.

The main functions of the keys/LEDs of the **target** device can be programmed by means of the **UserInterface**<sup>[13]</sup>

### **Menus**

In this section we define a "dummy" Menu that does not appear on the display and the folders/variables of which it is composed.

The Menu can consist of one or more folders, defined by the developer, into which are entered

- EEPROM parameters
- Status variables

### **alarms**

the alarms for **Evolution** are only defined to enable the portability of a **Smart** project.

**11 See also the section on associating a program to a task**

- **12 see installation manual**
- **13 lEDs also programmable from application**

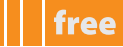

### **FREE Evolution configuration**

From the **Resources** tab, click on **FREE Evolution** to access the following panel **FREE Evolution Configuration**.

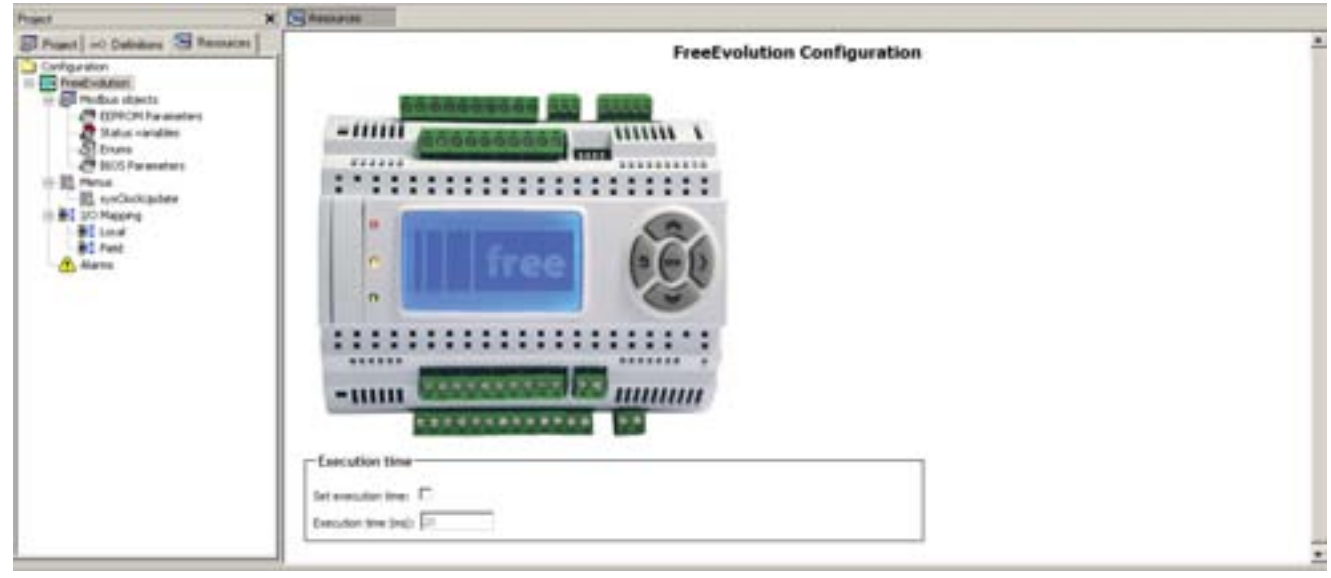

### **Execution time**

From the same panel it is possible to set the execution time of the project in milliseconds (**ms**). The default setting is 20 ms. The available range is from **20 ms** to **100 ms**<sup>[14]</sup>.

### **I/o mapping**

In this section we define the links between variables and physical I/O of FREE Evolution.

- **local**: local variables of the **EvD/EvC base module**
- Field: variables and/or binding of third-party controllers

#### **note**

if correctly defined**[15]**, all the variables defined in**Resources** will automatically be located in the **Global Shared**section.

# **panel**

### **FREE panel configuration**

From the **Resources** tab, click on **FREE Evolution Evp** to access the following panel **FREE Evolution Configuration**.

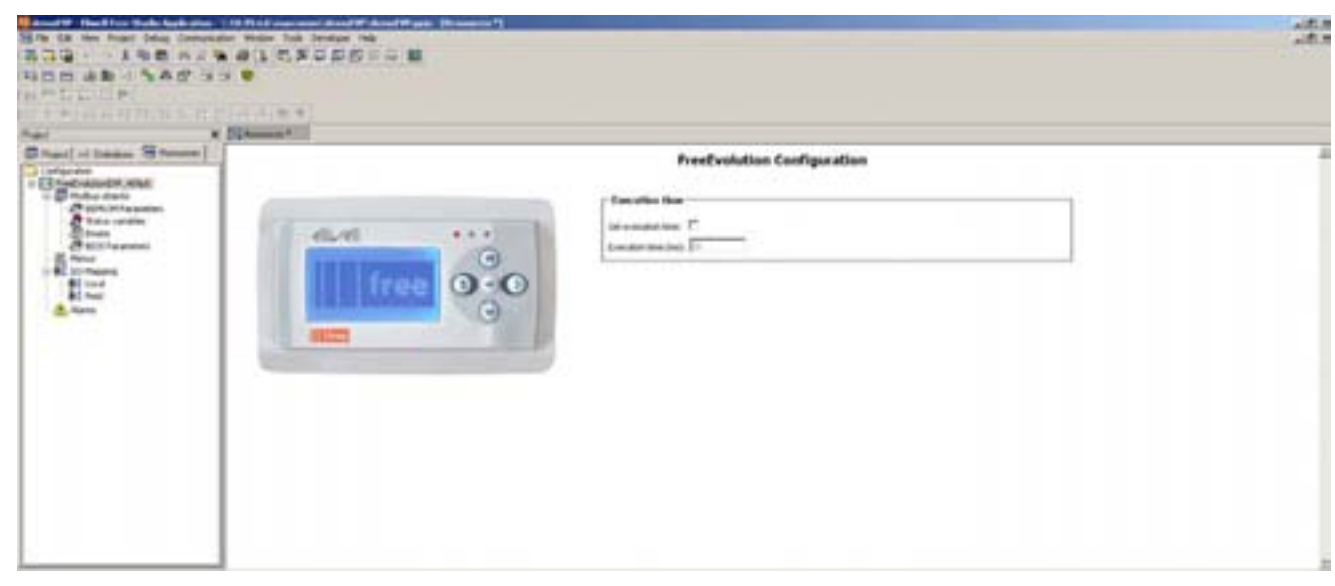

**14 See also the section on associating a program to a task**

**15 the project must be saved without errors for the variables to be visible in the project tab in Global Shared**

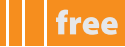

### **Execution time**

From the same panel it is possible to set the execution time of the project in milliseconds (**ms**). The default setting is 20 ms. The available range is from **20 ms** to **100 ms**<sup>[16]</sup>.

### **I/o mapping**

In this section we define the links between variables and physical I/O of **EVP[17]**.

- **local**: local variables of **Evp**
- **Field**: variables and/or binding of third-party controllers

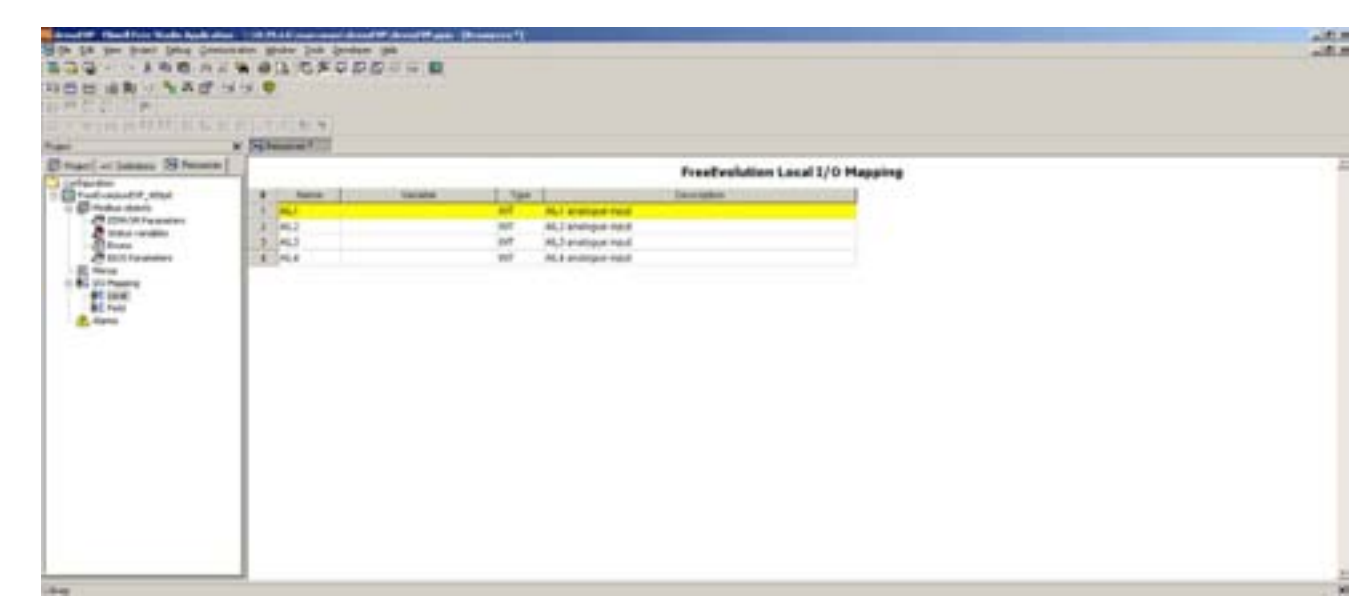

### **analogue Inputs**

Note that the presence of the inputs depends on the model

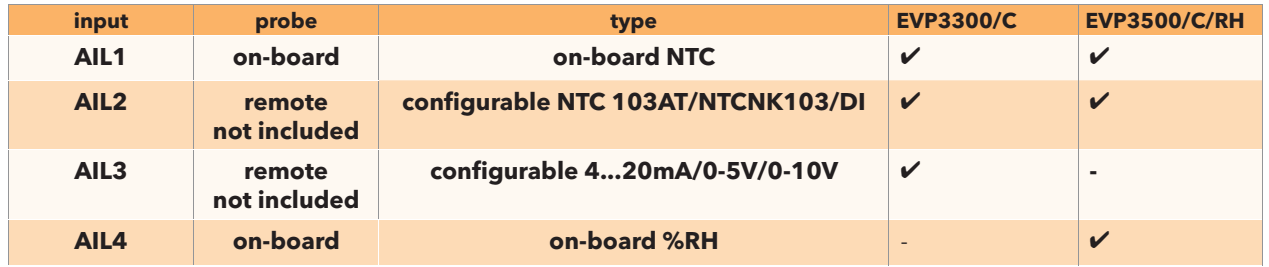

#### **note**

if correctly defined,**[18]** all the variables defined in **Resources** will automatically be located in the **Global Shared** section.

**<sup>16</sup> See also the section on associating a program to a task**

**<sup>17</sup> in reality Evp has only 4 analogue inputs aIl1...aIl4 and no output**

**<sup>18</sup> the project must be saved without errors for the variables to be visible in the project tab in Global Shared**

# **SavInG pRojECtS**

once you have completed the project you can save it in various forms and send it to third-party **Developers** or **Users**.

## **File types**

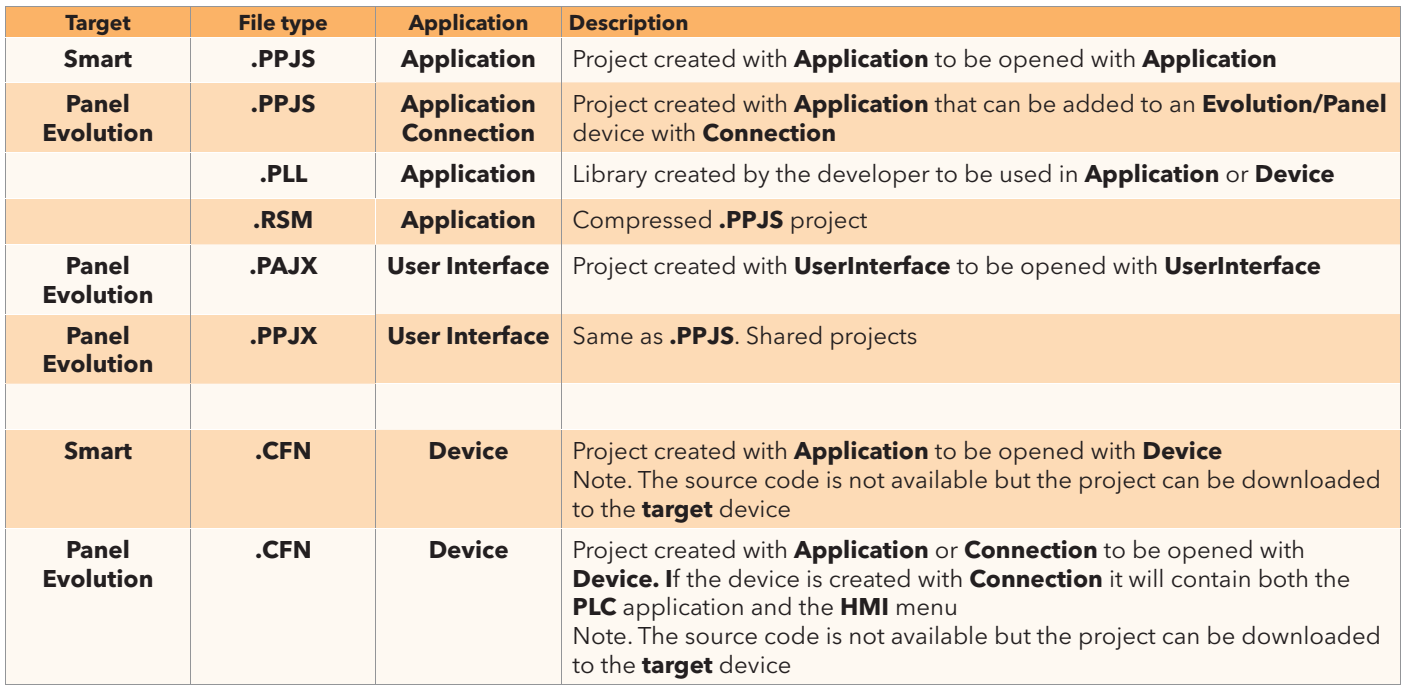

# **tRanSFERRInG pRojECtS anD FIlES**

The table below shows several operations involving the transfer of projects from one developer to another or from a developer to a user. The data transfer involves the sending of one or more files defined in the previous section

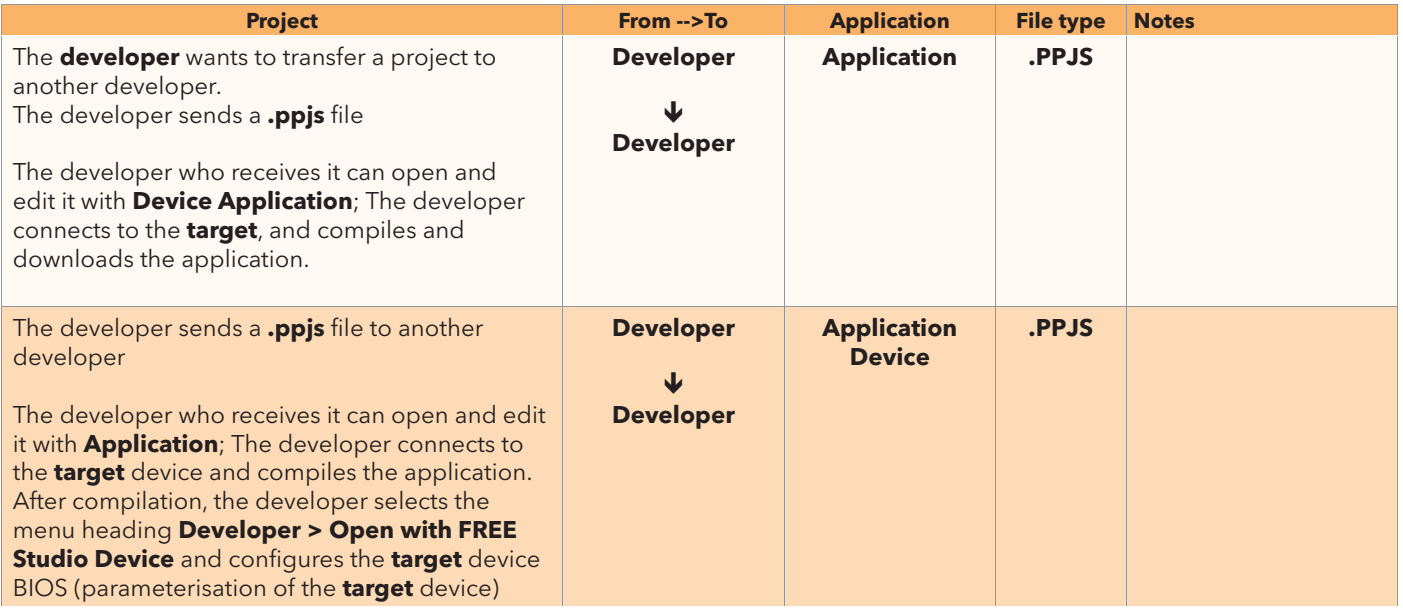

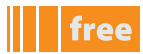

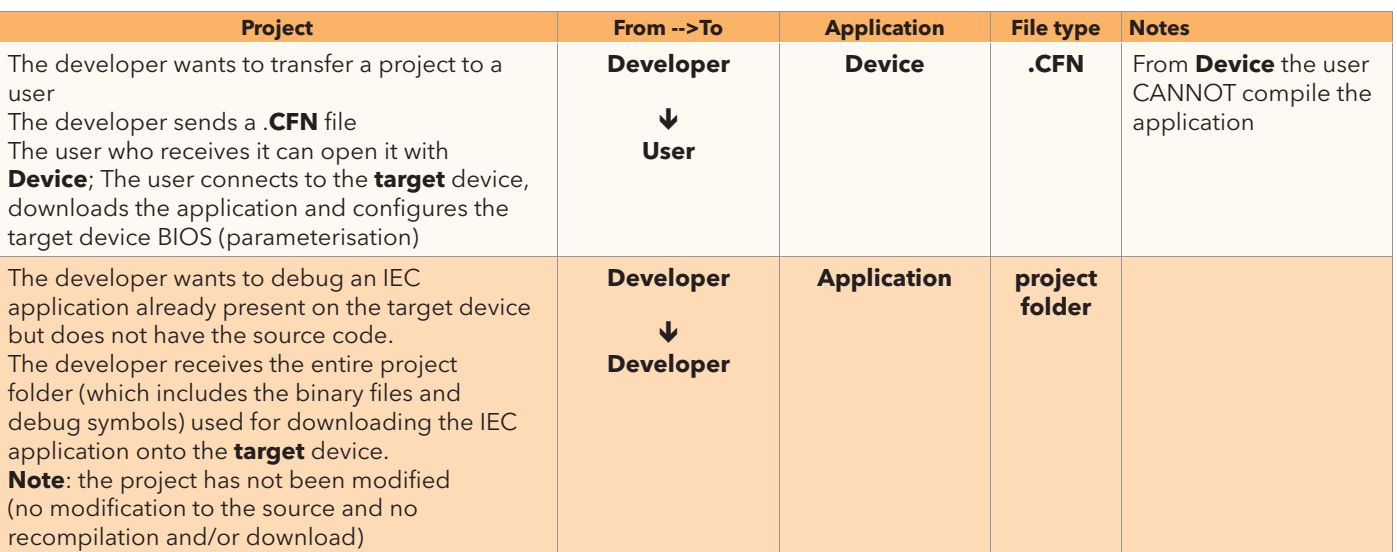

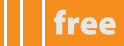

# **CONNECTION**

# **Smart**

to download the iec applications of **Studio** from the personal computer to the smart **target device**, several additional modules are necessary.

The tables below show possible operations:

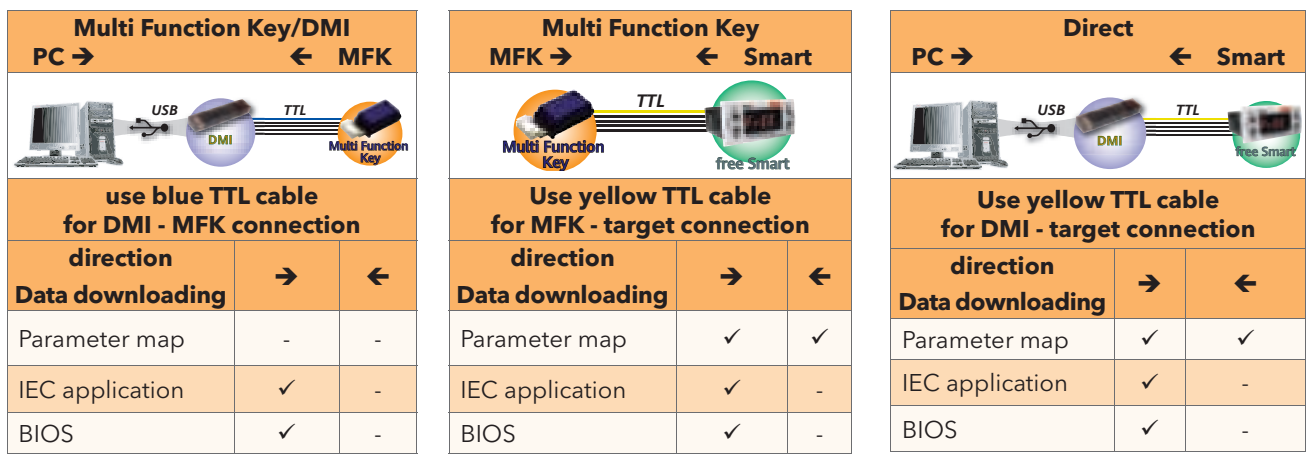

Note: in "Direct", **Smart** must not be connected to earth

For a complete description of the use of the mFK, refer to **application notes MFK code 9IS24233 En-It** 

# **Evolution**

to download the iec applications of **Studio** from the personal computer to the **Evolution target** device, several additional modules are necessary.

The tables below show possible operations:

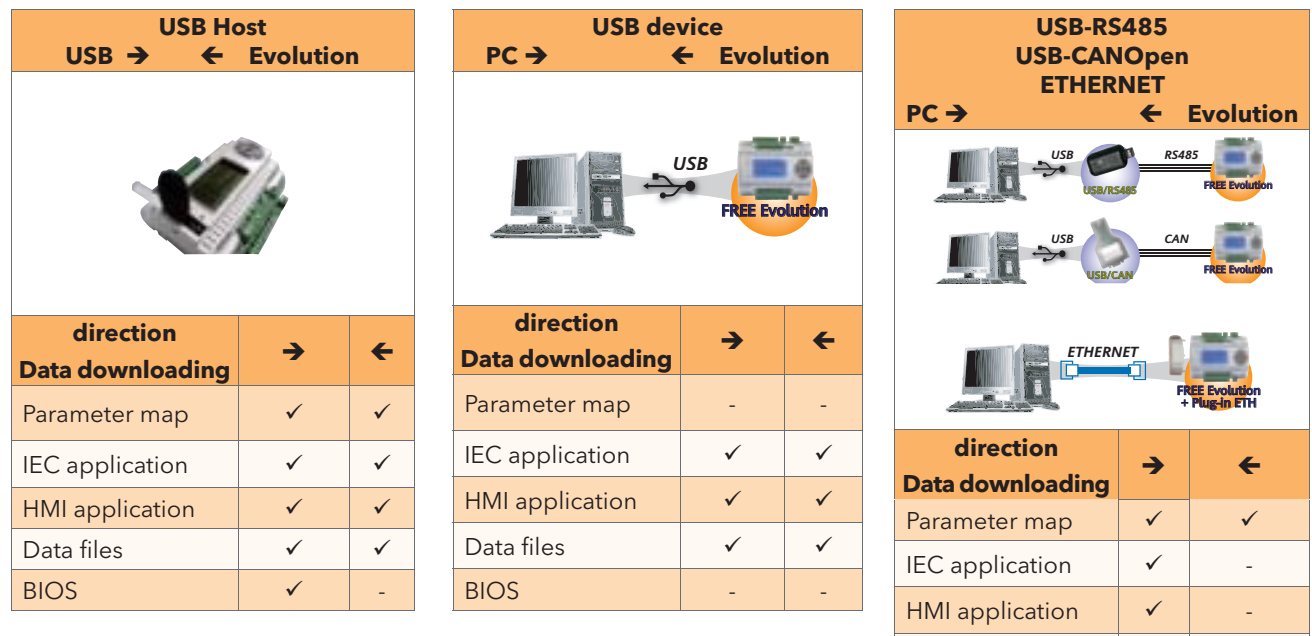

Note: connection via ETHERNET requires the specific EVS plugin module

Data files

 $BIOS$   $\downarrow$
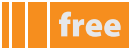

## **panel**

to download the iec applications of **Studio** from the personal computer to the **panel target** device, several additional modules are necessary.

The tables below show possible operations:

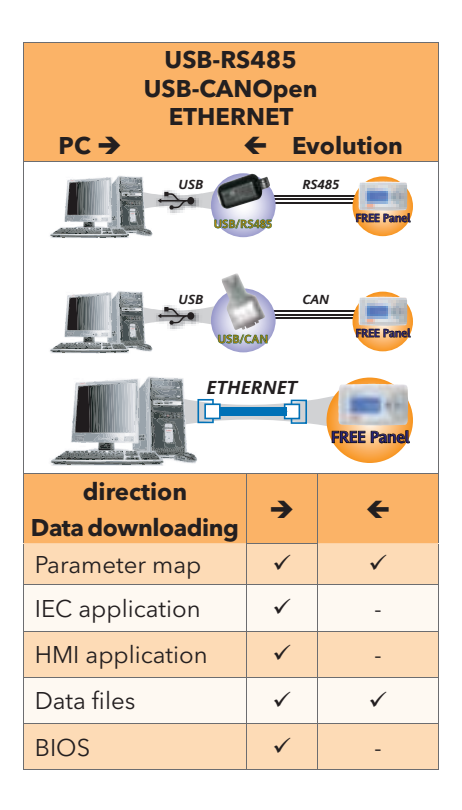

Note: connection via ETHERNET does NOT require any additional module

### **DownloaD IEC applICatIon onto taRGEt**

connection and application downloading operations for **Smart** and **Evolution** are different.

The connection procedures are illustrated below (see relevant paragraph)

- network for **Smart**
- usB-r85 for **Evolution**

the actual download adopts the same procedure for both **targets**

## **Smart**

### **pRElIMInaRY opERatIonS**

in order to download the application correctly, the user must:

- 1. connect the DM hardware interface to the PC.
- 2. Make sure that the driver has been installed see DM interface Set-up.

#### **CoM settings[1]**

#### From the drop-down menu, select **Communication > Settings**

The COM port must previously have been read/set in "Peripherals Management" (see Reading the DM interface COM port) for it to be recognised. if there are errors, refer to the paragraph "**DM interface connection error**".

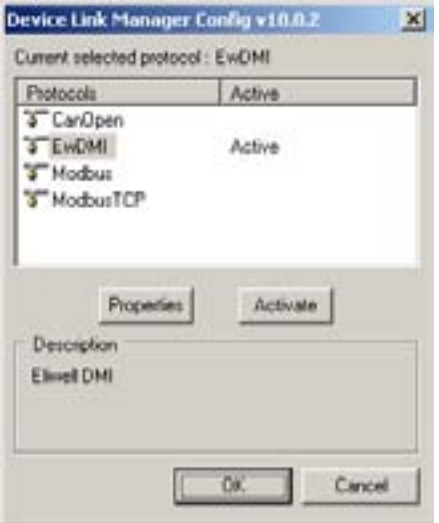

For **Smart** select **EWDMI** or **Modbus<sup>[2]</sup>**. If the protocol is not activated press the **Activate** button

The value selected for the COM port will be saved and will reappear each time the program is accessed, until it is changed. the properties are visible and can be edited from the panel **Communication > Settings > properties[3]**

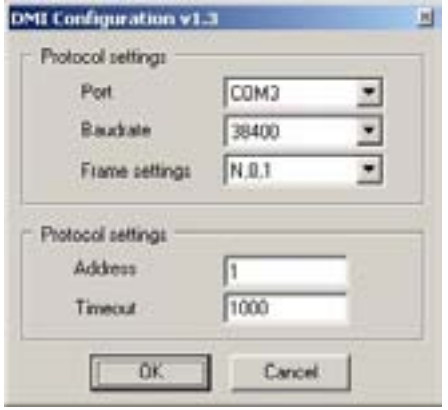

**1 the CoM settings must be set on all of the workspaces: application, Device and UserInterface**

2 in the case of Modbus for /S models only with maximum speed 19200 baud. TTL not for use.<br>3 obviously, the protocol must be activated beforehand **3 obviously, the protocol must be activated beforehand**

free

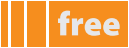

#### **DM interface connection error**

### Error opening serial port

If the "Error opening serial port" message appears, proceed as follows:

- 1. check that the com port setting in the program is the same as one read in the com port reading by the **DM** interface.
- 2. If they are the same, physically disconnect and reconnect the **DM** interface from the USB port. This should make the operating system recognise the interface.
- 3. Repeat the **DMI** Detection function.

#### **SMaRt taRGEt**

**Smart** has certain parameters in the cF folder for managing the connection between the **target** and **Studio**

if the **target** is "empty"**[4]**, e.g. there is no **IEC application** on the device, **Smart** will display the message **FrEE:**

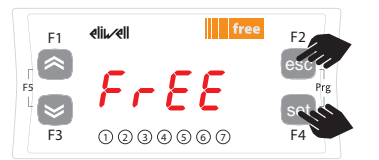

To view the parameter menu, press the Esc and Set keys at the same time. This will open the PAr menu.

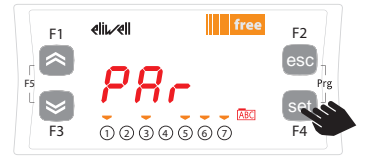

The parameters menu PAr contains all controller folders. press the set key to view folders.

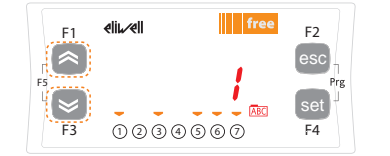

Use the UP and DOWN keys to change the value if necessary. To confirm the value press the set key. To exit press Esc

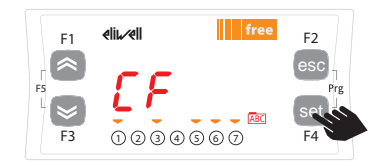

The first folder shown is the CF configuration folder. Press the set key to view the folder parameters.

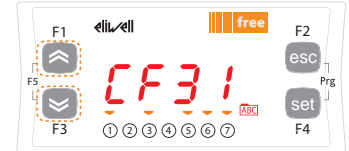

Use the UP and DOWN keys to scroll the other parameters and repeat the procedure to view the values and if necessary - edit them.

set esc **F1 F2 F3 <sup>1</sup> <sup>2</sup> <sup>3</sup> <sup>4</sup> <sup>5</sup> <sup>6</sup> <sup>7</sup> F4 F5**

The first parameter shown is CF30. To view the value of the parameter press the set key.

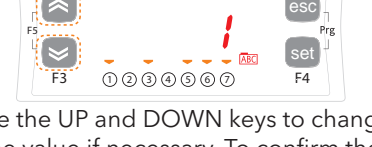

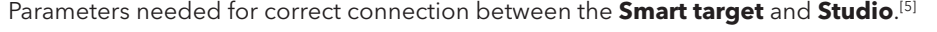

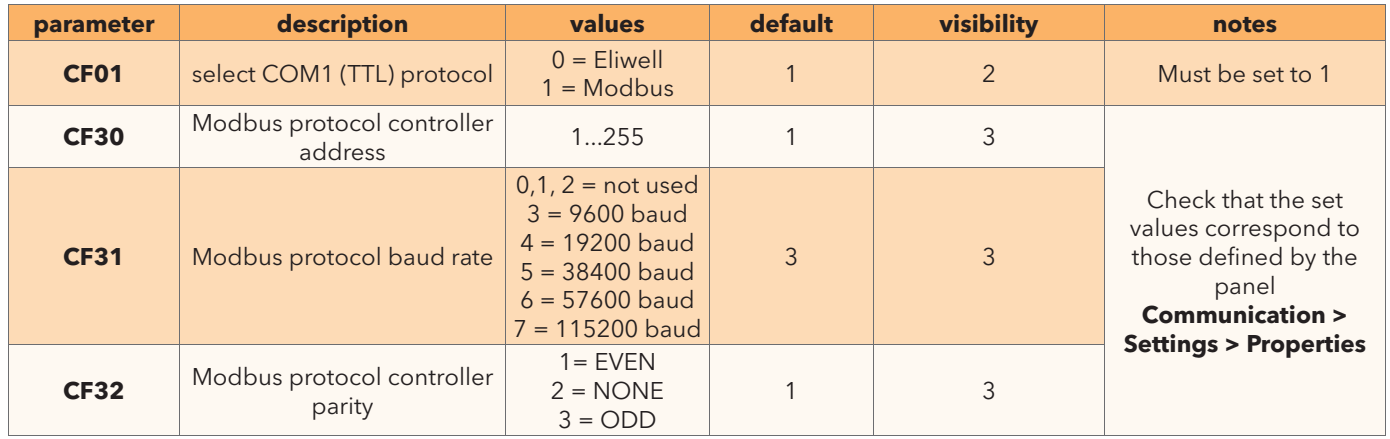

**<sup>4</sup> otherwise (IEC application exists on Smart) the message plC will appear on the display.** 

**Simultaneously press the UP and DOWN keys to view the message FrEE**<br>for other parameters and to manage visibility levels see the Smart instal **5 for other parameters and to manage visibility levels see the Smart installation manual**

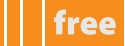

# **Evolution**

#### **CoM settings[6]**

The settings are identical to those given for **Smart**: panel **Communication > Settings**  For Evolution **EWDMI** must NOT be selected

- Select **CAnOpen** in the case of USB/CAN connection
- Select **Modbus** in the case of USB/RS485 connection
- Select **Modbus TCP** in the case of Ethernet connection using the relevant plug-in

if the protocol is not activated press the **activate** button

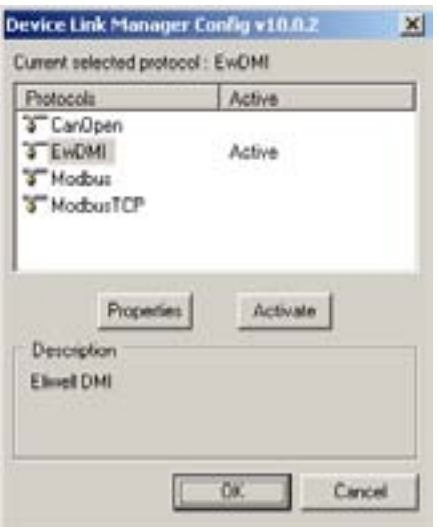

also in this case, the properties are visible and can be edited from the panel **Communication > Settings > properties**. **Communication > Settings > Properties<sup>[7]</sup>**. The panel displayed depends on which protocol is activated:

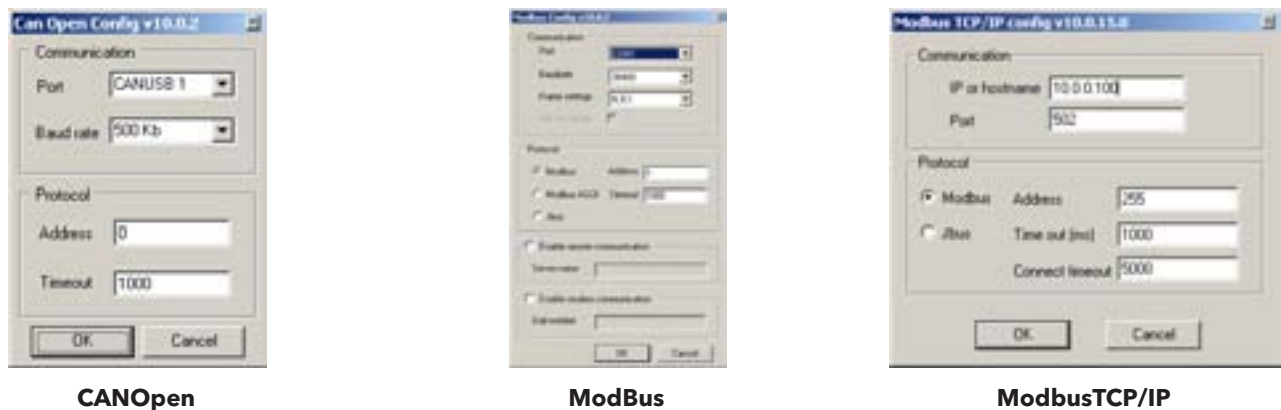

#### **Modbus tCp**

The **IP or Hostname** field is for entering either an IP address (the default setting for Evolution is 10.0.0.100) or a hostname on a local network if the router (static IP) is configured accordingly The TCP/IP communication Port field is set by default to 502

**<sup>6</sup> the CoM settings are valid on both application and Device**

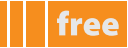

#### **MoDBUS tCp/Ip**

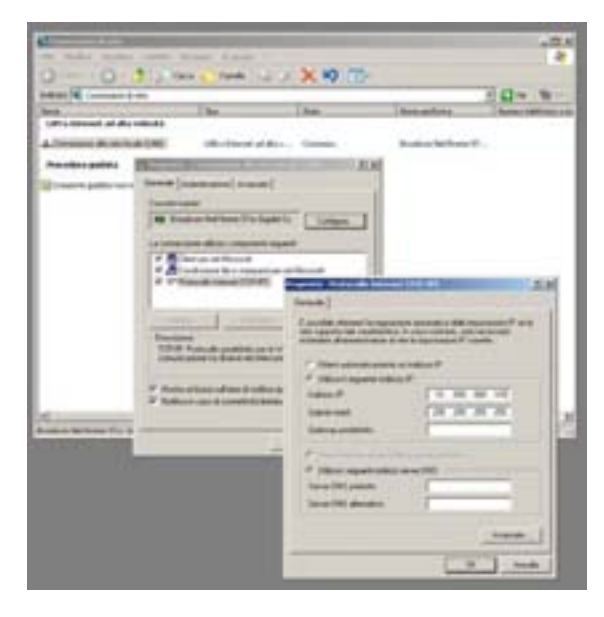

- Connect the PC Ethernet cable to FREE Evolution
- Double click on the PC icon at the bottom to the right of the application bar.
- Select TCP protocol and click on Properties
- Configure the Ethernet port of your PC with the address shown in the picture (10.0.0.101). Note: The default Evolution configuration is 10.0.0.100: the PC Ethernet port will thus be configured with an address different to the default address (e.g. 10.0.0.101, the first 3 fields must be the same, the fourth different)
- Click on ok: the PC is configured to dialogue with FREE Evolution via the Ethernet port.

#### **EvolUtIon taRGEt**

**Evolution** has a number of Bios parameters for managing the connection between the **target** and **Studio** but, unlike **Smart**, it does not have a default menu shown on the on-board or remote display**[8]**.

therefore in order to view the parameters you need to open **Device**

parameters needed for correct connection between the **Evolution target** and **Studio**[9]:

the two protocols available on-board are shown. For the protocols available on the plug-in module, see the installation manual.

#### **on-board RS485**

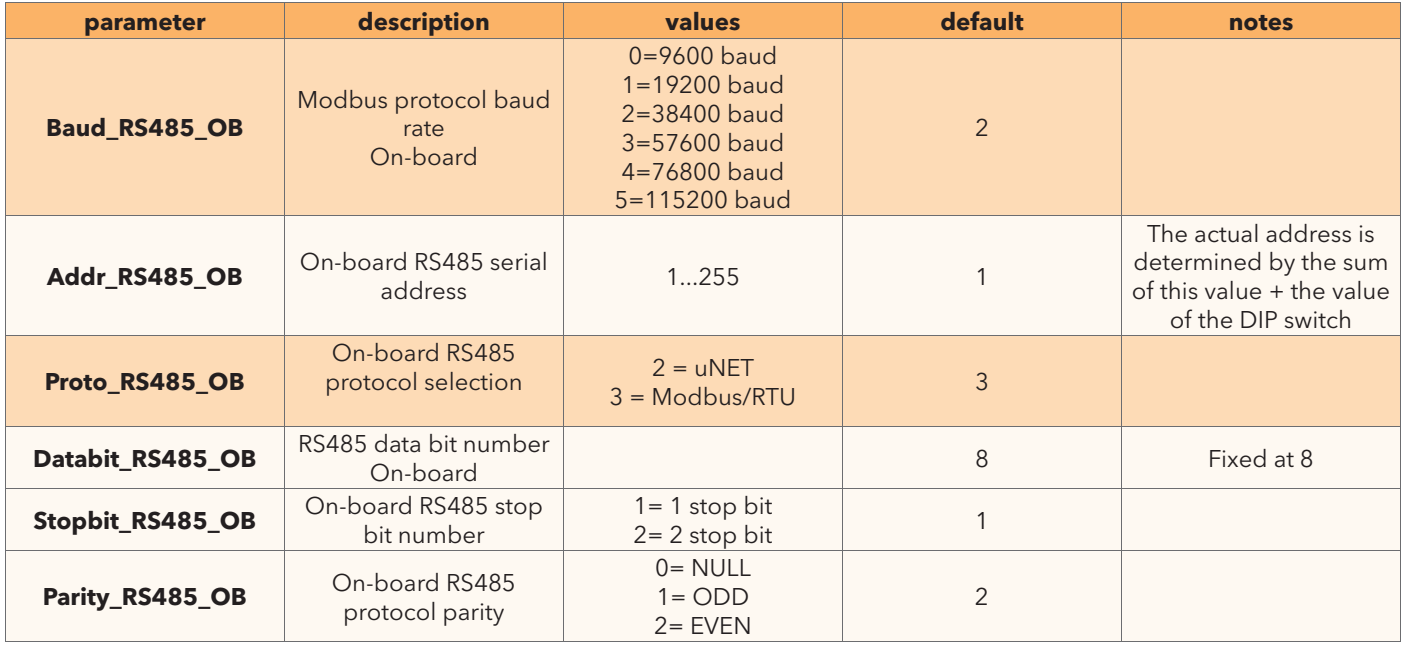

**8 Eliwell provides examples of hMI menus for configuration of BIoS parameters 9 for other parameters see the Evolution installation manual**

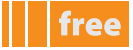

#### **on-board Ethernet**

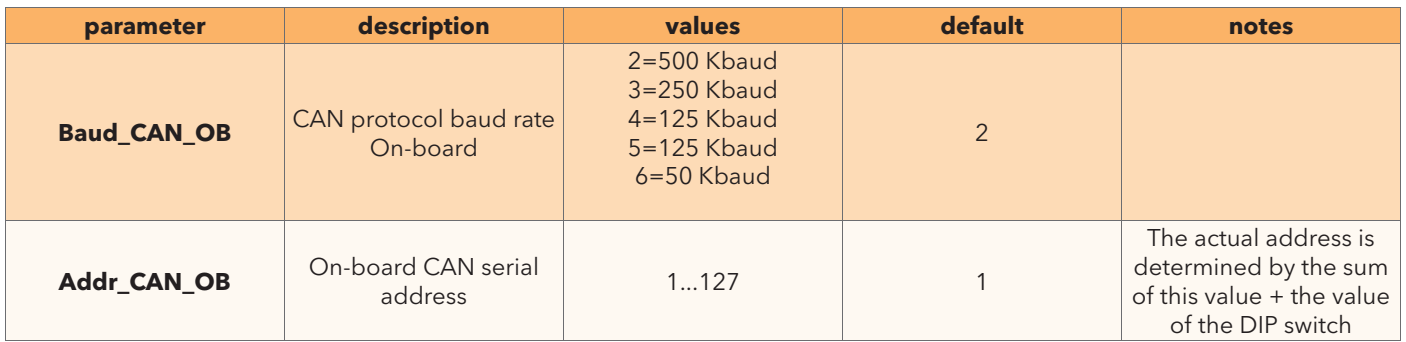

#### **paSSIvE EthERnEt plUGIn**

For the protocols available on the plug-in module, see the installation manual.

Here, we note only the following points:

**note**:

The ETHERNET passive plug-in configuration parameters involve the configuration of the TCP/IP communication port (e.g. 502), the **Ip** address, the gateway and the **subnet mask**

The "Default Gateway" and "Net mask" parameters are of no significance in the local point-to-point network.

For connections via a router the "Default Gateway" parameters must match the IP address, as in the following example:

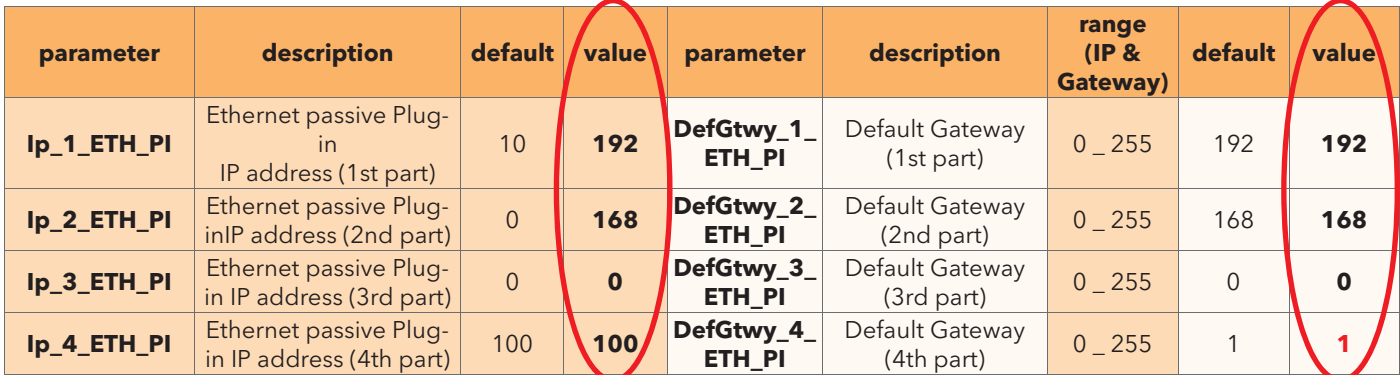

# **panel**

#### **CoM settings**

the settings are identical to those given for **Evolution**:

Select **Modbus TCP** in the case of Ethernet connection<sup>[10]</sup>

#### **taRGEt panEl**

**panel** has a number of Bios parameters for managing the connection between the **target** and **Studio** The default display menu (DIA menu) A) can be viewed by simultaneously pressing the UP and ESC keys The default display menu only shows the parameters for the CAN protocol therefore in order to view other parameters you need to open **Device**

The available on-board RS485 and CAN protocols are the same as **Evolution**. The table below shows the Ethernet protocol parameters

#### **on-board Ethernet**

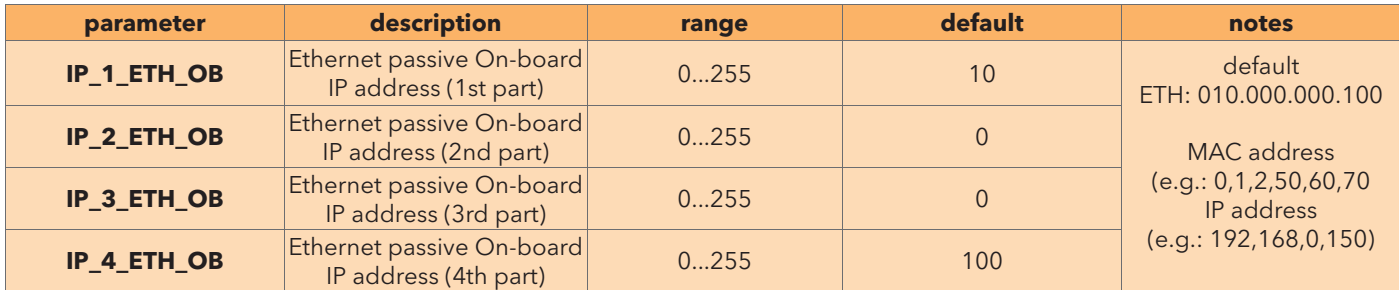

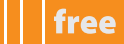

#### **hMI management**

in addition to the Bios parameters, **panel** manages the Hmi menu

#### **hMI management**

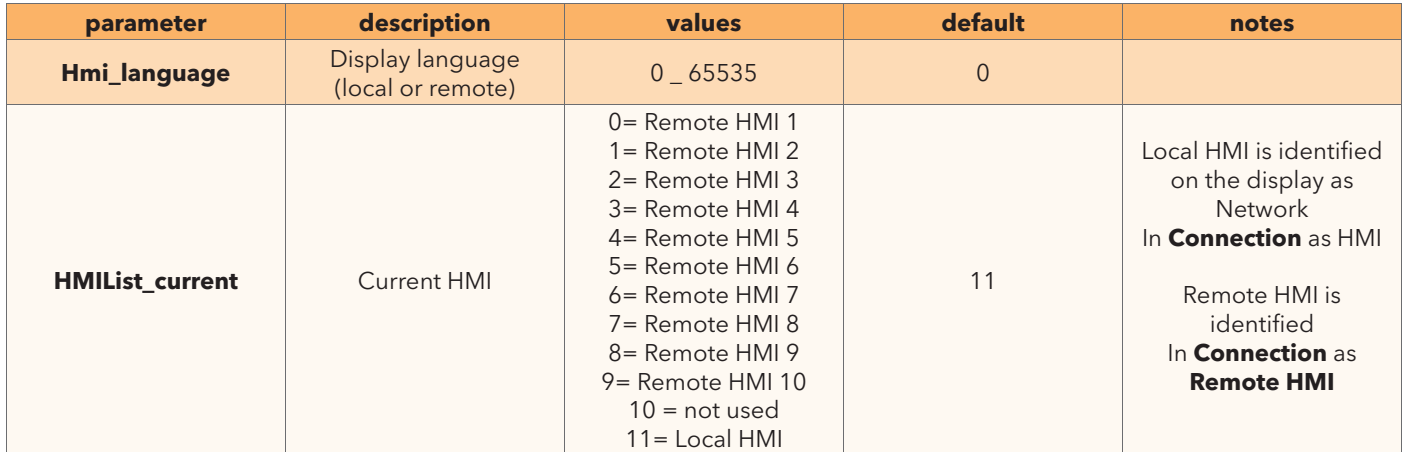

#### **Remote hMI**

Ten remote menus are available. The menu 1 parameters are listed below. The others are the same

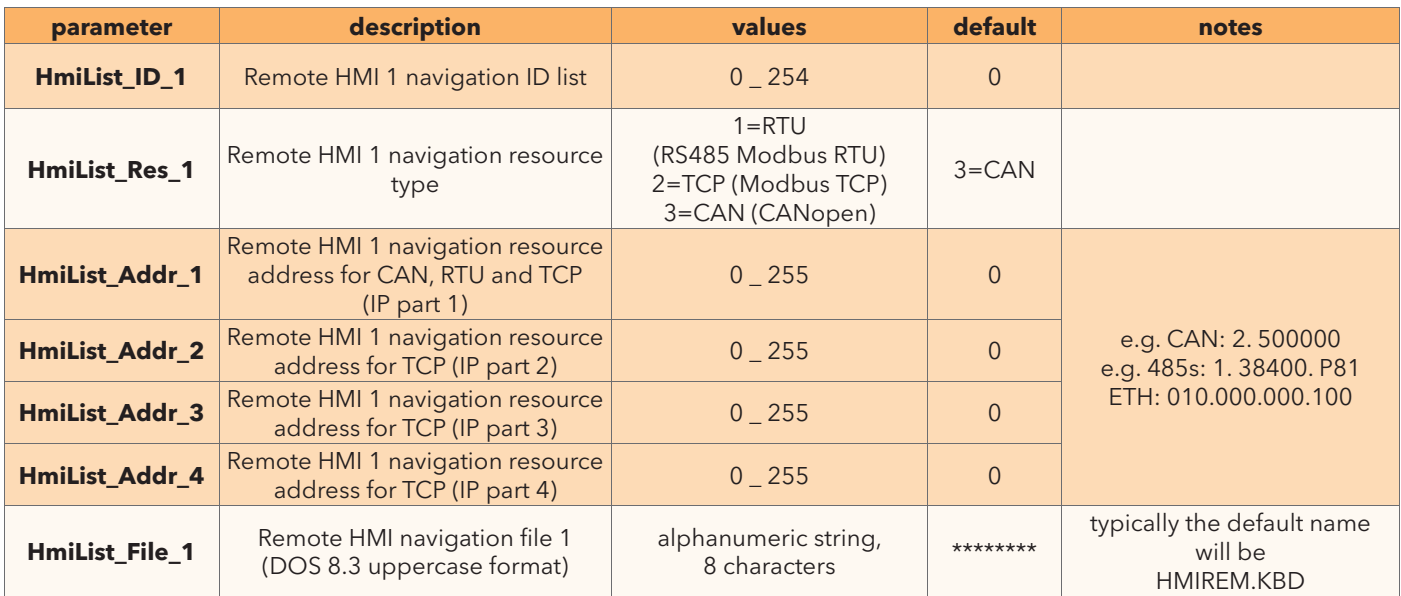

#### **ConnECtInG to thE taRGEt**

Before connecting, the bottom right of the screen displays the message **NOT CONNECTED** From the drop-down menu select **Communication > Connect**

if connection is successful, the following screen (minimised) appears in the menu bar:

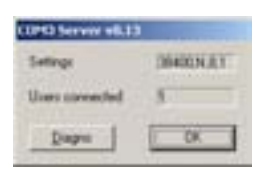

this screen will remain present as long as the **target** device is connected. to interrupt the connection, repeat the **Communication > Connect procedure**

at the bottom right of the panel is a connection palette divided into 3 sections Before connecting to the target the panel shows that there is no connection

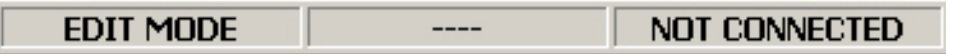

when connected to the **target** there are various situations shown below

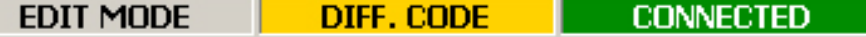

• **ConnECtED** (in green): if the connection is established and the **target** application coincides with the **Studio** application • **ConnECtED** (in yellow): if the connection is established and the **target** application does not coincide with the **Studio**  application

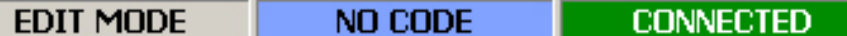

- **CONNECTED** (in green): if the connection is established
- **no CoDE** (in light blue): if the connection is established and there is no application on the **target**

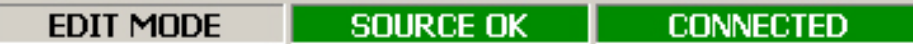

- **ConnECtED** (in green): if the connection is established and the target application coincides with the **Studio** application
- **SoURCE oK** (in green): if the connection is established and the target application coincides with the **Studio** application
- **ERROR** (in red): if there is a communication error

#### **DownloaD**

to download the application, simply press **F5** or select **Communication > Download code** from the drop-down menu

The following dialogue boxes will appear

- **a.** if the application is already present, you will be asked for confirmation to overwrite the previous version
- **B.** Warning message that the PLC will be reset on the target

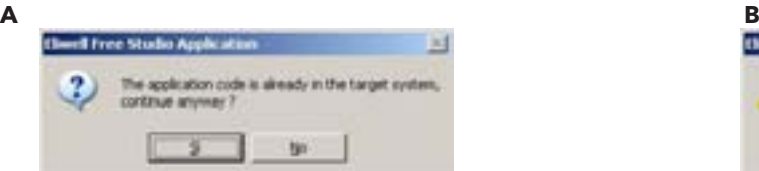

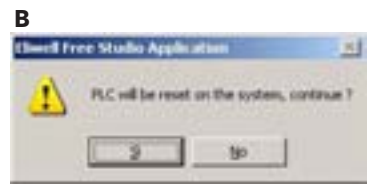

if you confirm with "yes" the application will be downloaded to the target. the process may take a few seconds: the "**Download in progress**" window appears to show the status of the download.

In the event of a connection error, the following dialogue box appears:

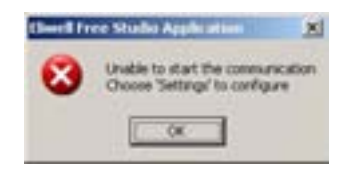

# **DEvICE panEl DEFInItIonS**

## **Smart**

the **Device** workspace is shown below with screenshots and descriptions for **Smart**. where necessary, the differences compared to **Evolution** are highlighted.

The **Device** workspace has various sections for managing an IEC application generated by a developer,

e.g. **FREE Smart** parameter configuration, testing, Bios updating and application downloading to the target device. **Note:** the source code of the application is NOT visible from **Device** 

The sections (panels) are listed below:

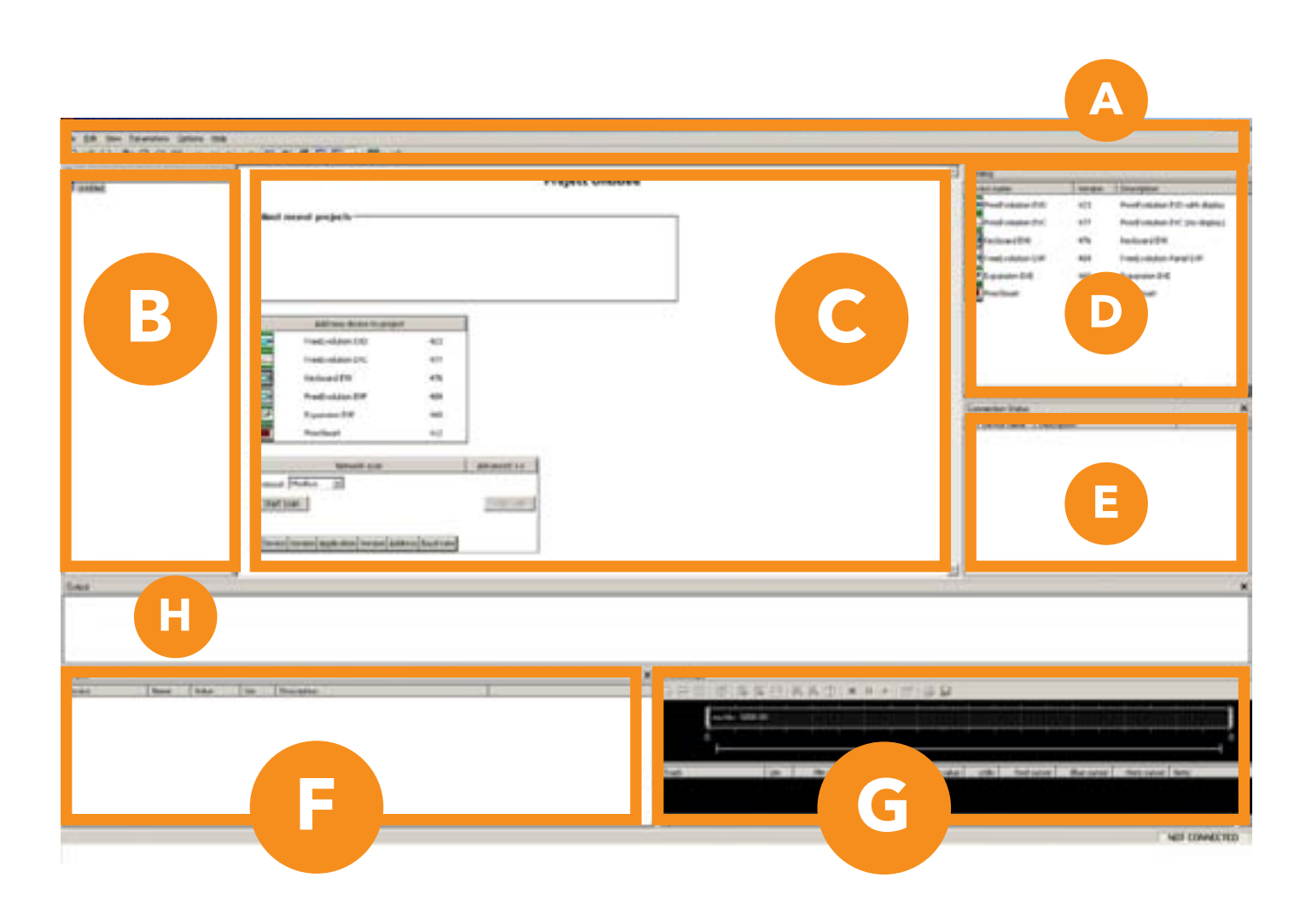

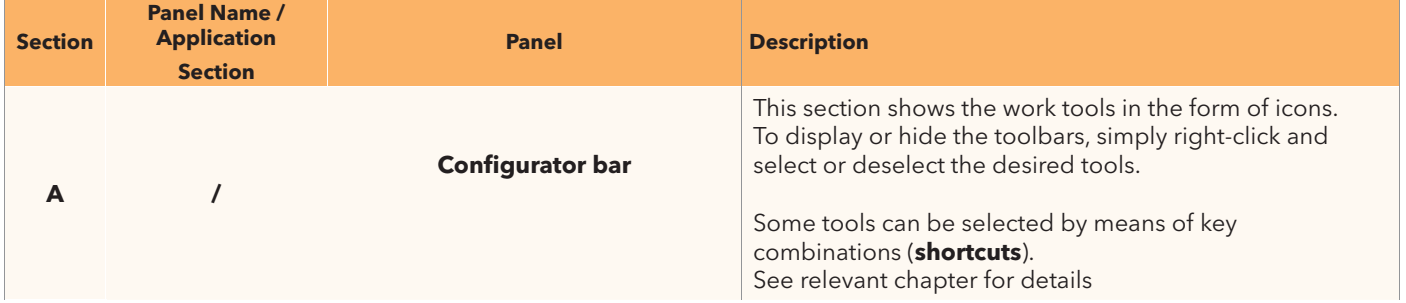

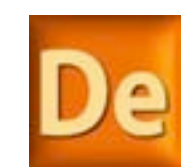

free

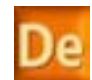

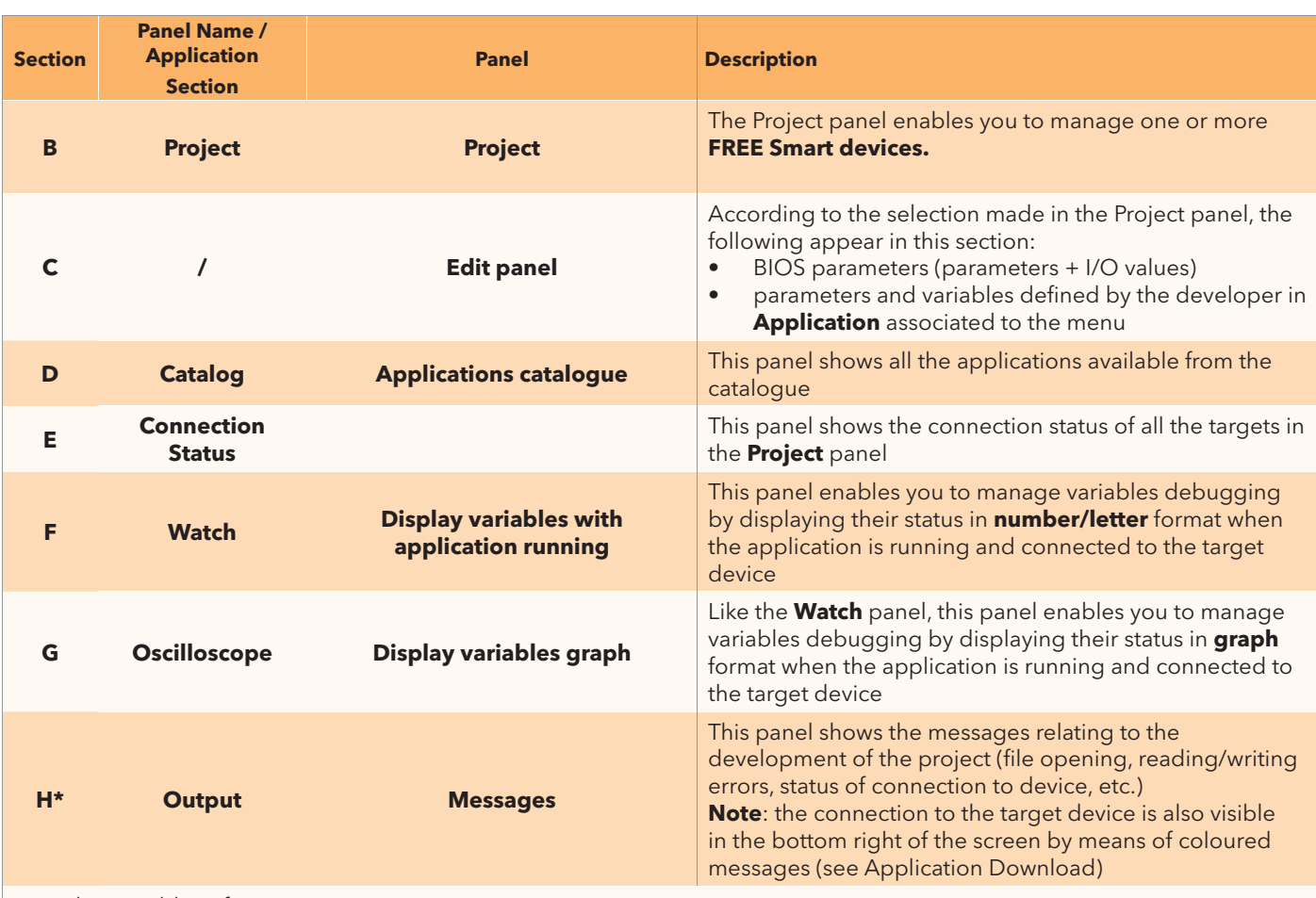

\*panel not visible at first start-up.

to display it, simply check the heading in the drop down menu **view > output**

the panels appear or remain hidden (see **Shortcuts**) and can be organised as the user wants in terms of size and layout. **Studio** saves the last settings made

# **FIElD opERatIon**

## **Smart FIRST START-UP**[1]

- 1. Click on the **Launch FREE Studio** icon on your Desktop
- 2. Click on the FREE Studio Application<sup>[2]</sup> icon.

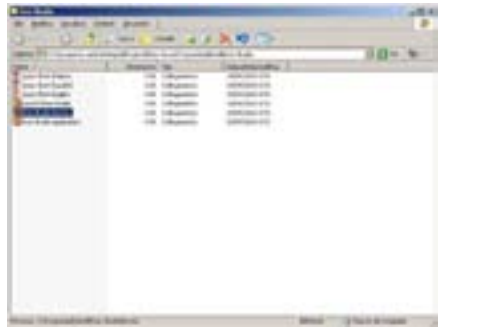

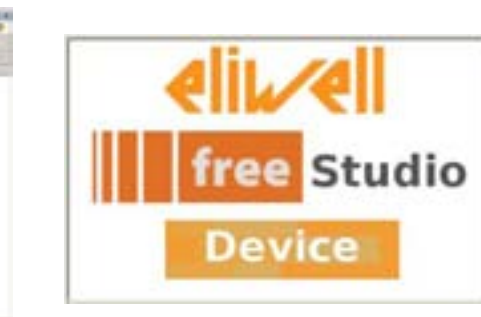

**1 2**

The program appears as shown in the picture:

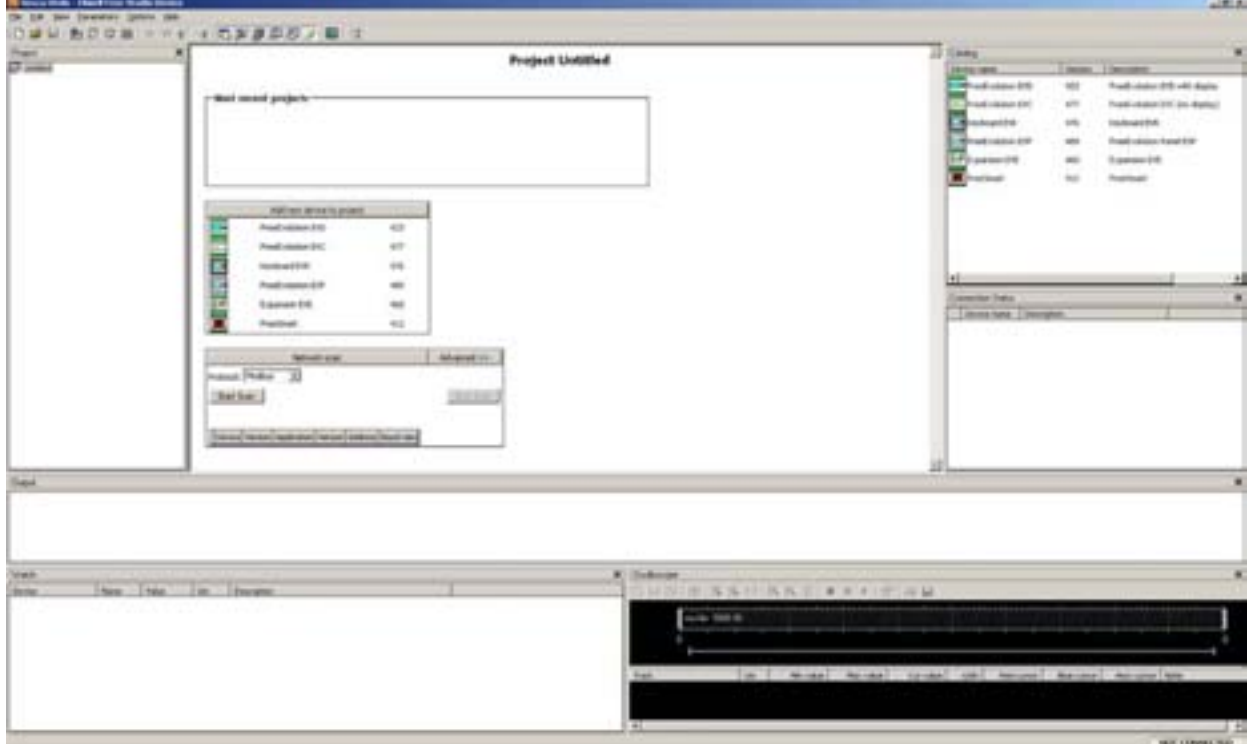

You can now:

- create a new project .**CFn** "**new project ...**"**[3]**
- open an existing project "**open project …**"
- Open recent projects "**Most recent projects ...**" by selecting from a list

#### **Device** projects have the extension **.CFn**

in the same project, you can add more than one drive and associate to each drive an iec application created with **application**

**2 a project can also be opened with Device from application from the drop-down menu Developer > open with FREE Studio Device**

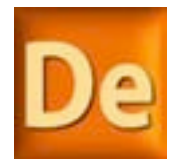

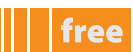

**<sup>1</sup> the Device tool is available for Smart. all tools (including application) are available for Evolution. For Evolution you are advised - for First Startup - to always start from the Connection tool (see relevant chapter)**

**<sup>3</sup> for a new project, you must add a drive listed in the catalogue by right-clicking and selecting add. See next screenshot.**

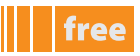

a new **Untitled** project is empty. simply right-click to add a new drive to the existing project in the catalogue by selecting **add.** 

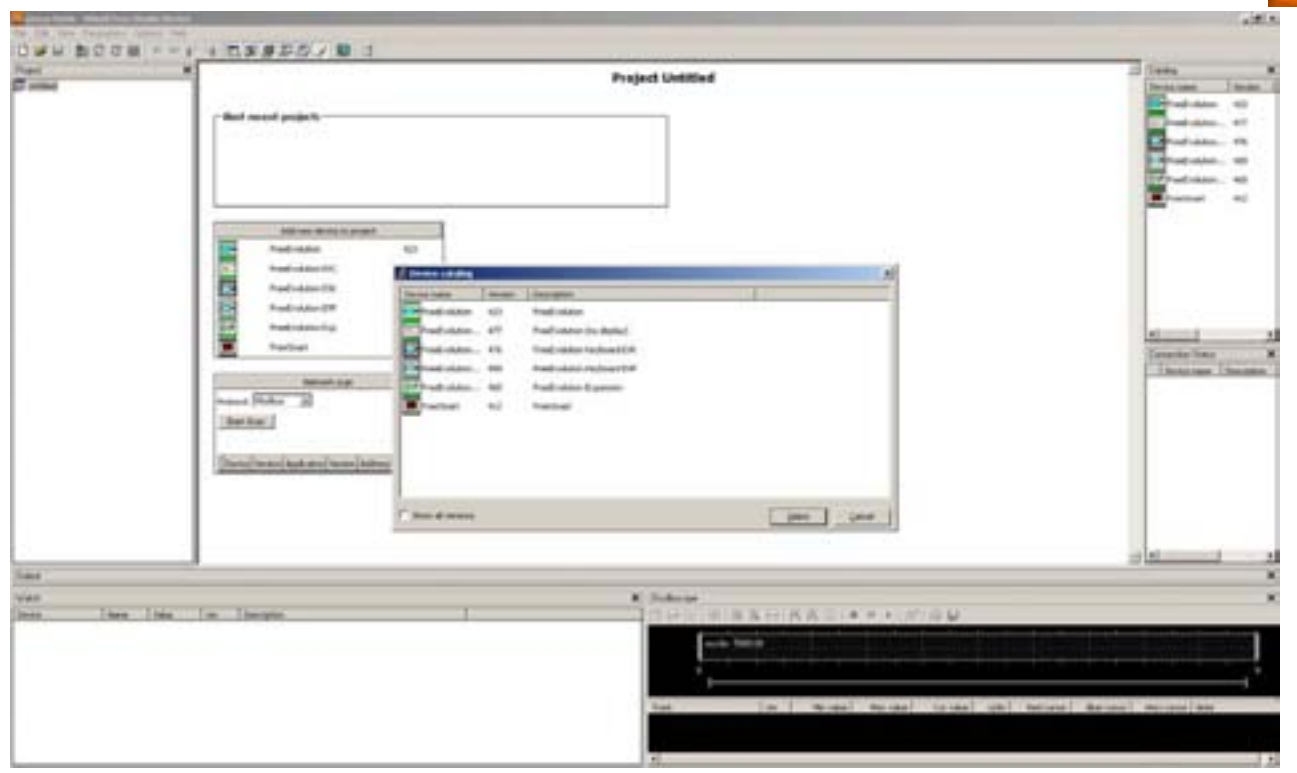

### **opEnInG thE IEC applICatIon**

In the same way you can add the respective PLC IEC application present in the catalogue. the catalogue can contain various applications but only one can be associated to a project The IEC application will be added to the drive with name\_1

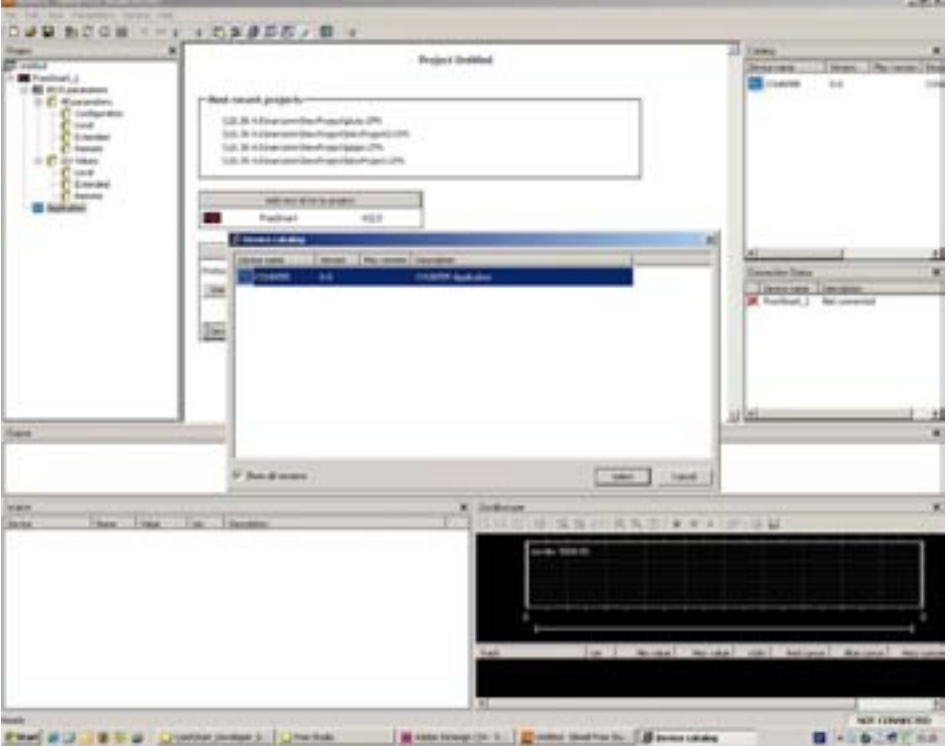

existing projects can be opened as described previously or directly from **application:** the menu **Developer > open with free Device** will start the **Device** containing the project created by the developer with the development environment **application**.

### **ConnECtInG to thE taRGEt DEvICE**

**Device** requires you to connect to the target device again (click on the respective icon). The central panel shows the protocol references, address, etc. The default name of the target device is FREESmart\_1<sup>[4]</sup>. when the target device is connected, you can read or write parameters.

### **REaDInG paRaMEtERS[5]**

By default, the project contains a list of the BIOS parameters and I/O values<sup>[6]</sup> with their respective default settings. From the target device, the user can read all or just some of the parameters**[7]**

Suppose we want to read all the parameters.

From the drop-down menu **parameters>Read all device parameters** it is possible to read all the parameters of the connected target device.

The operation takes a few seconds.

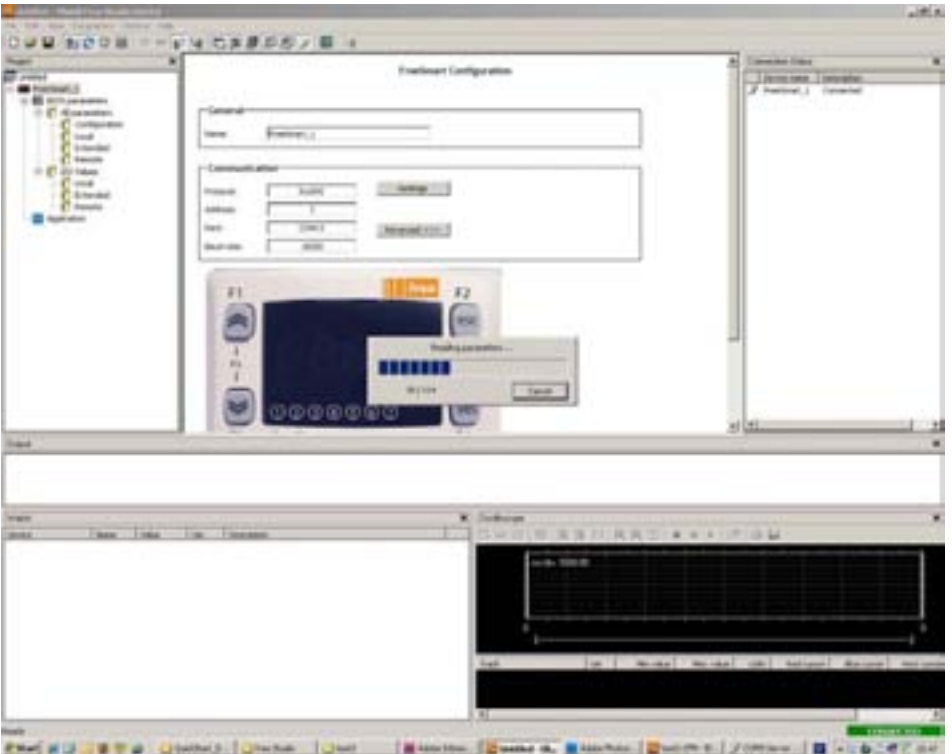

if there are configuration parameters which have default values other than those present on the target device, they will be highlighted in an appropriate colour (blue**[8]**)

#### **wRItInG paRaMEtERS**

The user can download all or some parameters to the target device, either with their default values or with modified values inserted by the user.

Suppose we want to download all the CL parameters (local BIOS) and no others.

Select all the parameters - drop-down menu **Parameters>Select all** (CTRL+A) or using the respective icon. The parameters are all highlighted in yellow. Write drop-down menu **Parameters>Write selected** (CTRL+SHIFT+W) (or using the icon **W**). All the CL parameters will be downloaded to the target device<sup>[9]</sup>.

As explained in the notes, you can also download the values of the I/O variables set by the user or their default values.

- **4 by simply using the copy/paste function, you can create a twin project FREESmart\_2, change the BIoS parameters and download them to the target device or a second target device**
- **5 in reality, in this case, the term "parameter" refers to any resource present on the target device, in other words genuine parameters in their own right, I/o and variables of the application present on the target**
- **6 the default value of the analogue inputs and outputs is 0.0; the digital inputs and outputs are set to FalSE 7 to read a parameter, simply select it with the mouse and click on the icon R.**
- **You can make multiple selections (CtRl key for non-adjacent selections, ShIFt for selecting a part of the block) You can select the entire block by clicking on the respective icon.**
- **The selection is highlighted with a yellow background**<br>8 see parameter values table **8 see parameter values table**
- **9 see the specific chapter containing project development examples**

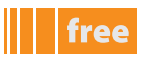

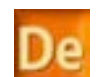

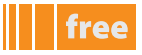

Downloading **all** the parameters (drop-down menu **Parameters>Write all device parameters[10]**) replaces all the values present on the target device with the values listed in the value column. **Note**: the inputs are read-only and are shown in grey. See the following table:

#### **parameter values table**

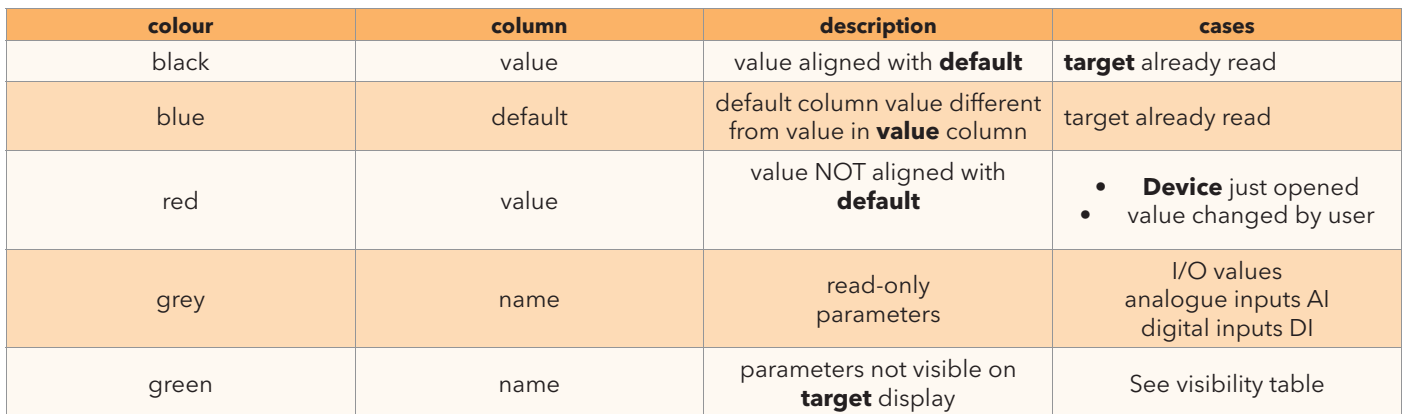

When declaring the status variables and EEPROM parameters in **Application** you can also define their level of visibility in the **Smart target**<sup>[11]</sup> menu as shown in the figure:

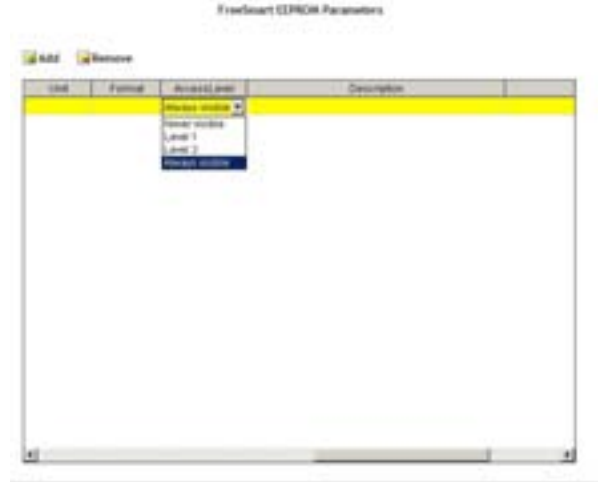

#### **BIoS Download**

The user can also upgrade the **Smart BIOS** from Device. Select the name of the **target** and click the right mouse button. Select **BIoS download** and open the **.fwf** file that you want to download.

The **Direct<sup>[12]</sup>** mode is executed via **DMI** directly on PC whereas the MultiFunctionKey mode requires passing through MFK and then downloading onto **Smart**.

## **Evolution**

the default Bios menu of **Evolution** is visible from the folder **all parameters**. in the **all parameters** folder you can also view user parameters defined with **application** downloading the **plC** application and the **hMI** menu is only performed from **Device** but is described in the **Connection** chapter

### **panel**

the default Bios menu of **Evp** is visible from the folder **all parameters**. in the **hMI management** folder you can view the parameters for managing local and remote Hmi pages.

in the **all parameters** folder you can also view user parameters defined with **application**.

**11 has no effect on Evolution**

**<sup>10</sup> if you select parameters>write all default values, all the default values including I/o will be downloaded to the target device**

**<sup>12</sup> see installation manual. BIoS Download not available via RS485. Do not power up Smart externally (only power up via DMI)**

# **USER IntERFaCE panEl DEFInItIonS**

# **Evolution**

The **User Interface** workspace dedicated to developers features various sections for creating and managing customised pages, e.g. defining the graphical interface of **FREE Evolution,** using and creating templates and downloading **hMI** onto the **target** device.

The sections (panels) are listed below:

#### **a** .<br>Free Stade ther biteriace - bone - C/Decements and Settings Acaustic Desktop Sampled ( Samplede JPM Samplede JPM pape **ATOL DECEMBER 28 DECEM BEINGNYEMENT WAS SERVED AND A** ............. 階  $\frac{1}{2}$ **Autumn's Steated** Abbest mitratus |  $711$ ie00.989 **diff** Pages \$30.95 **Key Arks** of hope **DI XI** NedField **Call Bone NextField DURY AIR RECK ALL** Mode Setpoint **B C D E**  $0.0 C$  = **C. RS405**  $\frac{1}{2}$  $\begin{tabular}{|c|c|} \hline & for the \\ \hline 0.05, OV, A0 \\ \hline 0.0851474 \\ \hline 0.089594 \\ \hline 0.089594 \\ \hline \end{tabular}$ 19.2 °C 48%RH 华国家 ×  $\begin{array}{l} 1.00000 \\ 0.00000 \\ 0.00000 \\ 0.00000 \\ 0.00000 \\ 0.00000 \\ 0.00000 \\ 0.00000 \\ 0.00000 \\ 0.00000 \\ 0.00000 \\ 0.00000 \\ 0.00000 \\ 0.00000 \\ 0.00000 \\ 0.00000 \\ 0.00000 \\ 0.00000 \\ 0.00000 \\ 0.00000 \\ 0.00000 \\ 0.00000 \\ 0.00000 \\ 0.000$ (第39条) free -<br>Preprocessing file Exploratistessocolog.plk<br>Preprocessing file SampleOS\_plc.emp ..compl coapiete ked 9 varnings. 0 serons **EMILIANO Mar** ver esta MAIN JOHN JI<br>Millaud, CAN, OR<br>Millaud, CAN, JI<br>Millaud, FSCSL JI Add CAN, OR Callination<sub>, AZ</sub> 01,403,4 www.room.r 1. Callmanon, AS1 **CASE CAN IT** m **AT Pullin abilities: ALT** L'European ATL Endsampus CASE RS232,PL **Alcanthur, Alk** Wheel FICE P CASE FORM OR **F G** No: Aff (1) Tagetvay (PLCvay) | request on **KEEP**, No bendides / **h**

# **panel**

the **User Interface** workspace for **Evp** requires that page creation and management and local **hMI** downloading occurs on **Evp** the characteristic of **Evp** is that it manages **Evolution** remote menus created with **UserInterface** the menus that **Evp** will use as **remote hMIs** must be created specifically as such

see **Creating a new project**.

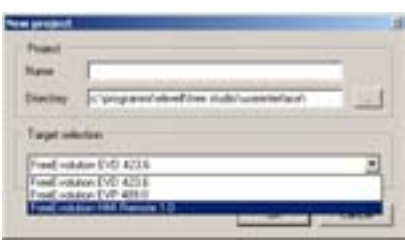

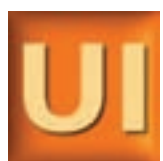

free

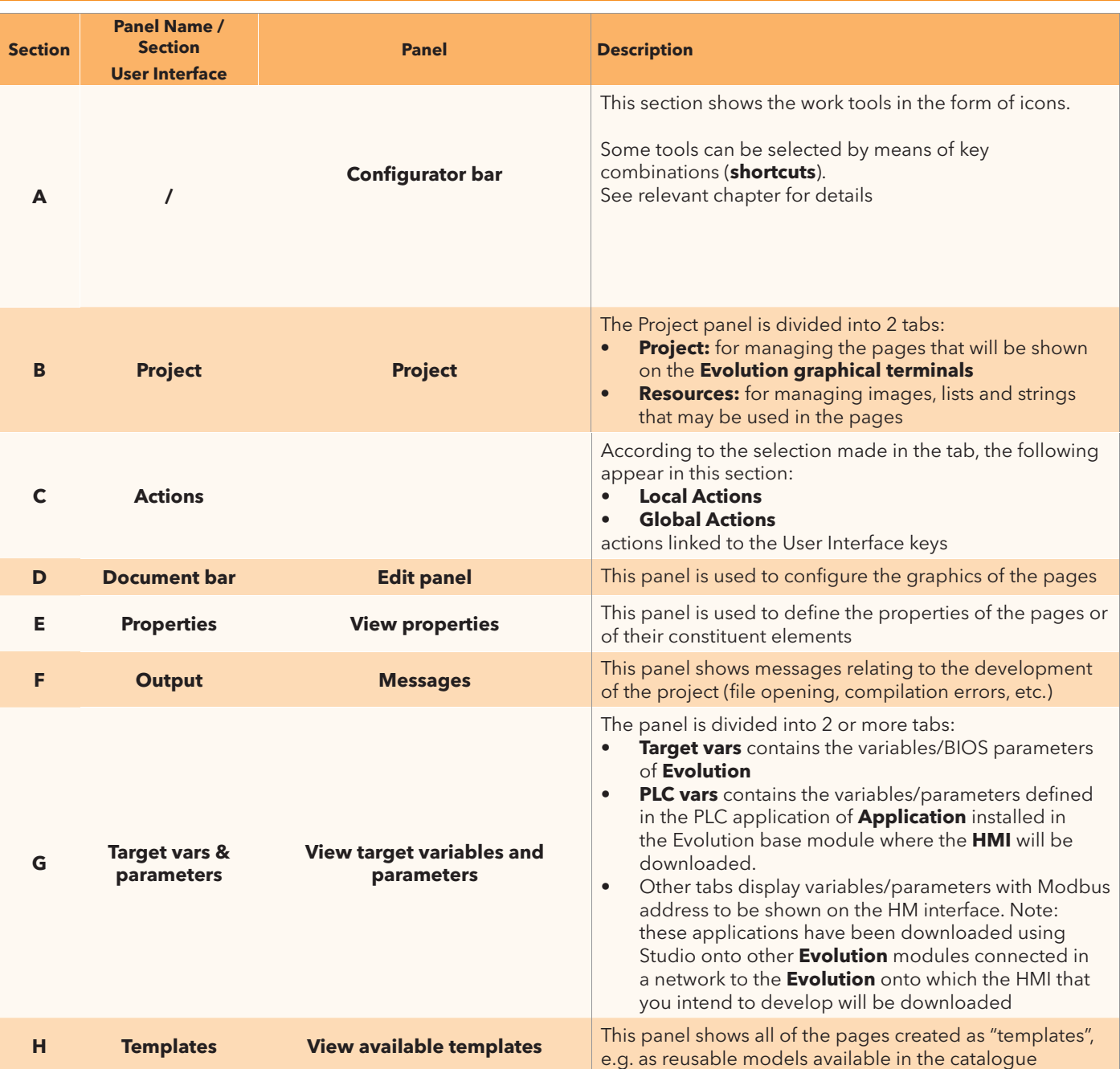

The panels may be visible or hidden at first start-up.

to view them, simply check the relative heading in the drop-down menu. For example: **view > templates**

The panels can be organised as the user wants in terms of size and layout.

**Studio** saves the last settings made

# **to StaRt USER IntERFaCE**

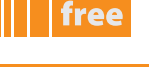

# **panel • Evolution**

#### **USERIntERFaCE vS ConnECtIon**

as already mentioned in the **taRGEt** chapter and as described in the **Connection** chapter, **UserInterface** is typically opened from **Connection** by clicking on the Hmi node.

you are therefore advised to read the **Connection** chapter before developing a menu in **UserInterface.** To get started and create a simple **stand-alone** menu<sup>[1]</sup> follow the outline illustrated below.

### **FIRSt StaRt-Up**

- 1. Click on the **Launch FREE Studio** icon on your Desktop
- 2. click on the **FREE Studio User Interface** icon.

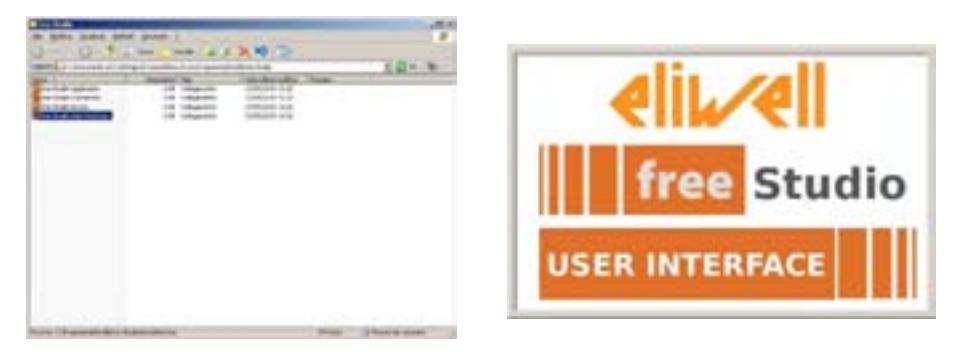

**1 2**

The program appears as shown in the picture:

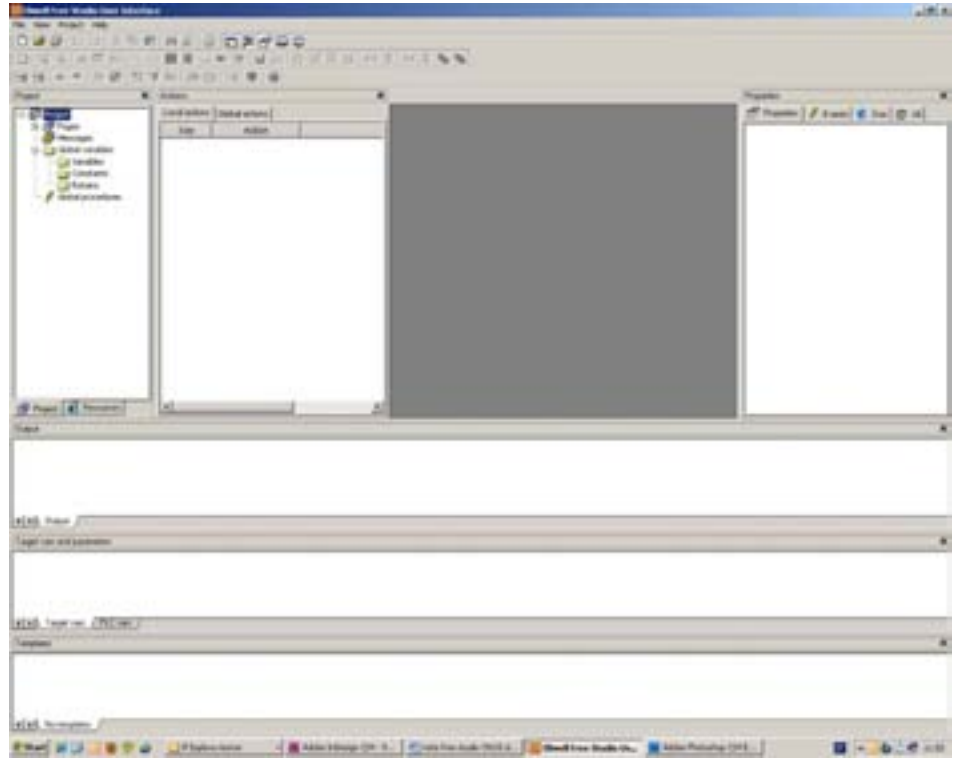

**1 a menu created in this way is subsequently linked to a Connection project. See corresponding chapter.**

#### You can now:

- create a new project "**new project ...**"  **CtRl+n**
- open an existing project "**open project …**"  **CtRl+o**

existing projects have the extension **.pajx**

#### **CREatInG a nEw pRojECt**

- click **new project ...** or
- select File > New Project (CTRL+N) from the drop-down menu

The dialogue box shown below appears, in which you can create, name and save a new project:

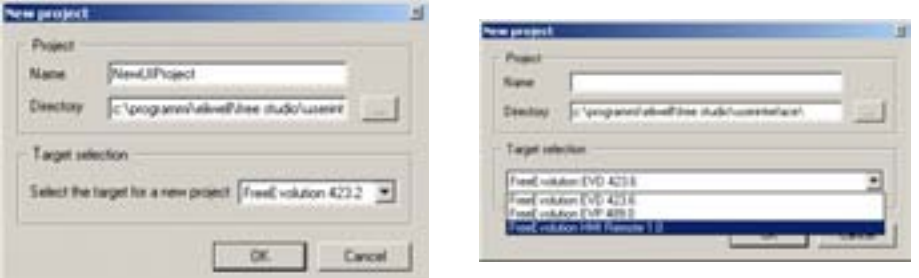

#### **New Project new remote HMI**

The new project appears as shown in the figure:

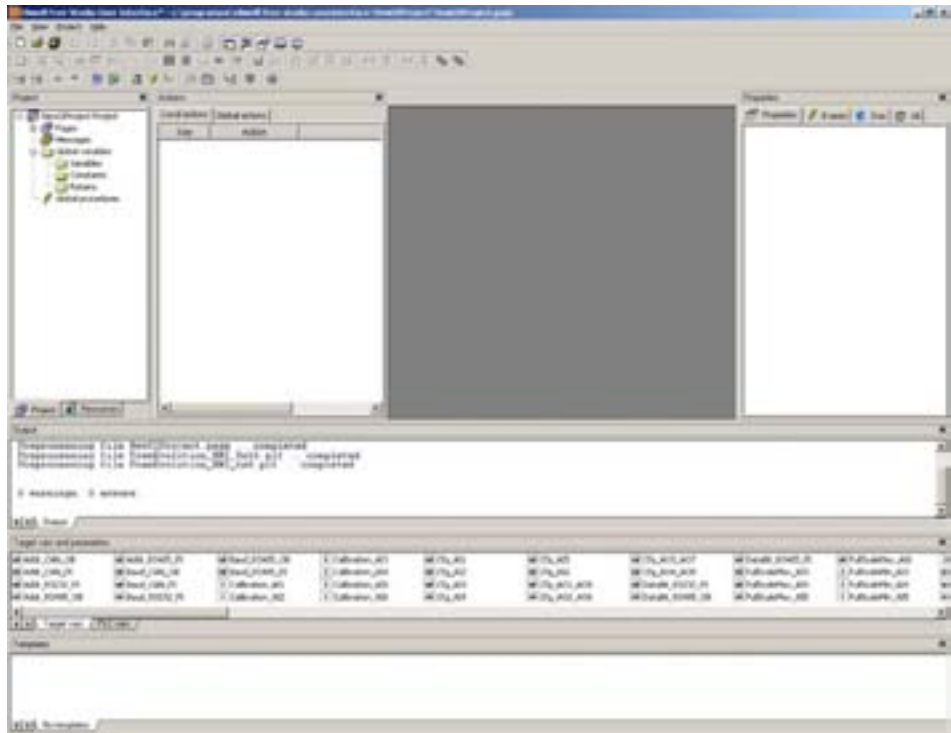

A description of the icons is available in the **Online Help** (in English) - see "Support"

The standard development environment described previously is developed in this chapter The pages that follow explain how to create, develop and test a new menu, with simple examples of pages, templates and elementary programs.

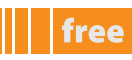

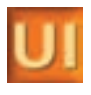

### **CREatInG paGES**

all of the created pages that will comprise the menu shown on the instrument display will appear in the **Document bar** panel. Below is a general description of the elements used for creating pages

The Appendix gives a number of simple examples of menus that you can use to define a basic working menu.

#### **pRojECt panEl/pRojECt taB**

in this tab the following elements (nodes) can be used:

- **Pages** for managing pages (create, delete, import/export etc.)
- **Messages** for managing message pages
- **Global variables** for managing "variables" common to all pages
- **Global procedures** for managing "procedures" common to all pages. Note: procedures are written in ST language only

#### **paGES**

#### **properties**

From the **project** tab, **pages** node, by right-clicking on **properties** you can edit the properties of pages, **[1]**as indicated:

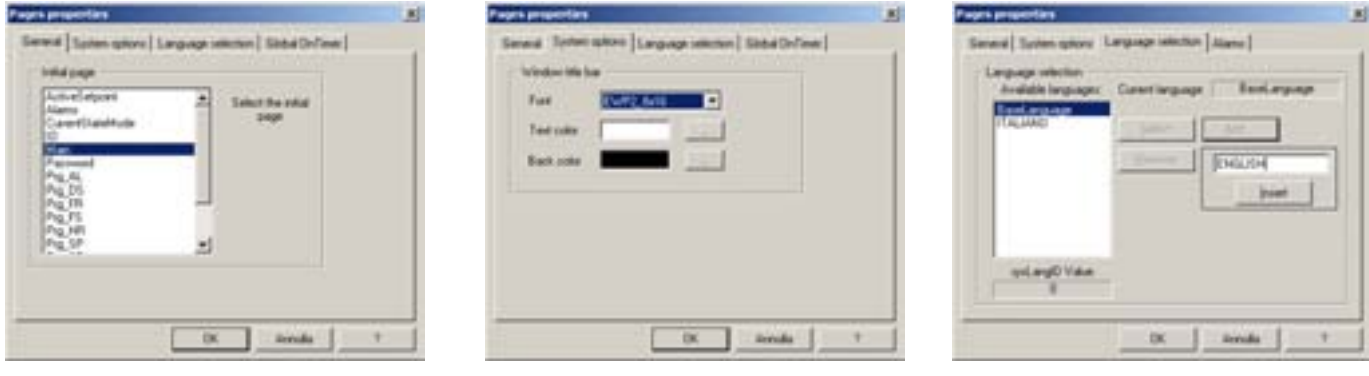

**General System options language selection**

- 1. From the **General** tab you can select which page to set as the initial page
- 2. From the **System options** tab you can select the type of font**[2]**, the text colour and the background colour (choice of black or white)
- 3. From the **language selection** tab you can manage the language settings:
	- click **Select** to choose the current language (indicated in the **Current language** box),
	- click **add** to add a new language
	- click **Delete** to delete a language
	- click **Export** to export and import the **.txt** text file to be translated**[3]**
	- click **Import** to import the translated **.txt** text file**[4]**
- 4. from the tab **Global on timer** the developer can add specially created global "on timer" procedures

#### **Creating pages**

using the drop-down menu, select **project > objects** (insert page) or click on the respective icon **new page** a window will open where you can insert the name of the page**[5]**. the created page appears in the **Document bar** section (where it can be edited and changed)

Note: the page can be set as a **pop-up**<sup>[6]</sup> page.

- **1 these properties are not those of the individual page but are common to all pages**
- **2 also visible from the tab Resources > Fonts**
- **3 and from the drop-down menu project > Export language to file...**
- **4 and from the drop-down menu project > Import language from file...** the page name must not contain spaces (e.g. New Page returns an error; NewPage (with no spaces) or New\_Page (with underscore) are **acceptable**
- names. No other characters are accepted (E.g. /, <,>, etc)<br>**6** only one page is shown on the display at any one time. A

**<sup>6</sup> only one page is shown on the display at any one time. a pop-up page is a page that is appears on top of another page** 

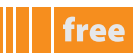

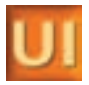

#### **Initial page**

the property of "initial" page **must** be assigned**[7]**

The initial page can be the page used for the "fundamental state display" e.g. the default page that appears when the instrument is not in use. The fundamental state display can therefore be an image<sup>[8]</sup> (e.g. logo or company name) or a page that displays important values (e.g. temperature, pressure, setpoint etc.) for easy reference Note: if the initial page is not set, a compilation error will be returned.

#### **Managing pages**

click the right mouse button to rename, copy or delete a page, etc.

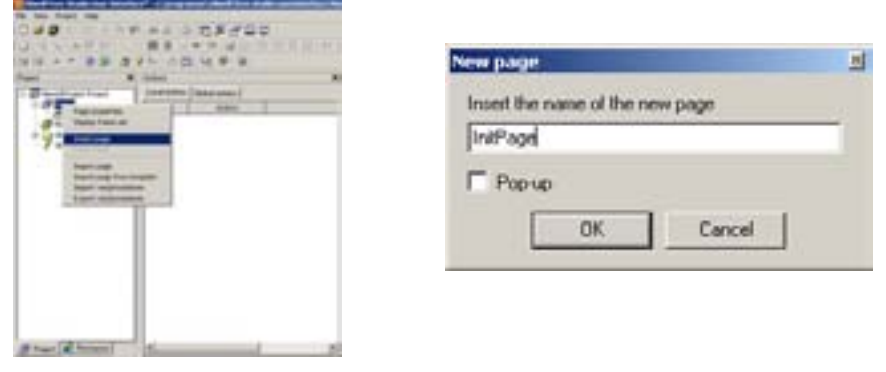

**Insert page new page**

#### **Messages**

From the **project** panel, right-click the **Messages** node and select **Insert new message page** to create a new message page**[9]**. message pages are similar to other pages but each one bears a unique **ID**

Below is an example of a "message" page call with syntax

Call from a **User Interface script**: dummyboolean:=Video\_SendEvent(kWM\_MSG, MessageID) Call from an **Application** program: dummyboolean:=sysHmi\_Message(MessageID).

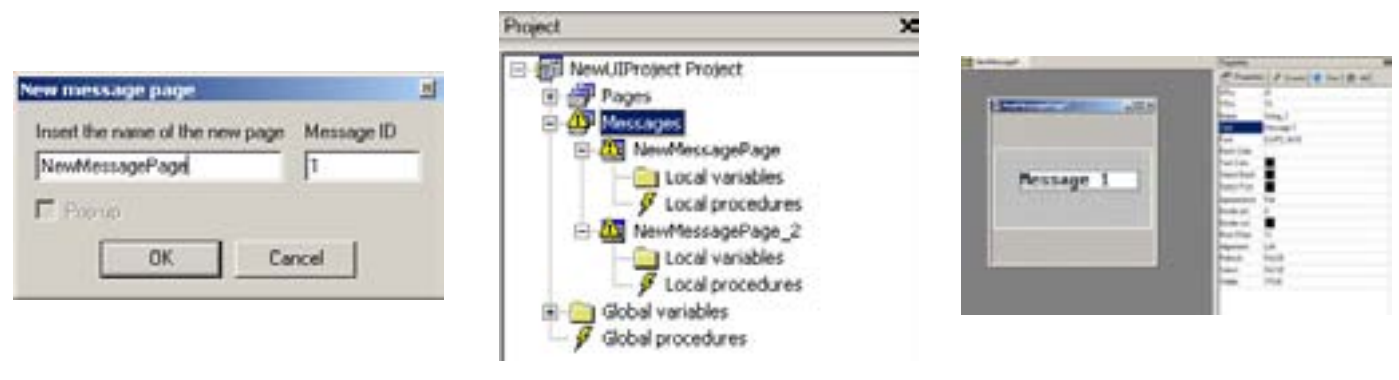

**Message page example of message pages tree example of message 1 page**

#### **template**

From the **project** panel, by right-clicking on a page you can export the page (ending in .**pex**), or select **Export page as template** to save the page as a template page**[10]**. (ending in .**petx**)

From the drop-down menu **project > template management** you can manage templates by adding .petx pages to the **Template List**. The added pages will also appear in the **Templates** panel as a library and can be used by dragging and dropping them in the project, creating the desired template from time to time.

- **8 technically known as a "splash"**
- **9 identified in the tree as a warning triangle on a yellow background**

**<sup>7</sup> it can be modified from the pages section (node). the initial page is identified by a "play" icon (red triangle).** 

**<sup>10</sup> a template is a model or form that must be compiled based on a predefined structure**

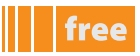

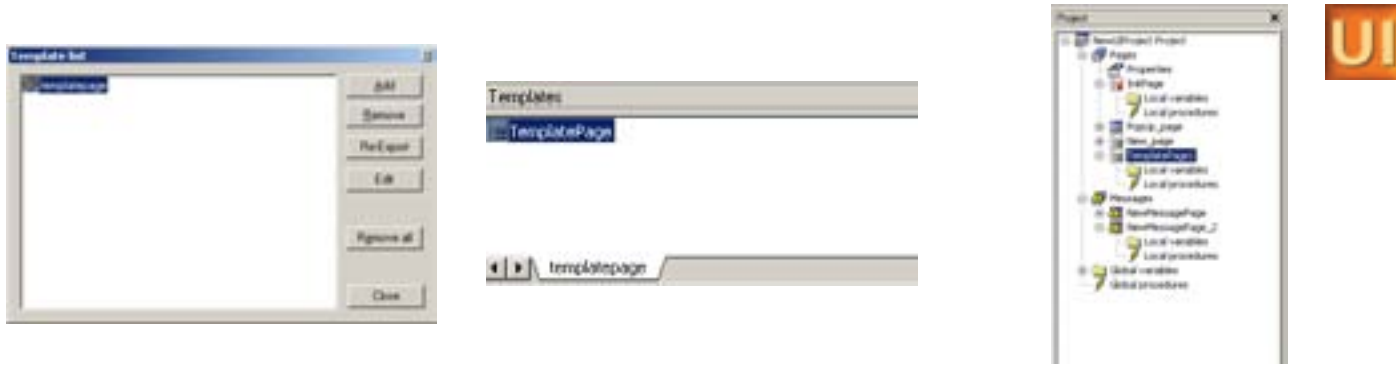

**template list template library Instance of a template page**

#### **pRopERtIES panEl**

Every object that will be drawn on the page has properties that can be set from the **Properties** tab. depending on the object selected from the **page bar** in the **properties** tab, the elements required to correctly manage the object on the page will be shown or hidden

the complete list can be consulted in the **online help**. the most frequently used ones are listed here.

#### **PROPERTIES TAB[11]**

Each individual page has properties listed as follows:

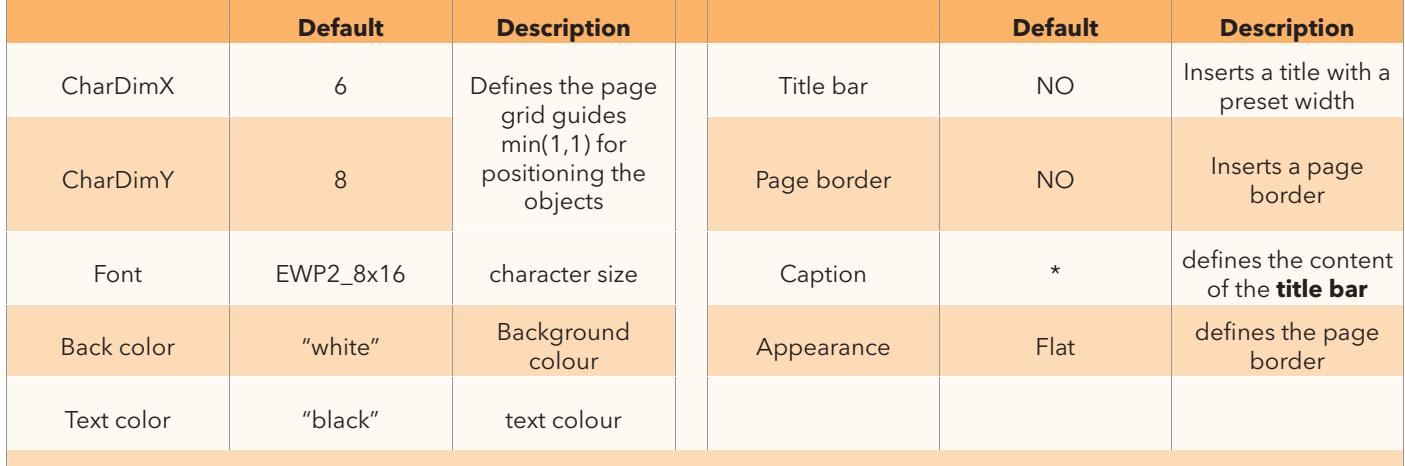

Each time that these fields are modified, an asterisk (\*) appears next to the name of the page. To save the change, always use the RETURN key.

#### **aCtIonS panEl**

this panel enables you to define the "actions" assigned to the **Evolution** keys for navigating the menu on the display. Actions are divided into

• **local actions**: actions that are specific to the individual page concerned

• **Global actions**: actions that are common to all pages in the menu/project

**Evolution** has 4 keys: Right, Left, Up, Down and Enter. You can also associate an action to a long press of each of the 4 keys<sup>[12]</sup> (identified by the prefix **long**, e.g. **long**up).

in addition to the 4 keys there are 10 virtual keys identified with **vK\_F1**, ..., **vKF10[13]** the virtual keys are associated to a **procedure** written in **St** language.

**<sup>11</sup> do not confuse with the corresponding item "properties" in the project tab, pages section (node)**

**<sup>12</sup> long press of about 3-5 seconds**

also see UserInterface manual (Online Help)

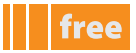

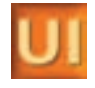

For example, suppose that we want to set the time of the RTC clock. We create the relative page

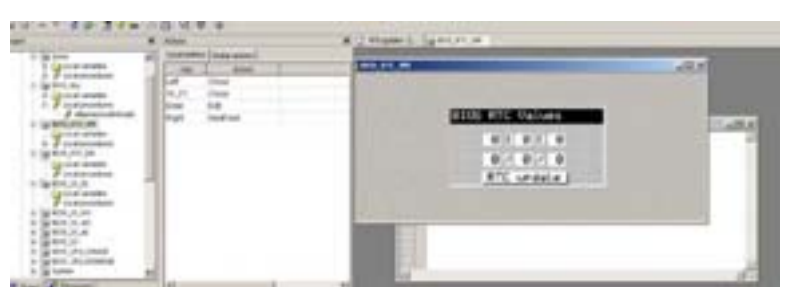

We associate the page to a virtual key **VK\_F1 (Close)** in Local Actions. the procedure in **St** language is as follows:

```
sysClock update := TRUE;
uint ret<sup>-</sup>:= Video SendEvent<sup>[14]</sup>(kWM_KEY,kKEY_VK_F1);
```
to insert an action, click the right mouse button and select **Insert action**. the selected action is highlighted yellow. select **Remove action** to delete the action highlighted in yellow the following actions can be associated to each **key**

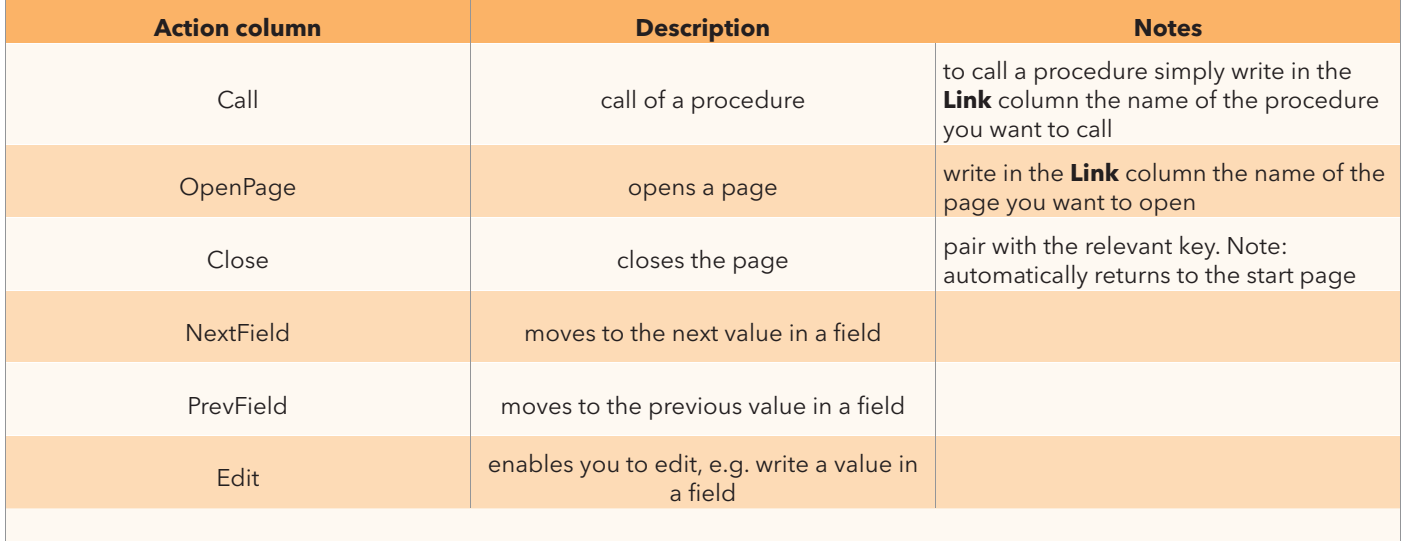

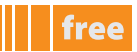

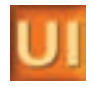

#### **applICatIon paRaMEtERS**

From the menu **Project > Parameter management**<sup>115]</sup> you can link the parameters of an application developed in **Application** 

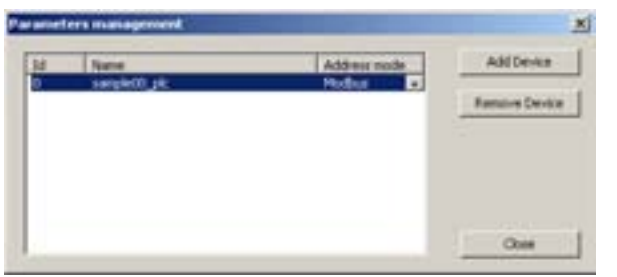

Note:

- Id=0 is reserved for EVK1000 or links between a **UserInterface** project and an **application** that reside on the same hardware
- $\mathsf{Id} \neq 0$  to be set in the event of a connection to an external device (i.e. displaying data from another device or from hardware other than the target on which the **UserInterface** is executed)

click **add Device** to import the desired parameters file (.**parx**). modbus or ewdmi**[16]** or modbus and canopen**[17]** addressing can be associated to each set of parameters.

the set of parameters will be shown in the appropriate tab of the **target vars and parameters** panel

#### **pRopERtIES taB/vaRIaBlE**

To use the variable, drag and drop it from the imported tab into the page<sup>[18]</sup>

the properties of the variable will be identified in the **properties/variable** tab with the "**@** syntax"

the variable will be identified with **@file name[19].variable name**

to modify it simply select the **variable** field, move onto the box and click on the three dots (...)

the **variable parameter selection** window appears, which shows the available resources that can be associated to the box Note: in the same way you can create a "progress" box and associate a variable. In this case, the status / graphic progress bar of the variable is shown instead of its value.

### **plC vaRIaBlES**

**Note:** Valid only for projects with EVD/EVP target

The remote HMI target only supports the @ syntax for the use of parameters/status variables of the related Application project.

From the menu **project > link plC variables file** you can link the variables of a **plC application** developed in **application** 

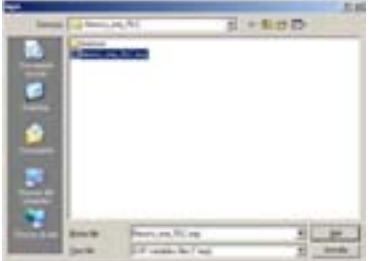

import the desired "exp variable" file (.**exp**). the set of parameters will be shown in the relative **plC vars** tab in the **target vars and parameters panel**.

**<sup>15</sup> or from the corresponding parameter management icon**

**<sup>16</sup> Smart**

**<sup>17</sup> Evolution**

**<sup>18</sup> alternatively from the menu page>new Edit insert a box that you want the corresponding variable to be associated to**

**<sup>19</sup> without extension (e.g. freeEvolution\_1.plc, .plc will not be displayed)**

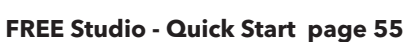

iei e

### **GEnERatInG DoCUMEntatIon**

using the icon **Generate Doc.** you can create documentation linked to the **Doc** fields (**properties** panel, **Doc** tab)

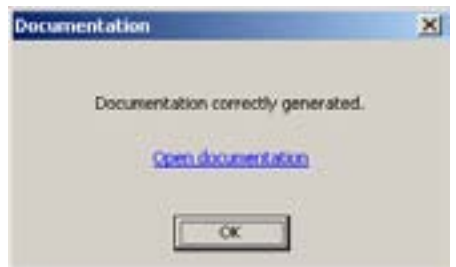

Through a **browser<sup>[20]</sup>** you can view the generated documentation by clicking on the link Open documentation. the documentation gives all information relating to the project:

- number of pages
- program languages
- initial page (name of initial page)

• visual list of pages (as they are presented on the display)

example of documentation generated using the icon **Generate Doc**.

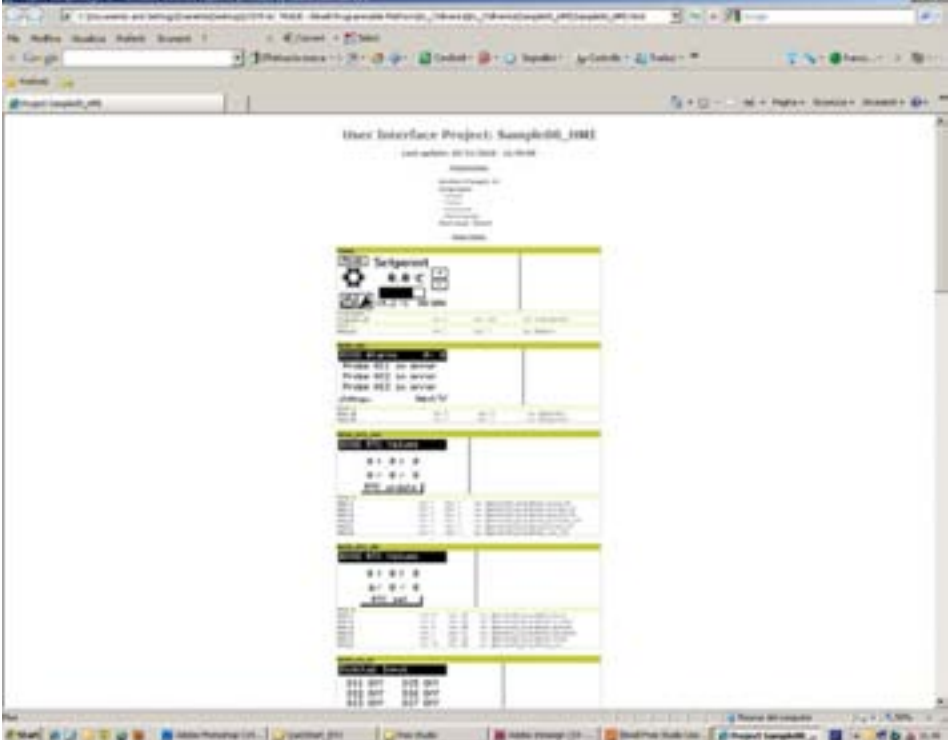

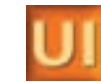

free

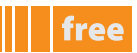

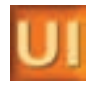

### **pRojECt panEl / RESoURCES taB**

In this tab the following elements (nodes) can be used:

- **Fonts** for managing pages (create, delete, import/export etc.)
- **Bitmaps** for managing images to be inserted in the pages
- **String table** for managing strings to be used in the various pages
- **Enumeratives** for managing enumerable sets to be used in the various pages
- **Image lists**
- **Sets** for managing sets of strings / parameters to be used in the various pages

#### **Bitmaps**

**UserInterface** can be used to import images (specifically **bitmaps**, such as icons, logos etc.) to be used in the menu pages. click on the node **Bitmaps > Import bitmap.** the corresponding window appears for importing the image. click the **browse** button to select the image and the Import button to import it. Example of import of **free** logo

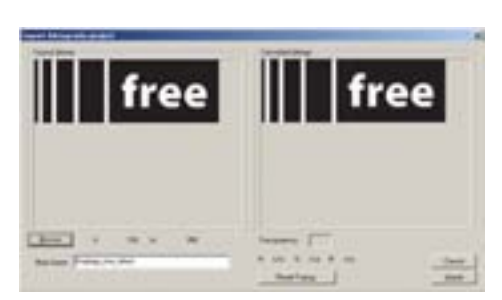

We recommend that you import black/white images of suitable size. The display can support an image of approximately 100x50px. The imported bitmap will be in the **Bitmaps**<sup>[21]</sup> node.

To insert the bitmap in a page:

- insert an "image" box (menu Page > New Image or use the corresponding icon)
- define the dimensions of the image from the **properties** panel using **XDim** and **YDim** (e.g. 100x50px)
- again from the **properties** panel select the bitmap from the field of the same name

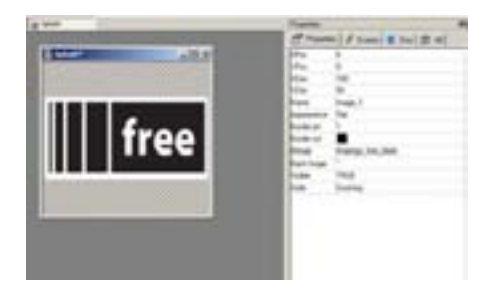

#### **String table**

**UserInterface** allows you to define strings that can be used when creating pages.

using the menu **String>Insert** or its respective icon **Insert Record** you can create an association**[22]** between a "string" and its corresponding description.

in the **ID** field the string is defined as **IDS**\_stringname**[23]**.

in the **Caption** field enter a description of the string.

**<sup>21</sup> if not renamed it will be assigned a default name consisting of the image name preceded by the prefix bmp (e.g. logofree-> bmplogofree)**

**<sup>22</sup> technically referred to as "transcoding"**

**<sup>23</sup> you are recommended to use this prefix to prevent the descriptions that appear on the display being confused with the transcoding in UserInterface**

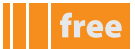

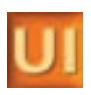

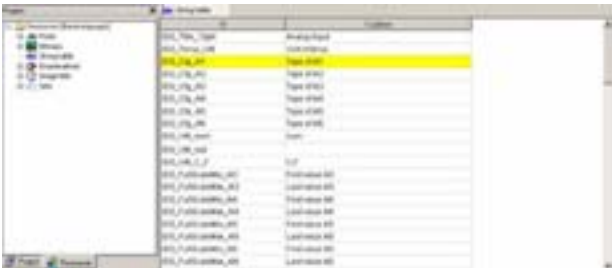

By selecting the page from the menu **project/project** you can associate the desired string to a text field using the menu **Properties>Caption<sup>[24]</sup>.** The text that will appear on the display will be the text inserted in the description<sup>[25]</sup>.

#### **Enumeratives**

**UserInterface** also allows you to define strings by means of enumerable sets that can be used when creating pages. An enumerable set is an array of values that are not necessarily consecutive. Each value is associated to a description that will be shown on the **Evolution** display.

move onto the **Enumeratives** node and use the menu **Record>Insert** or the respective **Insert Record** icon to create the sets that you want to use**[26]**

each set will be shown as a subnode of **Enumeratives**.

move onto the corresponding node and use the menu **Record>Insert** or the respective **Insert Record** icon to enter the array values.

after creating (or defining) the enumerative from the **Resources** tab, open the **project** tab and, selecting the page / element of the desired page, you need to associate the corresponding **Enum** to the Format field.

The three examples show

- **definition** of an enumerative **CelFarEnum** consisting of 2 values for defining the degrees of temperature (0=celsius, 1=Fahrenheit).
- **definition** of an enumerative consisting of 4 non-consecutive values for defining USB commands (values 8,9,10,12)
- use of **CelFarEnum** on a page

The order of the elements can be changed with the icons **Move Up A/ Move Down**  $\blacktriangledown$ 

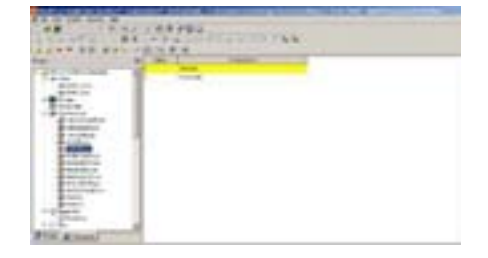

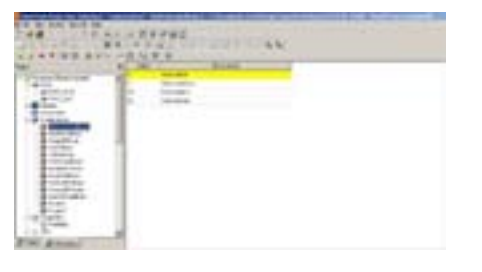

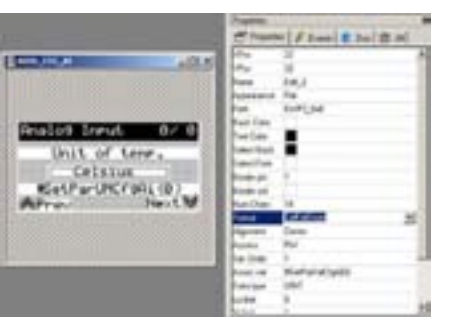

**definition of CelFarEnum Enum with non-consecutive values use of CelFarEnum**

#### **Image lists**

similarly to **Enum** it is possible to create lists of images associated to ranges of values. the image shown on the display will change depending on the state of the variable associated to the list.

a list is created and a **bitmap** (see corresponding node) is associated to each image, indicating its reference range. after creating (or defining) the list from the **Resources** tab, open the **project** tab and, selecting the page/element (created with "**new animation**") of the desired page, you need to associate the bitmap list to the imagelist field

- The three examples show
- **definition** of a **Modeimg** list of 2 bitmaps for displaying cool mode and Heat mode. the range of values is reduced to one value in this case (0 for Cool, 1 for Heat)
- use of **Modeimg** on an "icons" page, associating the **Modeimg** list with the animation. a state variable must obviously be associated, depending on which the image will change

However a static bitmap must be inserted as an image via **Page > New Image** or using the respective icon.

**<sup>24</sup> in practice it is also possible to associate images but for the sake of simplicity we have only dealt with text fields here**

**<sup>25</sup> if the Description field is empty, the string IDS\_xxx will appear**

**<sup>26</sup> the default name is Enum1, Enum2, etc. Select the box to change the name** 

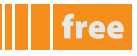

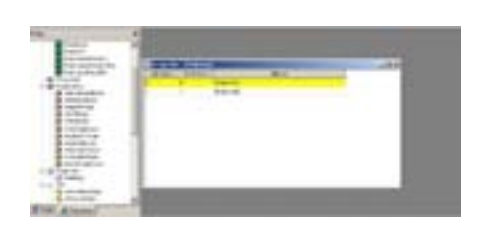

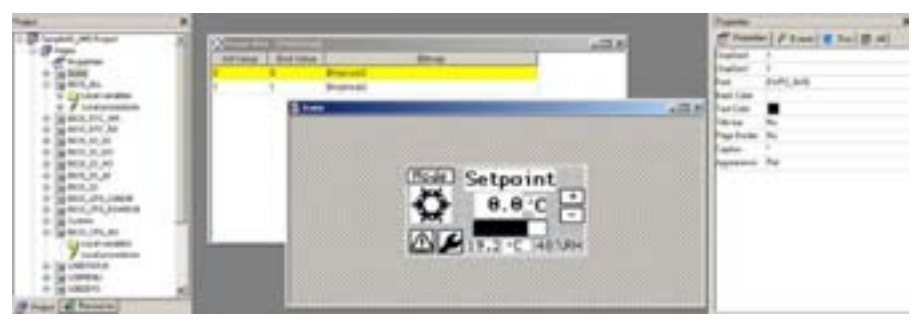

#### **definition of Modelmg use of Modelmg**

#### **Sets**

often there is the need to create a group of very similar pages (for example a scroll menu for showing a set of parameters in the same folder)

**UserInterface** allows you to define **Sets** that can be used when creating this type of page, without having to replicate the page **n** times.

a set is an array of strings or variables/parameters**[27]**

move onto the **Sets** node and use the menu **Record>Insert** or the respective icon **Insert Record** to create the sets that you want to use**[28]**

The type of set can be

- **String** e.g. a string defined in a **string table**
- **variant** e.g. a variable/parameter

Each set will be shown as a subnode of **Sets**.

move onto the corresponding node and use the menu **Record>Insert** or the respective icon **Insert Record** to enter new items in the array

#### **Strings**

in the case of a **String** type **Set** the string is selected by moving onto the box and clicking on the three dots (...) the **Resource string selection** window appears, which shows the available strings**[29]** that can be associated to the array The visibility (**Visible** column) for strings is TRUE - not modifiable

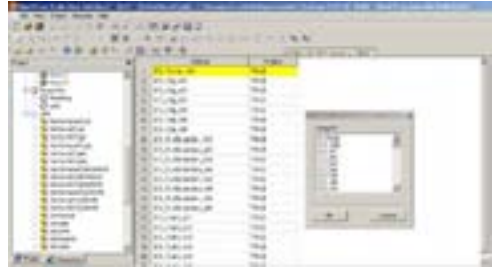

#### **variant**

in the case of a **variant** type **Set**, the variable is selected**[30]** in the same way by moving onto the column **variable/parameter.** the **variable/parameter selection** window appears, which shows the available variables that can be associated to the array.

**<sup>27</sup> including any alarms**

**<sup>28</sup> the default name is Set1, Set2, etc. Select the box to change the name**

**<sup>29</sup> previously defined in the string table (see)**

**<sup>30</sup> in this case the term "variable" refers to genuine variables in their own right, plC parameters, BIoS, alarms etc.**

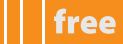

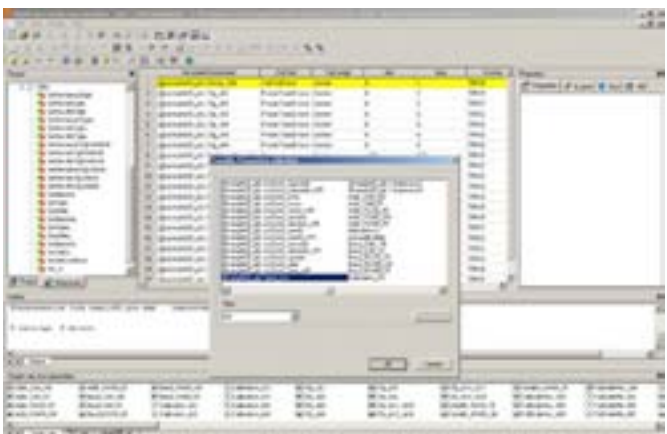

Using the Filter option you can filter the display of the variables/parameters

- The **Format** column shows the default U.M. of the parameter. The user can manually associate an **Enum**
- similarly the min max columns show the default range of the parameter, which can be modified by the user**[31]**
- The **Text align** column aligns the string to the left, right or centre.

after creating the set from the **Resources** tab, open the **project** tab previously a page was created that you want to replicate using **Sets** (for example in order to manage the analogue outputs **BIoS\_CFG\_ao**) Selecting the appropriate field, you need to associate the corresponding Set to the field **Assoc\_var** using the prefix **#**, and with the suffix **(0)** to indicate the first element of the array. Note: The field must be of the **Edit** type (for example in order to manage the analogue outputs **#SetparvalCfga0(0)**)

The three examples show

- **definition** of a variant set **SetparvalCfga0** of size 5 to define array of output configuration parameters
- **definition** of an enumerative **anaouttypeEnum** of 3 values (voltage, current, on/oFF)
- **use** of **#SetParValCfgA0(0)** on a page (which results in the production of 5 pages that differ in terms of the configuration of parameter SetParValCfgA0(1),..., SetParValCfgA0(5)<sup>[32]</sup>
- note that the edit field "io modulated" is associated by means of the Format field to the enumerative **anaouttypeEnum**

Note that in the example there is another Edit field associated to a **Set**.

it is possible to use multiple **Sets** on the same page. you are advised to define **Sets** of the same size if used on the same page

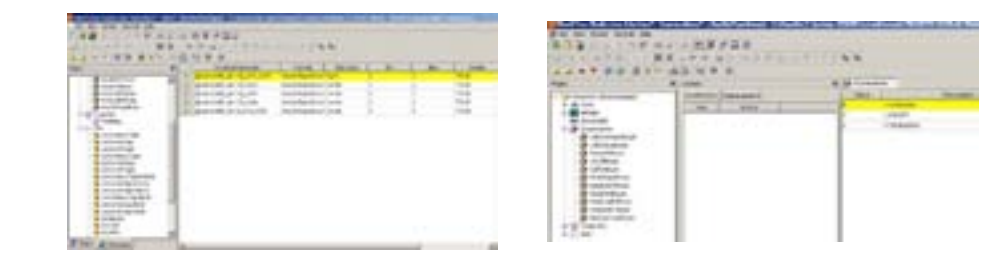

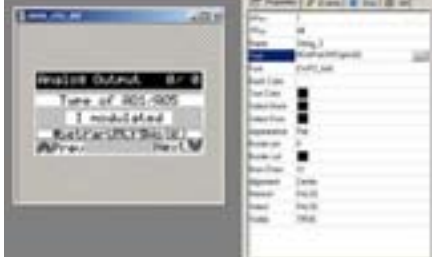

**SetparvalCfga0 anaouttypeEnum use of #SetparvalCfga0()**

**<sup>31</sup> e.g. for a parameter that defines a Cool, hEat and aUto machine mode it is possible to hide one or more values at UI level even if at plC (or application level) there are 3 usage modes**

**<sup>32</sup> note that the array starts from the value (0) whereas when defining Sets the first value is 1, therefore Set(1) corresponds to #Set(0)**

# **CONNECTION PANEL DEFINITIONS**

# **panel • Evolution**

as mentioned in the previous chapters **Connection** is **the entry point** for starting to develop projects. the **Connection** workspace defines the hardware structure of an **Evolution** project and manages the network and data exchange protocols between **Evolution** (binding).

the **Connection** workspace dedicated to developers has various sections for creating and managing **Evolution[1]** devices, as well as for compiling the entire project, e.g. as mentioned in **target**

- creating the **plC** application using **application**
- defining the graphical interface of **Evolutions** using **UserInterface**
- compiling the **Build project**
- downloading the project via **Device**

The sections (panels) are listed below:

# **a Fratect NewSomection Project-LV C D** *Print in book*  $400$ Ē **Participants ARK** *<u><u>September</u>***</u> B E**

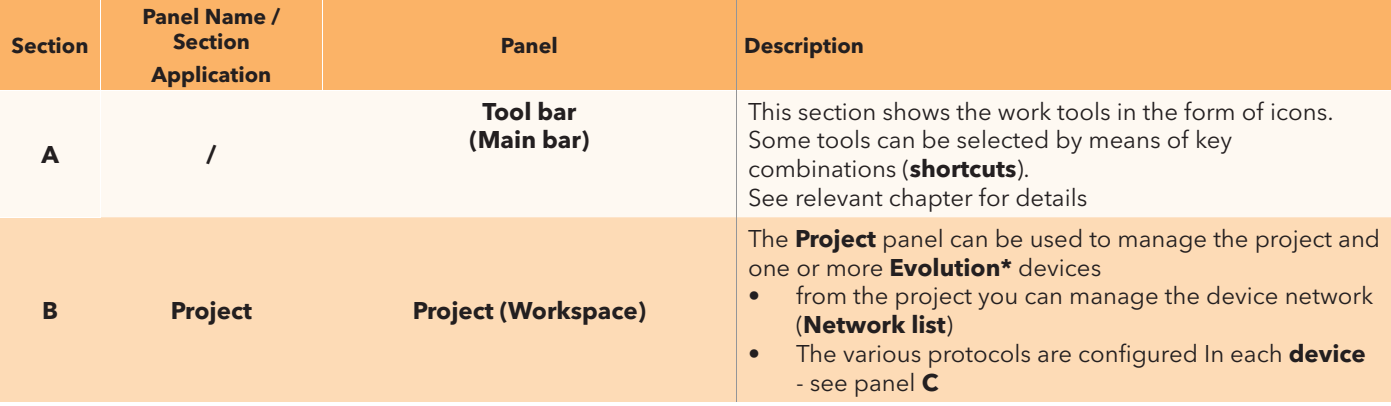

**1 including panel (Evp) and EvK1000 terminal. Evolution means EvD (with display), EvC (no display)**

### free

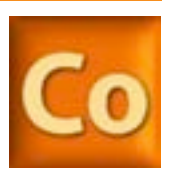

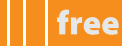

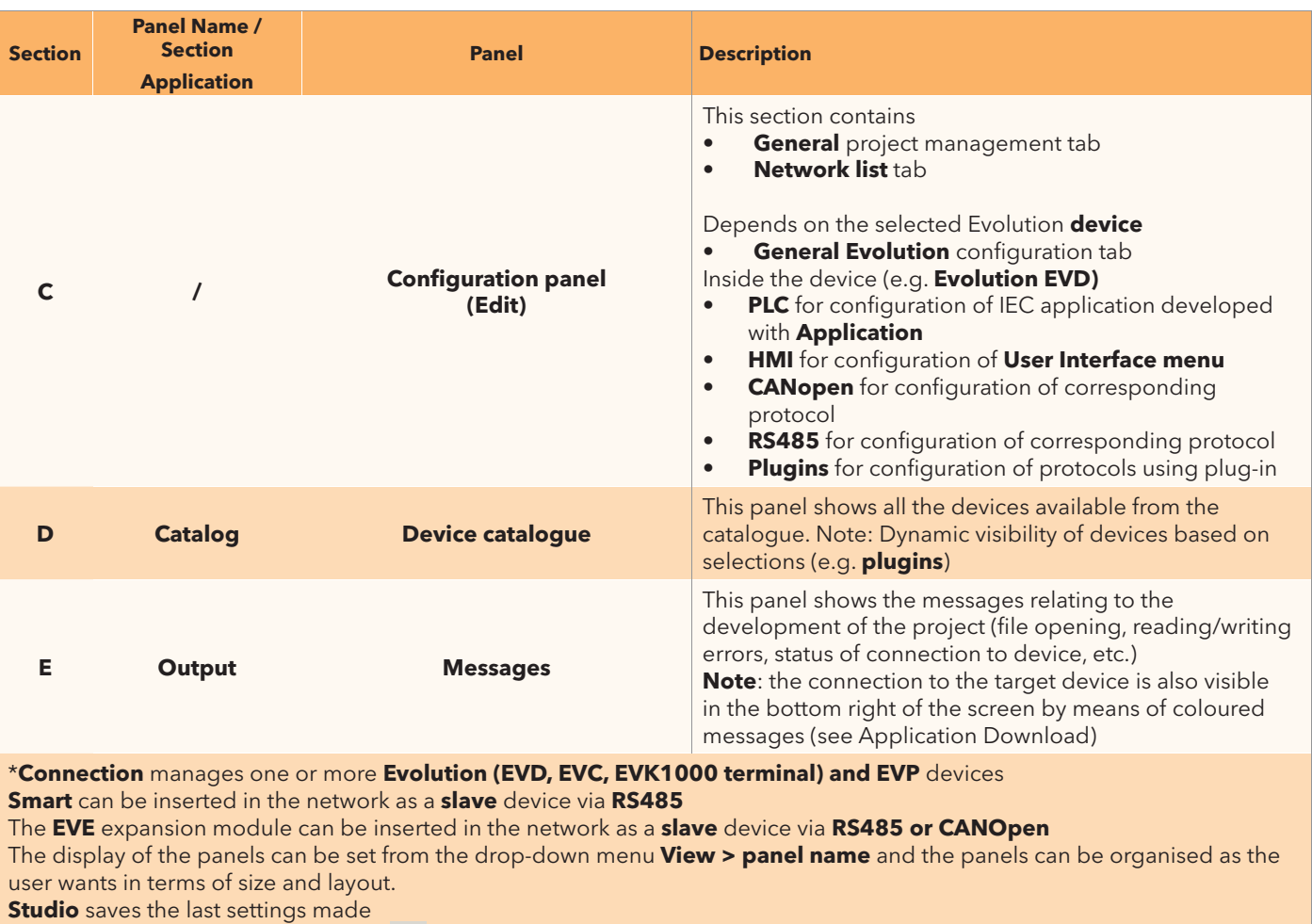

the panel **view > Compiler toolbar** is an icon that is visible or hidden in the **Main** menu

#### **Configuration panel (Edit)**

the screens below show the various default **devices**/**nodes** available for the various **targets.** the devices for **EvD** are indicated in the table above in section **C**.

**EVD EVP EVC and EVK** are **devices** available as "root" nodes of the project (see Project Panel paragraph).

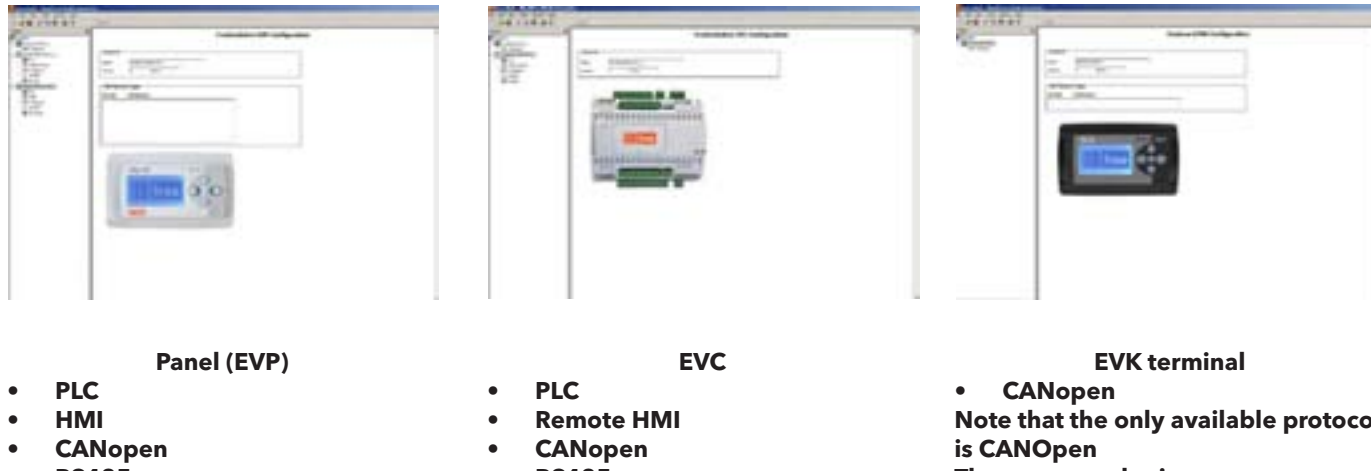

- **RS485**
- **Ethernet**

**note that there are no on-board Ethernet plugins**

- **RS485**
- **plugins**

**note that the hMI is the remote type**

**note that the only available protocol there are no plugins plC and hMI are inherited from Evolution**

# **to StaRt ConnECtIon**

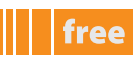

### **panel • Evolution FIRSt StaRt-Up**

1. Click on the **Launch FREE Studio** icon on your Desktop

2. click on the **FREE Studio Connection** icon.

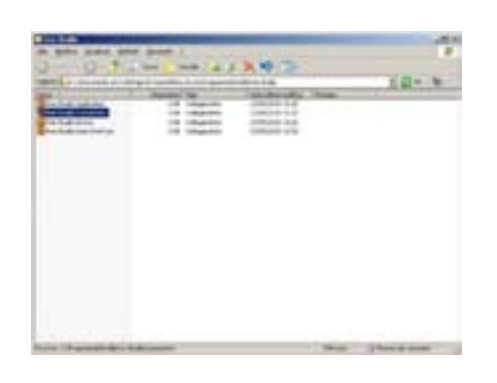

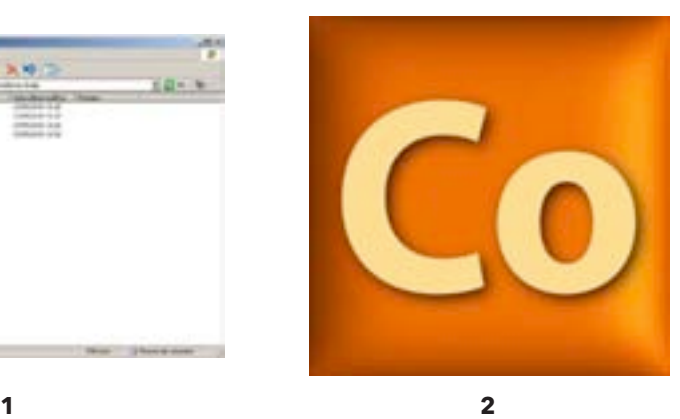

The program appears as shown in the picture:

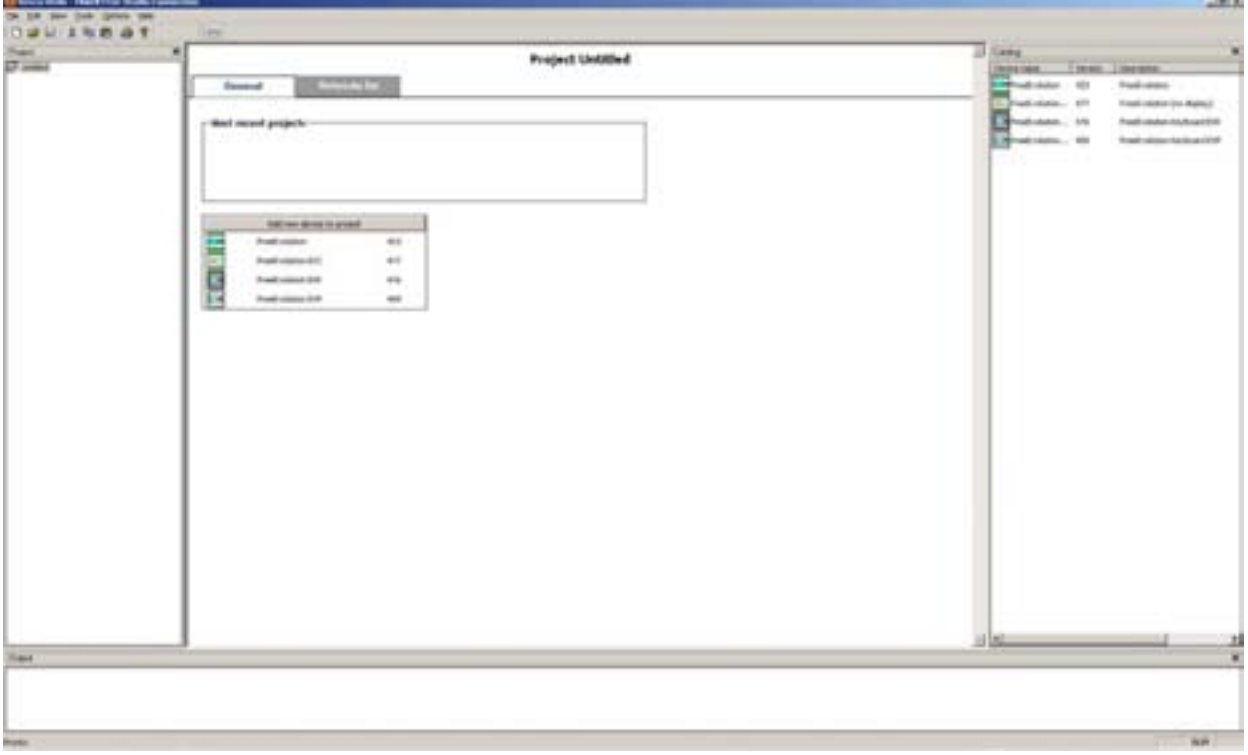

You can now:

- Add a new **device** to the project
- add/remove a network from the **network list**

existing projects have the extension **.con**

### **CREatInG a nEw pRojECt (woRKSpaCE)**

to create a new project, simply save the untitled**[1]** project and rename it with a name of your choice **(CtRl+S)** to add a device to the project, either click on **add new device to the project[2]** or simply **drag and drop** the **FreeEvolution** icon from the **Catalog** panel on to the project name.

**<sup>1</sup> saving the project creates in your pC a new folder with the chosen name that functions as the workspace**

**<sup>2</sup> or from the project menu, right-click on Untitled (or project name if already saved) > add** 

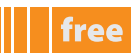

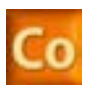

#### **example of add (Device)**

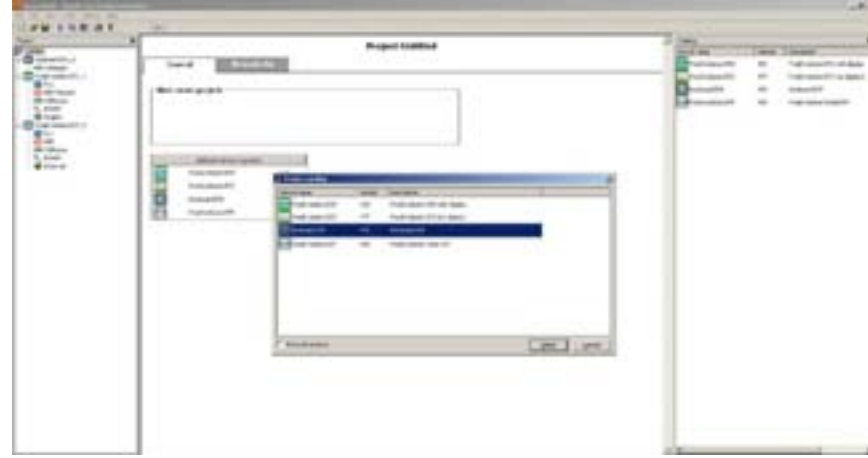

you are advised to rename each **Evolution** device with an appropriate name (the default name is **FreeEvolution1**, **FreeEvolution2**, etc.)

in the workspace you can see the name of the device and the **version**) **[3]**

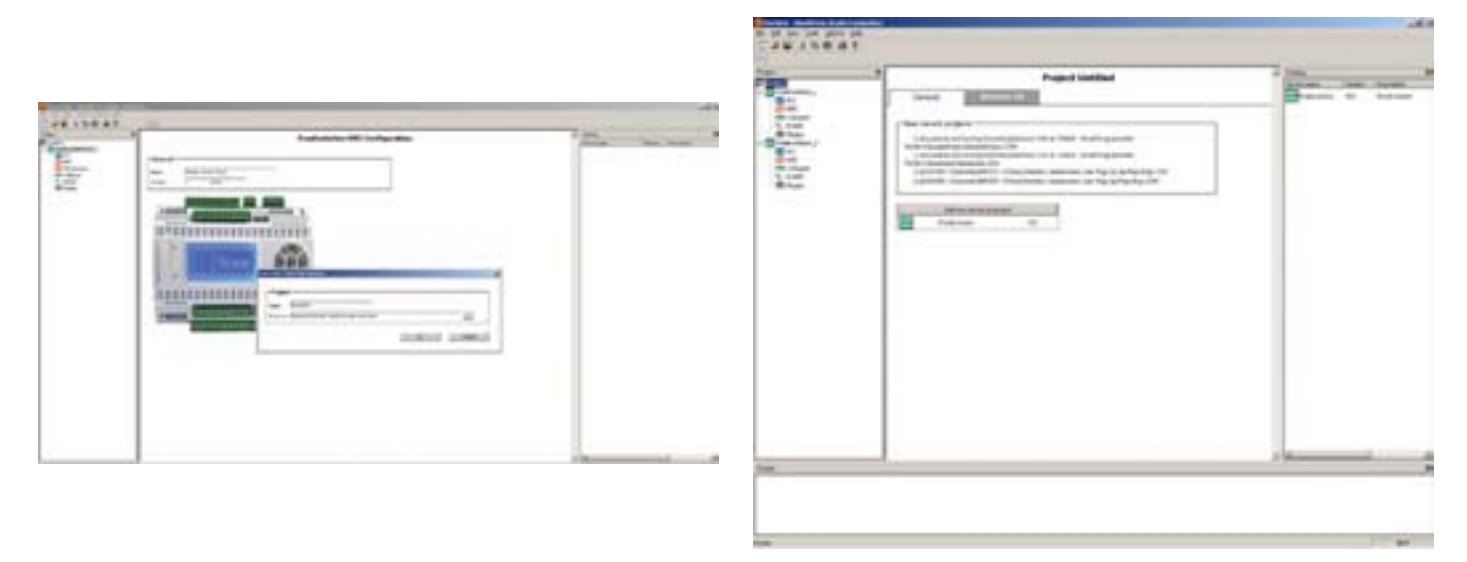

**creating a new project CtRl+S adding Evolution to the project note example of adding 2 Evolution devices**

#### **Device catalogue**

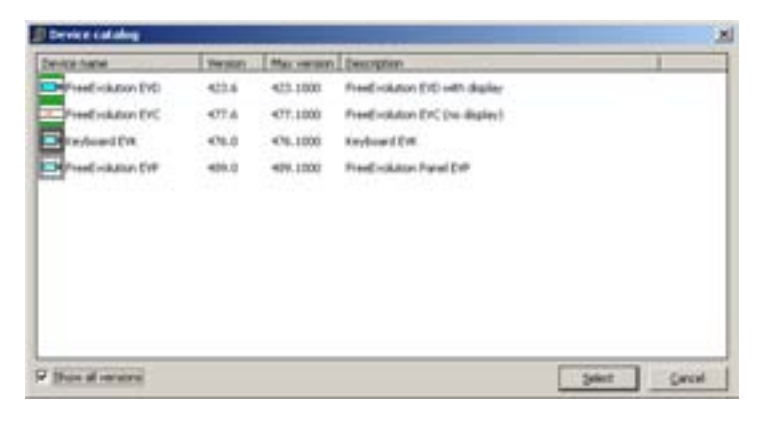

**3 there may be more than one Evolution in Catalog with different versions (to view all versions, go to menu options > Show all versions in catalog or tick the tick box when the dialogue window appears)**

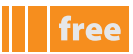

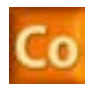

#### **example: EvD + 2 EvK terminals**

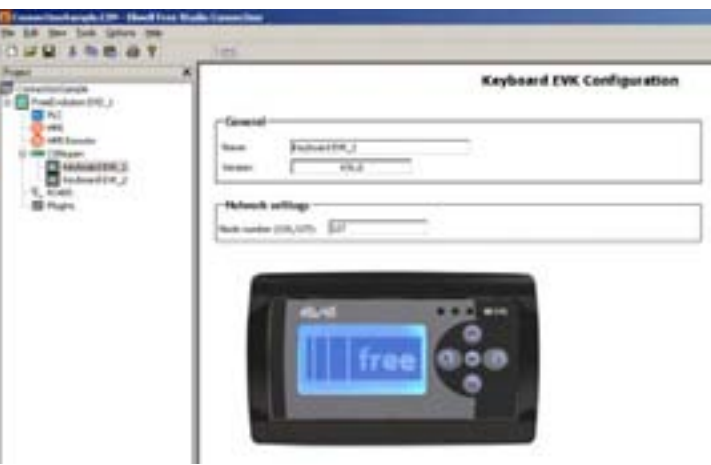

The two keyboard EVK terminals both connect to the CANOpen node

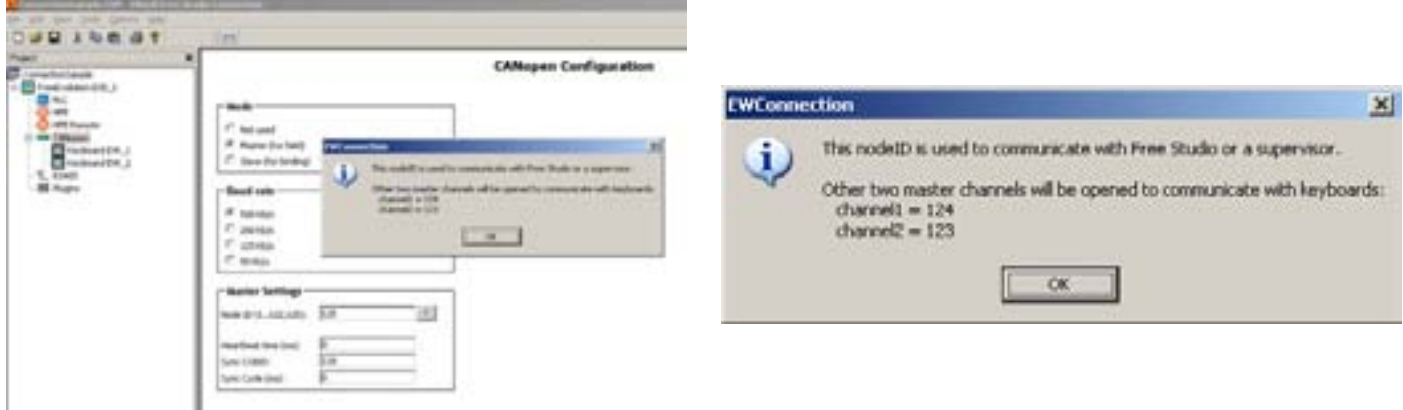

#### **Canopen node virtual channels channel1:124; channel2: 123**

**virtual channels channel1:124; channel2: 123**

The CANOpen node has two default virtual channels that can be connected to a maximum of 2 EVK1000 terminals The default virtual channels are 124 for the first terminal and 123 for the second EVK1000 terminal Click on ? from the CANOpen node to view the values

The default address of the Keyboard EVK\_1 terminal is 127, the default virtual channel 124 and the default CanOpen baudrate 500Kb/s.

Thus, when physically connecting an EVK1000 terminal to an EVD with the default settings, simply upload remote HMI from the evK Bios menu.

In other cases, such as for Keyboard EVK\_2 (which has the address 126), it will be necessary to set the address 126 and the virtual canal 123 from the EVK BIOS menu.

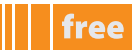

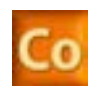

### **pRojECt panEl**

each **Evolution** device has the following resources, which are shown as nodes of the **target**

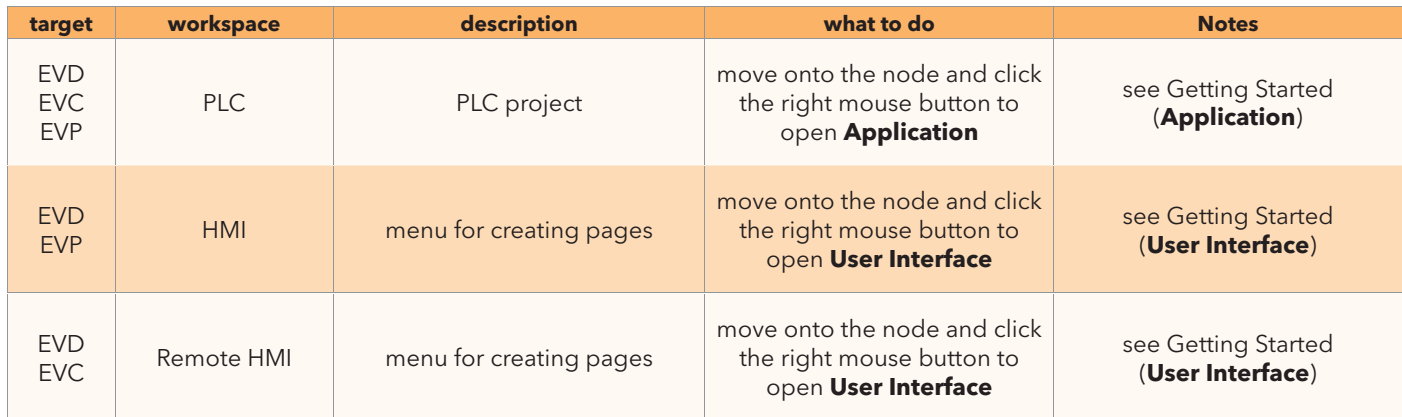

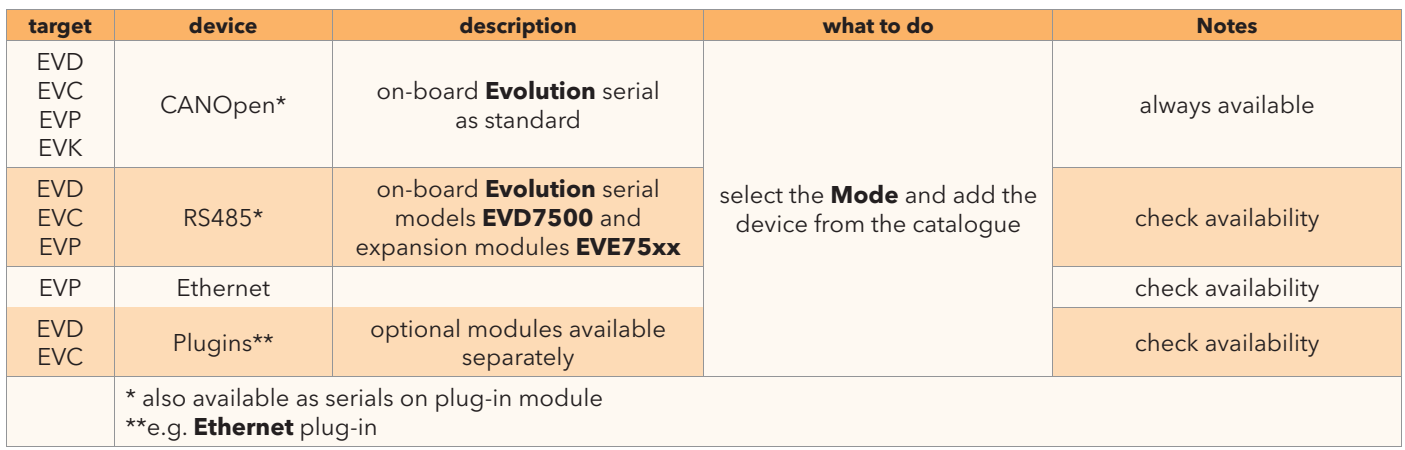

you can create both **plC** and **hMI** from scratch or import existing projects and projects from the catalogue

#### **plC project**

From the panel **project > plC node** click the right mouse button and select open with **Free Studio application** By default you will be prompted to save the project **FreeEvolution\_n\_plC**

See **Application** for information on development. To summarise:

- develop the plc code with **application**
- create parameters and state variables of the plc application
- compile and download application onto **Evolution** and **debug** if necessary
- close **application** and return to **Connection**

the saved project .**ppjs** is located in the **Connection** folder / workspace.

#### **hMI project**

From the panel **project > plC node** click the right mouse button and select open with **Free Studio UserInterface** By default you will be prompted to save the project **FreeEvolution\_n\_hMI**

See **User Interface** for information on development. To summarise:

- develop the **hMI** menu or pages with **UserInterface**
- the parameters and state variables of the previously created **plC** application link to the menu and will be visible in section **H** of UserInterface Target vars & parameters
- check the connection mode, appropriately configuring the connection parameters
- compile the **hMI** pages and download them onto **Evolution**
- close **UserInterface** and return to **Connection**

the saved project .**pajx** is located in the **Connection** folder / workspace.

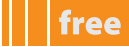

The device will be added to a list (highlighted in yellow)

press the **Reload Device list** button to populate the table with the list of devices connected to the **hMI** project and to use the pages remotely if so required

#### **Remote hMI project**

Same as HMI Project

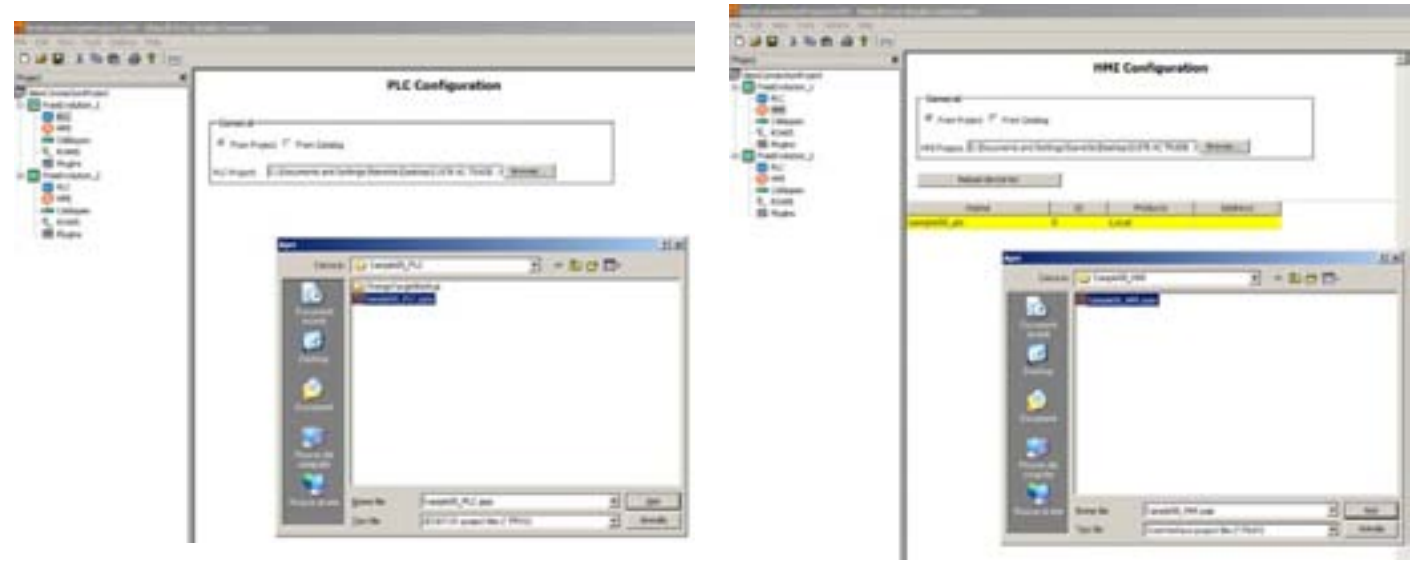

**plC Configuration adding an existing project**

**hMI configuration adding an existing project and reloading devices list**

#### **Download project**

use the menu **tools>Build** or **F7** to create the .**CFn** configuration file From the panel **tools > open with Free Studio Device**, open **Device** after configuring the device, e.g. the **BIoS** communication parameters, you will be able to download:

- **PLC** application
- **hMI** pages
- configuration file **Cfg files**
- using the **Download all** button

**Note:** each of the 3 files can be downloaded independently from the other two by moving the mouse pointer onto the respective icon, clicking the right mouse button and running the corresponding **download**.

#### **pRotoCol ManaGEMEnt**

Each protocol can be used in different ways

if **Mode** is **not used** the corresponding device is not used

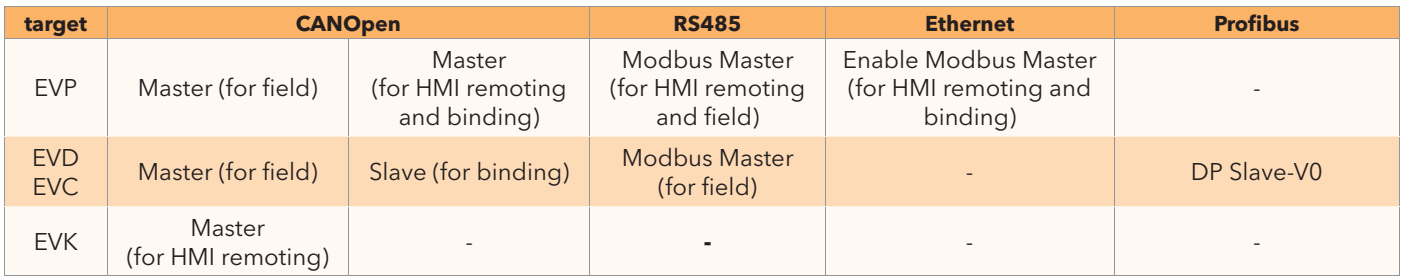

For **settings** consult the Online Help (by pressing F1)

the catalogue will show all the devices that can be added ("appended" using **drag and drop**) to the corresponding protocol and no others.

in the case of **Slave** and **Ethernet** the "**Binding**" device is added. to "add a source device" the **network** must be set.

the maximum number of devices that can be added to the individual node is checked from **Studio** and indicated by means of the relative message. (E.g. max 2 EVK on CANOpen)<sup>[4]</sup>.

On the RS485 protocol you can also connect generic Modbus devices.

**4 see also FREE Evolution and FREE panel installation manual**

# **SIMUlatIon panEl DEFInItIonS**

# **Smart Evolution**

the **Simulation** workspace dedicated to the developer has various sections for simultaneously executing applications and pages (**Evolution**) in a simulation environment without needing to have a **target** connected to the pc.

**Simulation** can simulate the execution of

- **plC** application created using **application**
- Graphic **hMI** interface of **Evolution** created using **UserInterface**

Execution can therefore also occur on the same PC used for development.

the **IEC application** can therefore be "downloaded" onto the simulator rather than onto the physical target.

we suggest starting **Simulation** from **application**

Below is the list of sections (panels) as it appears on the first screen (empty workspace)**[1]** Here you need to manually connect the **IEC application** and/or **hMI[2]** pages to the simulator

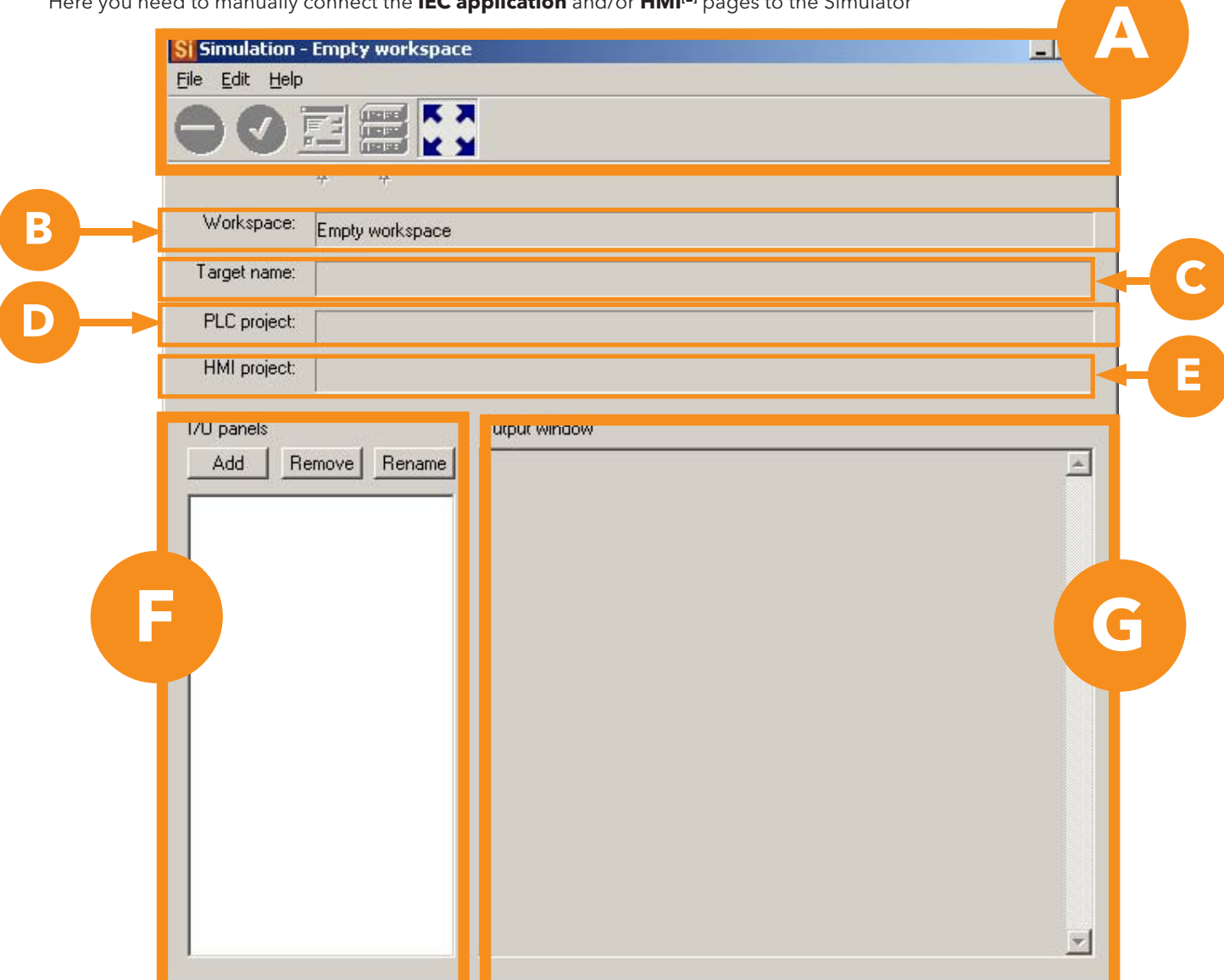

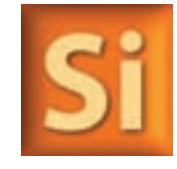

free

**<sup>1</sup> compared with other workspaces (application, UserInterface etc.) it is not essential to interact with the Simulation window. when not in use it**
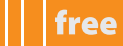

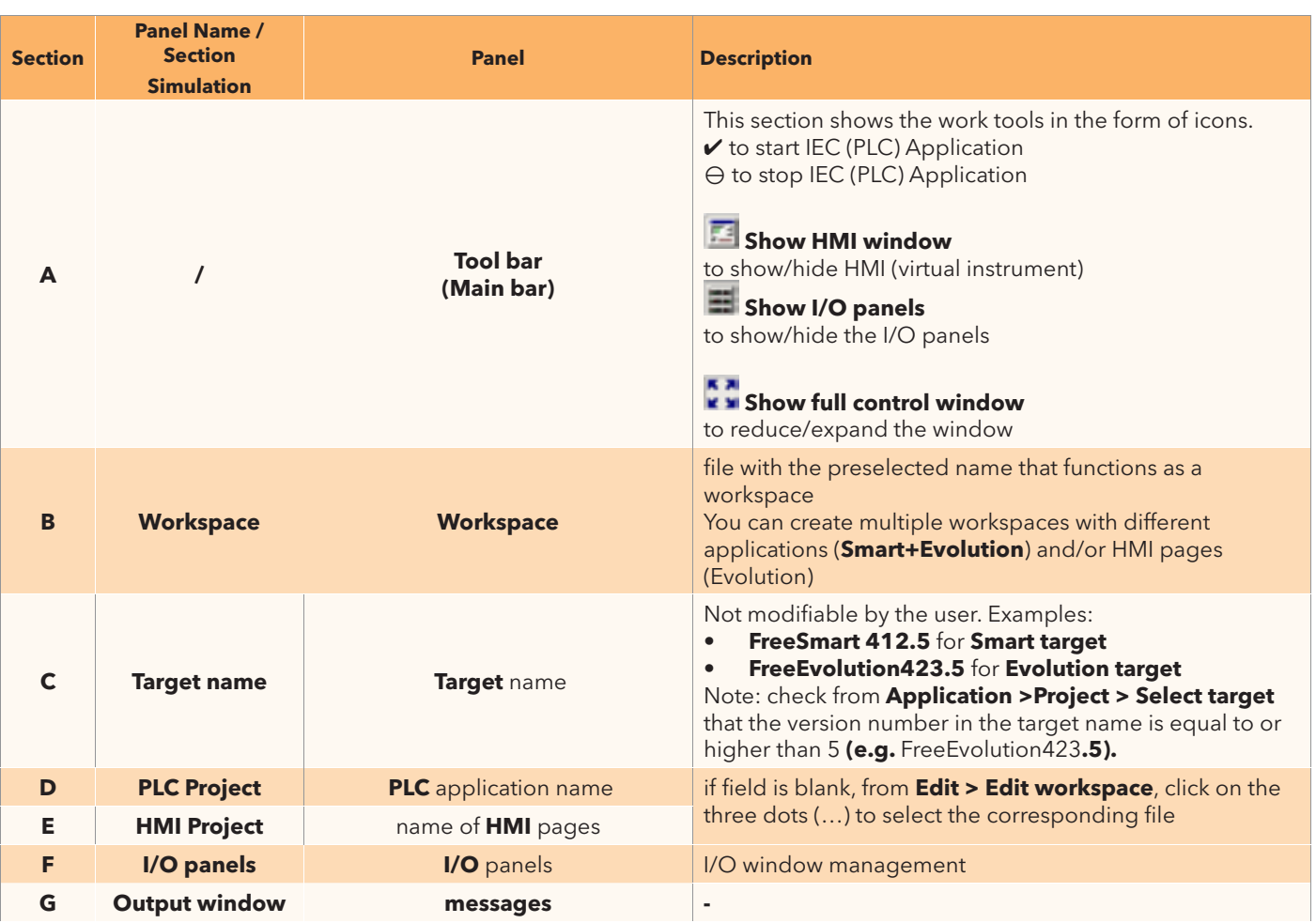

#### **Edit workspace[3]**

from **Edit > Edit workspace**, click on the three dots (…) to select

- **Target name:** file containing all the information needed to reconstruct the runtime of the (real) target **.TGSX file** [4]
- **plC project: IEC** (plc) application **.ppjS / .ppjX file**
- **hMI project:** Hmi pages **.pajX file**

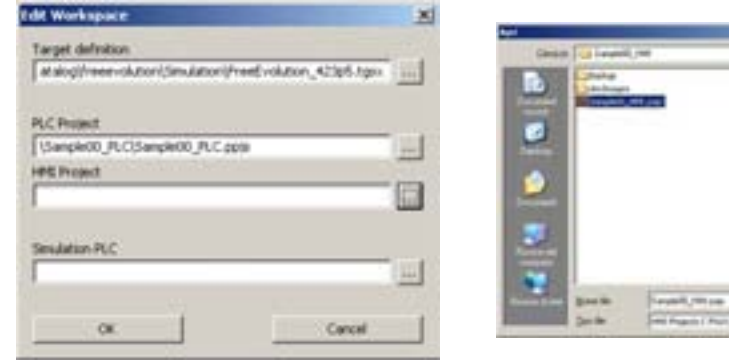

**plC IEC application already present**

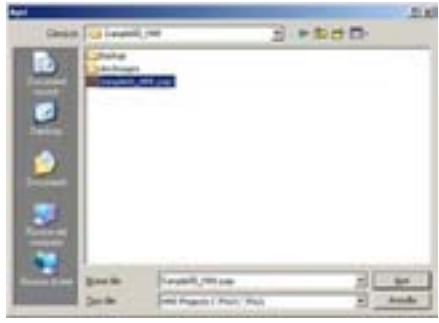

**select hMI pages .pajX**

**3 Manual editing. there is no need to "edit" the workspace when opening Simulation from application** 

**4 the .tGSX file is created automatically by application in the folder FREE Studio > Catalog > FreeEvolution >Simulation**

# **SIMUlatIon**

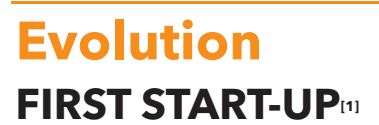

- 1. Click on the **Launch FREE Studio** icon on your Desktop
- 2. click on the **FREE Studio Simulation** icon.

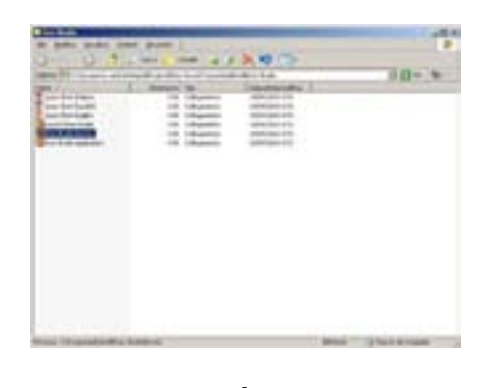

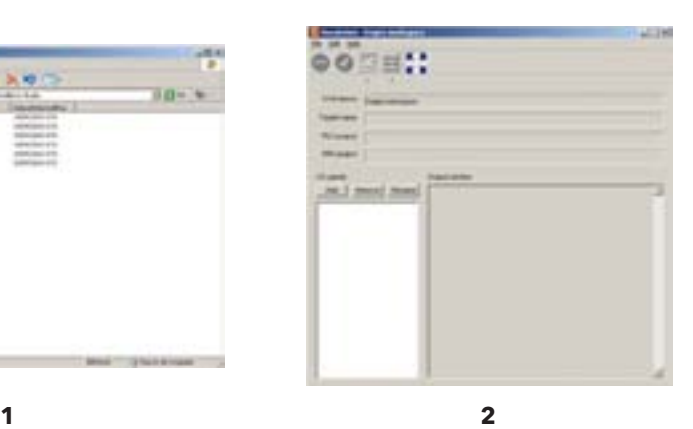

The (empty) workspace appears as shown in figure 2

You can now:

- create a new project (**workspace**) .**wKSX** "**new ...**"
- open an existing project "**open …**" **CtRl+0**
- Open recent projects "**Recent file ...**" by selecting from a list

**Simulation** projects (**workspace**) have the extension **.wKSX**

### **opEnInG SIMUlatIon FRoM applICatIon[2]**

alternatively, from the **application** workspace click on the corresponding **Simulation Mode** icon**[3]**

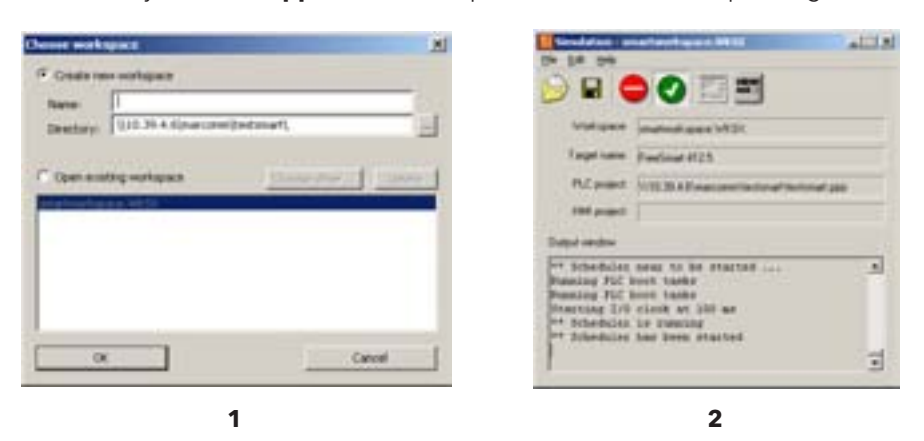

- 1. A dialogue window opens from where you can:
	- create a new **workspace**
	- open an existing **workspace** (**.wKSX**)
- 2. Click OK. The following will appear:
	- the **Simulation** panel**[4]**
	- tcp/ip connection**[5]**: local connection between the **application** and **Simulation** workspaces

From **application** click on **Download code** to "download" the iec application to the simulator.

**5 reduced to an icon on the main bar**

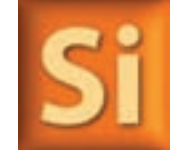

**<sup>1</sup> the Simulation tool is available for Smart and Evolution. we suggest opening Simulation directly from application. See following paragraph**

**<sup>2</sup> we suggest opening Simulation directly from application. available for Smart and Evolution.** 

**<sup>3</sup> toggle function. Clicking on the Simulation icon opens / closes the Simulation workspace** if Simulation does not start you need to change the target. See Troubleshooting section

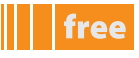

In **panel A<sup>[6]</sup>** there are two icons for viewing the corresponding panels

- **Show IO Windows** panels that indicate the status of the I/O
- **Show hMI window** graphic and interactive representation of **Evolution**

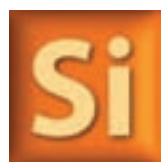

see the example for an **Evolution target**

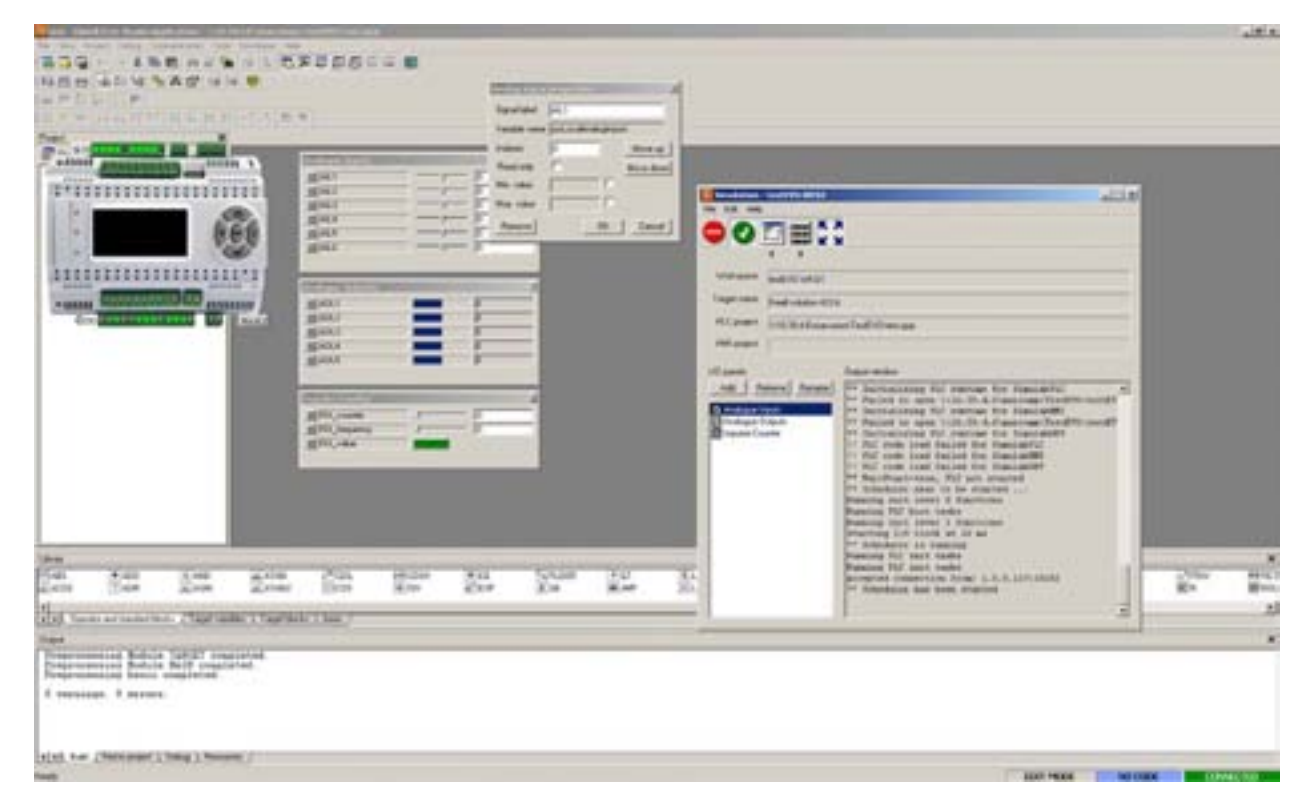

#### **Io panels**

Clicking on the corresponding icon  $\equiv$  brings up various windows/panels corresponding to the inputs/outputs.

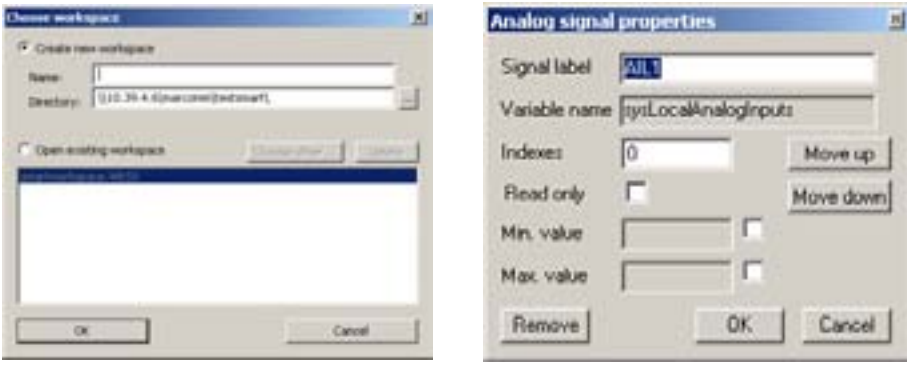

#### **I/o panels analog signal properties**

The **I/O panels** window is an "index" window that lists all the windows (visible if the tick box  $\boxtimes$  is selected) From this window you can add a window or delete/rename the listed windows

to add a variable, drag and drop the element you want to monitor from **application** to one or more windows analogue inputs and outputs**[7]** can all be simulated:

For inputs, a slider is available for modifying the read value

For outputs, a status / progress bar is available. For digital outputs, green if the output is not active, red if active The other elements that can be simulated are<sup>[8]</sup>

- **Global shared**
- **target variables**

note: also includes Bios parameters and eeprom parameters**[9]**.

- **6 the full description is available in the Simulation manual. press F1 to view the pDF**
- **7 for digital I/O** see HMI Window<br>**8 in general each object that has**
- **8 in general each object that has a Modbus address**
- **9 Evolution only**

Each element on the various panels has properties that can be edited using icon  $\Box$ 

#### **Signal properties**

From this window you can view / modify

- **Signal label: label of the variable/resource**
- **Variable name: non-modifiable.** Indicates the name present in the IEC code
- **Read only** if the tick box  $\mathbb Z$  is selected, the variable is read-only
- Min value/Max value: the ranges of the resources are set by default. You can manually define / reduce the range that you want to view by selecting the tick box  $\boxtimes$

#### **hMI window**

clicking on the corresponding icon brings up the visual representation of the **Evolution target** (virtual instrument)

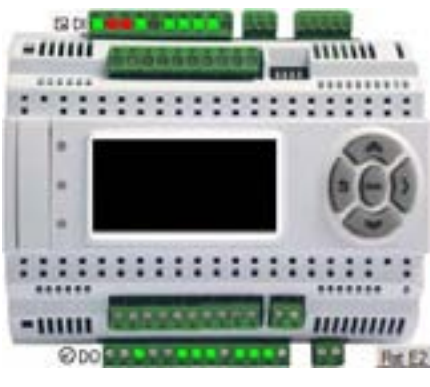

**hMI window**

From this window you can simulate the status of digital inputs and outputs If the output is active it is coloured red

EEPROM parameters can be reset using the Rst E2 key

Finally you can navigate in the menu using the keys of the virtual tool, as if operating on the physical target

### **opEnInG SIMUlatIon FRoM USER IntERFaCE[10]**

Exactly the same as Application. Click on the corresponding **Simulation Mode** icon<sup>[11]</sup>

## **Smart**

the example for a **Smart target** is exactly the same

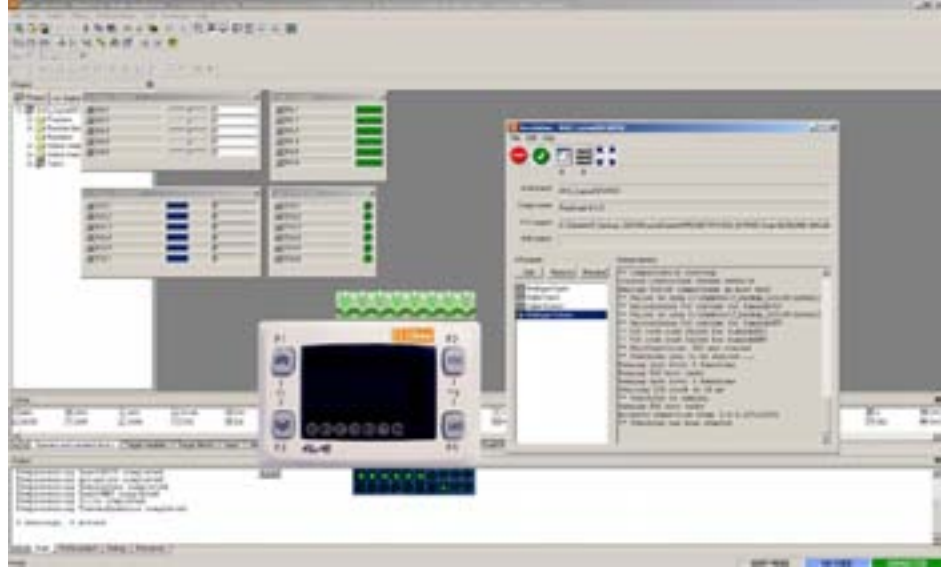

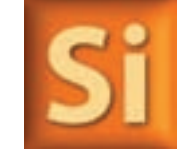

**<sup>10</sup> we suggest opening Simulation directly from application. available for Smart and Evolution.** 

# **ElIwEll SUppoRt**

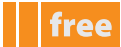

### **ElIwEll tEChnICal SUppoRt**

eliwell provides access to fully trained, professional technical personnel to answer its customers" questions precisely and reliably.

Our technicians are on hand every day, to respond to any technical requirements relating to the installation and operation of all Eliwell instruments.

If you have any questions or require support, contact Eliwell Technical Support:

Tel. +39 0437 986 250 e-mail: **eliwell.freeway@invensys.com**

Before contacting eliwell technical support please check the software version of eliwell **FREE Studio**.

From the drop-down menu select **help > about** The following screen appears<sup>[1]</sup>:

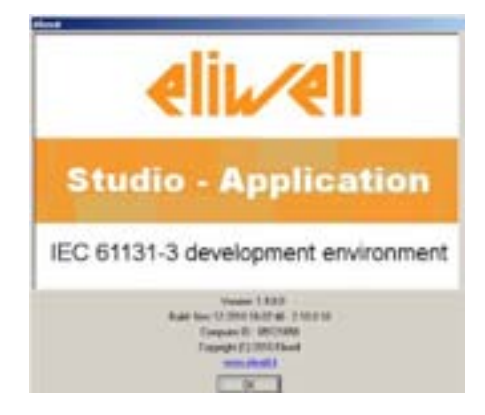

Quote software **Version**, Build and Computer ID

### **onlInE hElp**

during each program development stage, pressing the **F1** key opens a **pDF** document containing the entire online Help **in printable format** 

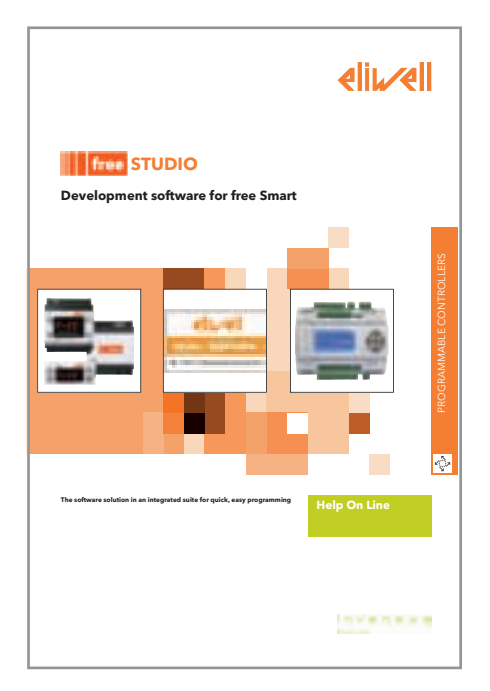

**FREE Studio** offers developers On-line Help to assist programmers with each stage of program development.

**1 Example for application. Same screenshot for Device. For Evolution users, the screenshot is the same for UserInterface and Connection**

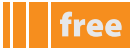

#### **onlInE hElp - lED[2]**

From the panel **Project>Resources>Help** access the LED reference for the developer<sup>[3]</sup> section which contains a description of the characteristics of the icons used in **FREE Smart** and how to manage them using **target variable syslocalleds[**])

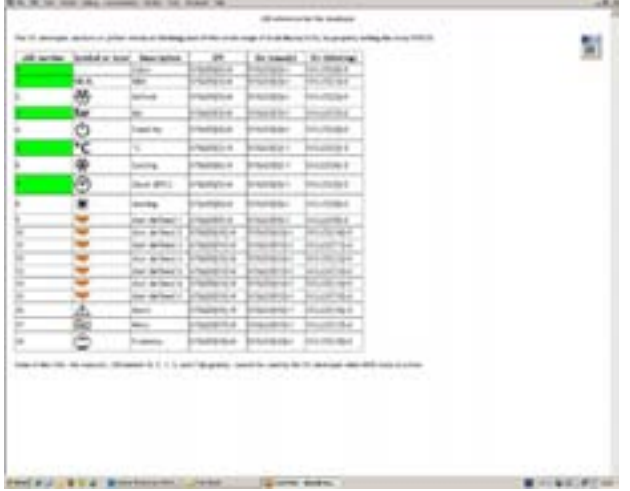

### **WEBSITE RESTRICTED AREA**

the eliwell website **www.eliwell.it** includes a restricted area, access to which is by password only.

Once accredited to access the restricted area with a personal Username and Password, users can view documents, information, product updates and software which is not openly visible on the site.

click **here** to visit the respective web page and obtain all the necessary information for registering

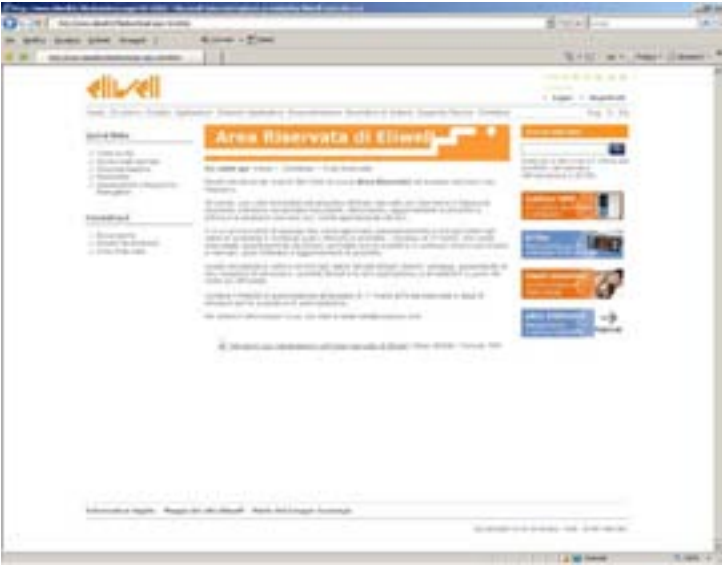

the Free studio documentation is available to registered users in the section **applications > programmables > FREE waY > FREE Studio.**

Software updates are available to registered users in the section **Technical Support > Programmables Area > FREE WAY > FREE Studio.**

Applications and libraries are available to registered users in the section **Technical Support > Programmables Area > FREE waY > FREE Studio > FREE applications.**

**2 only available for Smart. 3 see full screen (CtRl+U)**

# **tRoUBlEShootInG**

free

The tables below show some examples of error messages and the corrective action to be taken. For messages not shown here, contact Eliwell Technical Support or consultwww.eliwell.it

## **applICatIon**

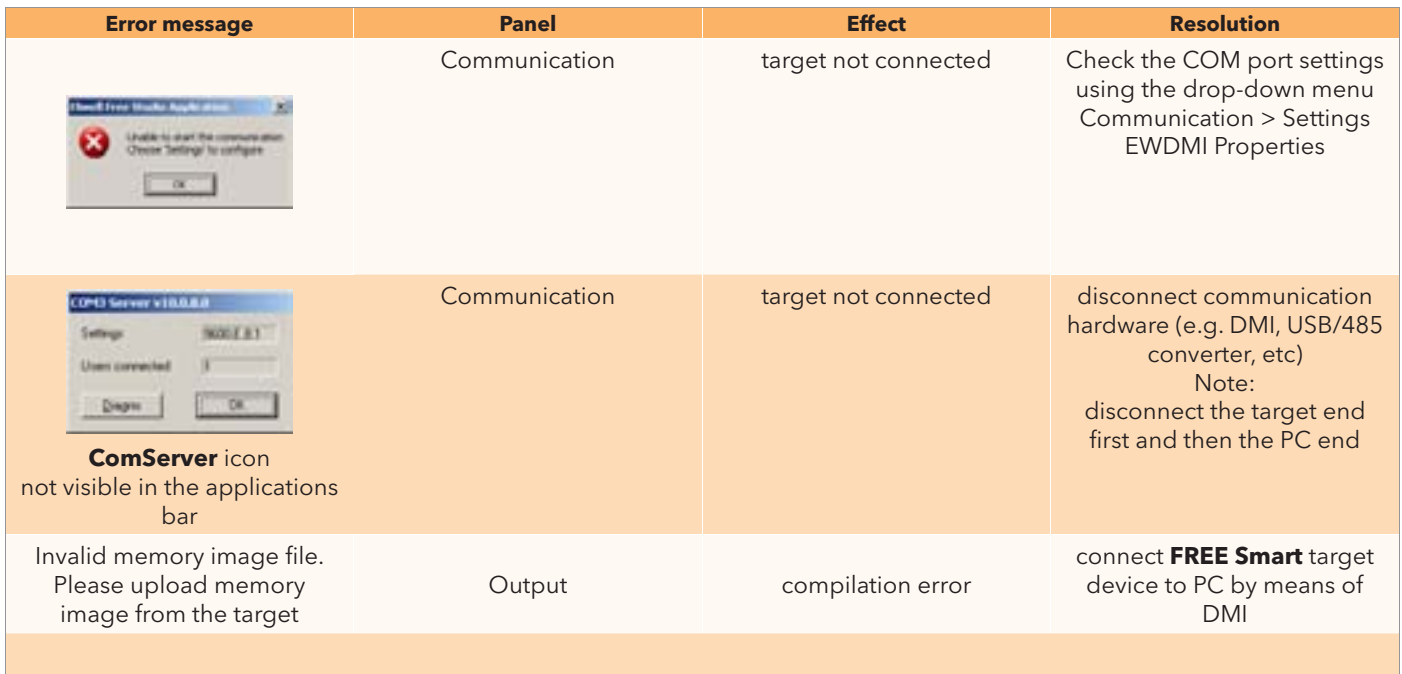

## **DEvICE**

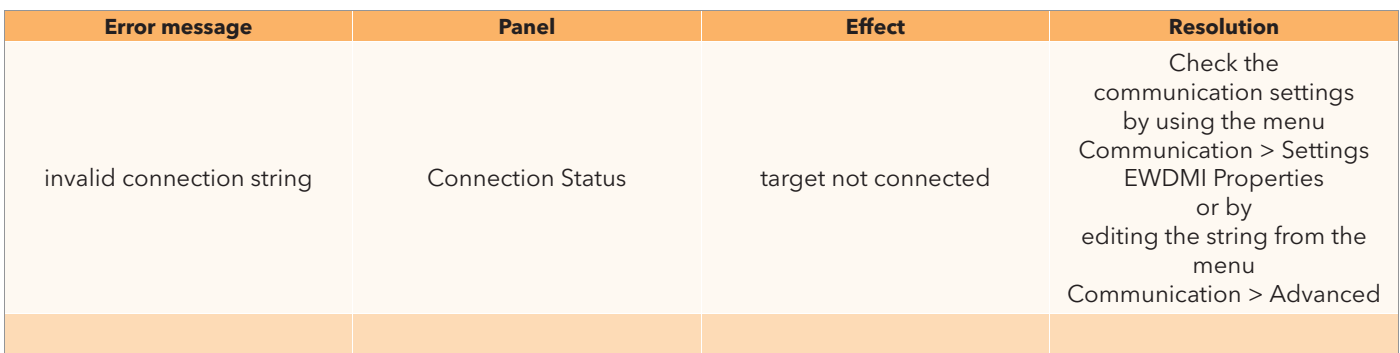

### **SIMUlatIon**

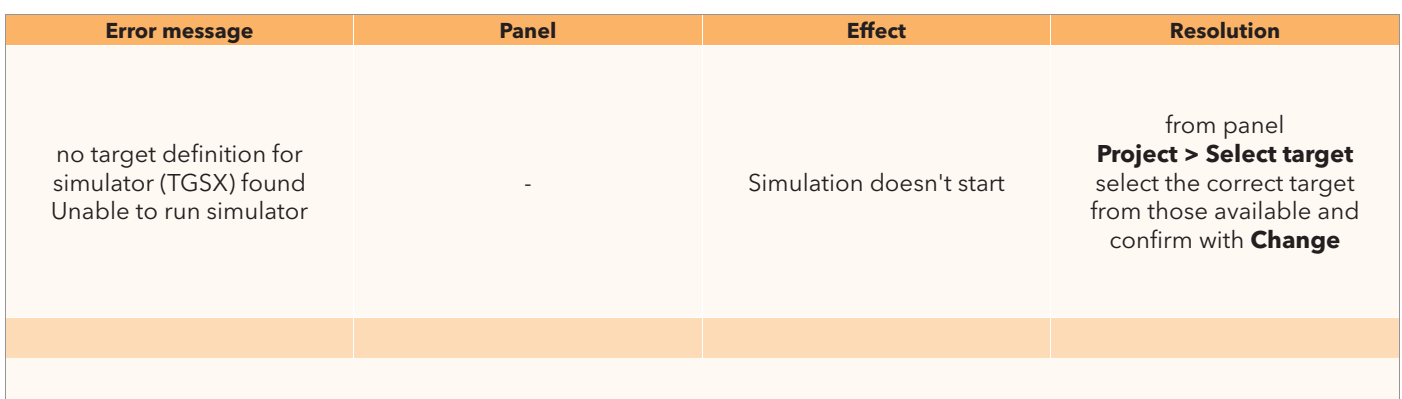

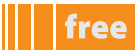

the table shows some of the key combinations (**shortcuts**) available for enabling/disabling the main functions of **application**. For **Device** see next table and/or Notes column.

**Connection** and **User Interface** have shortcuts for opening, saving and compiling projects

the "**toggle**" function indicates that the function is enabled if disabled and vice versa by using the same sequence of keys. For example: CTRL+U enables Full Screen; pressing CTRL+U disables it again<sup>[1]</sup>

#### The Online Help is activated using the F1 key

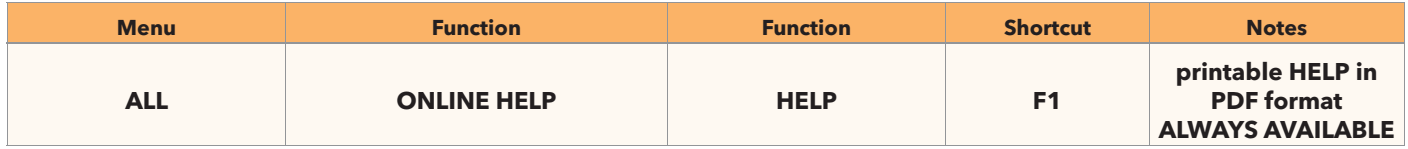

### **applICatIon ShoRtCUtS**

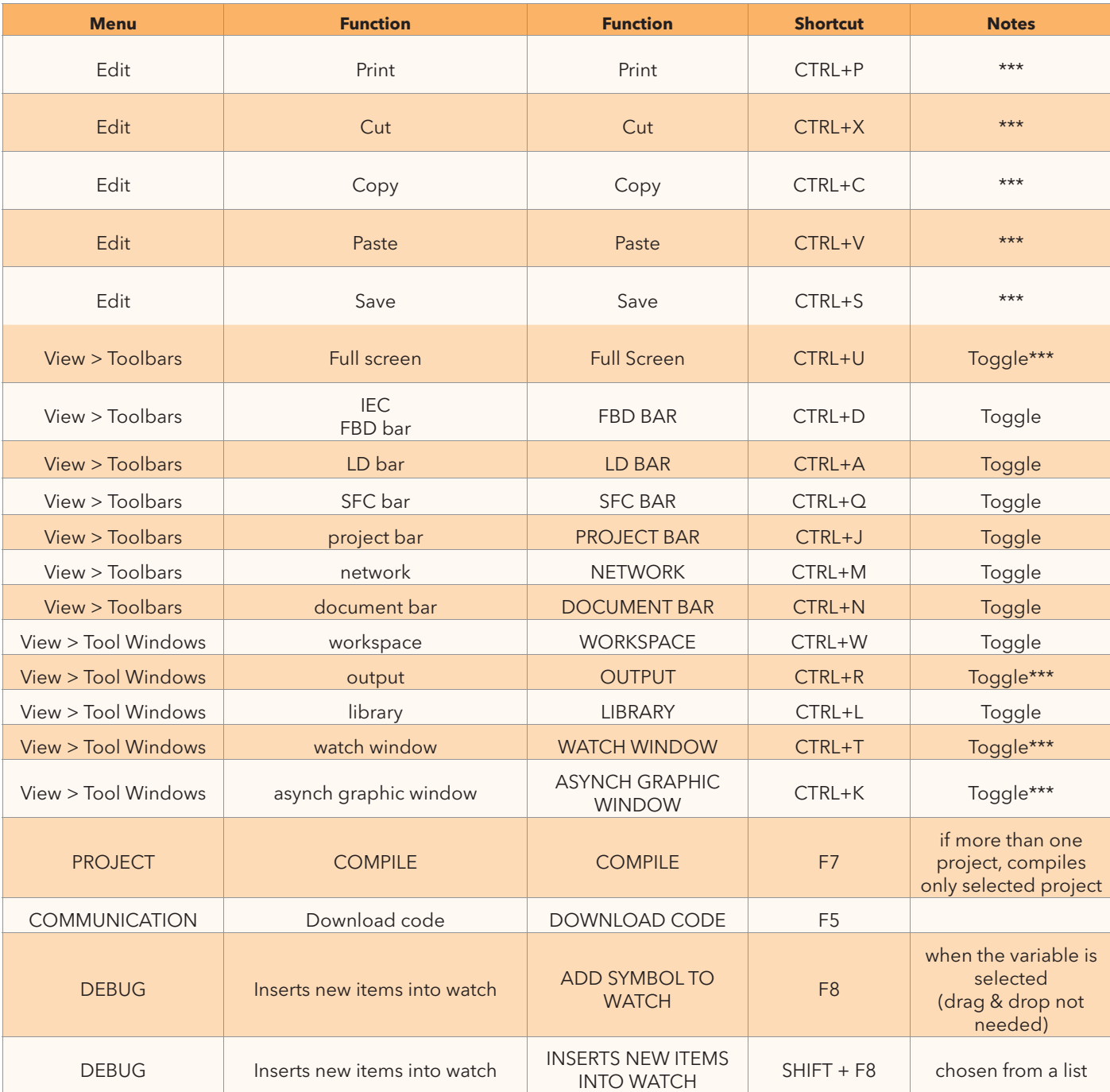

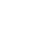

**1 in Device, the display of the panels is defined by the view menu, by checking individual headings or leaving them unchecked**

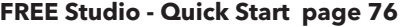

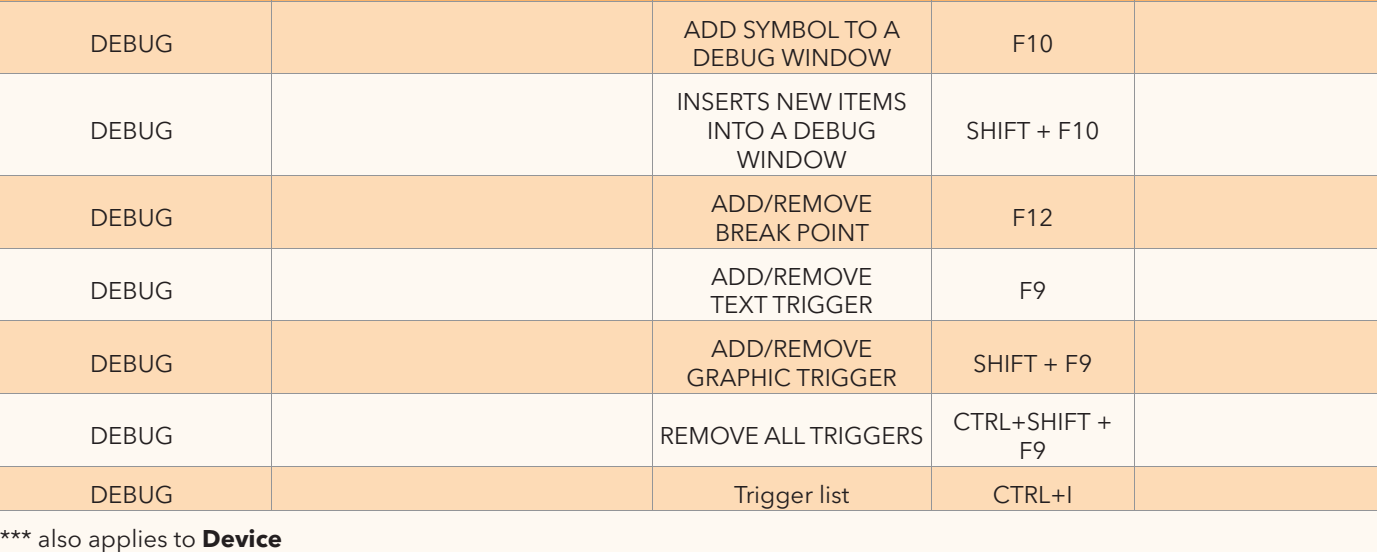

**Menu Function Function Shortcut notes**

## **DEvICE ShoRtCUtS**

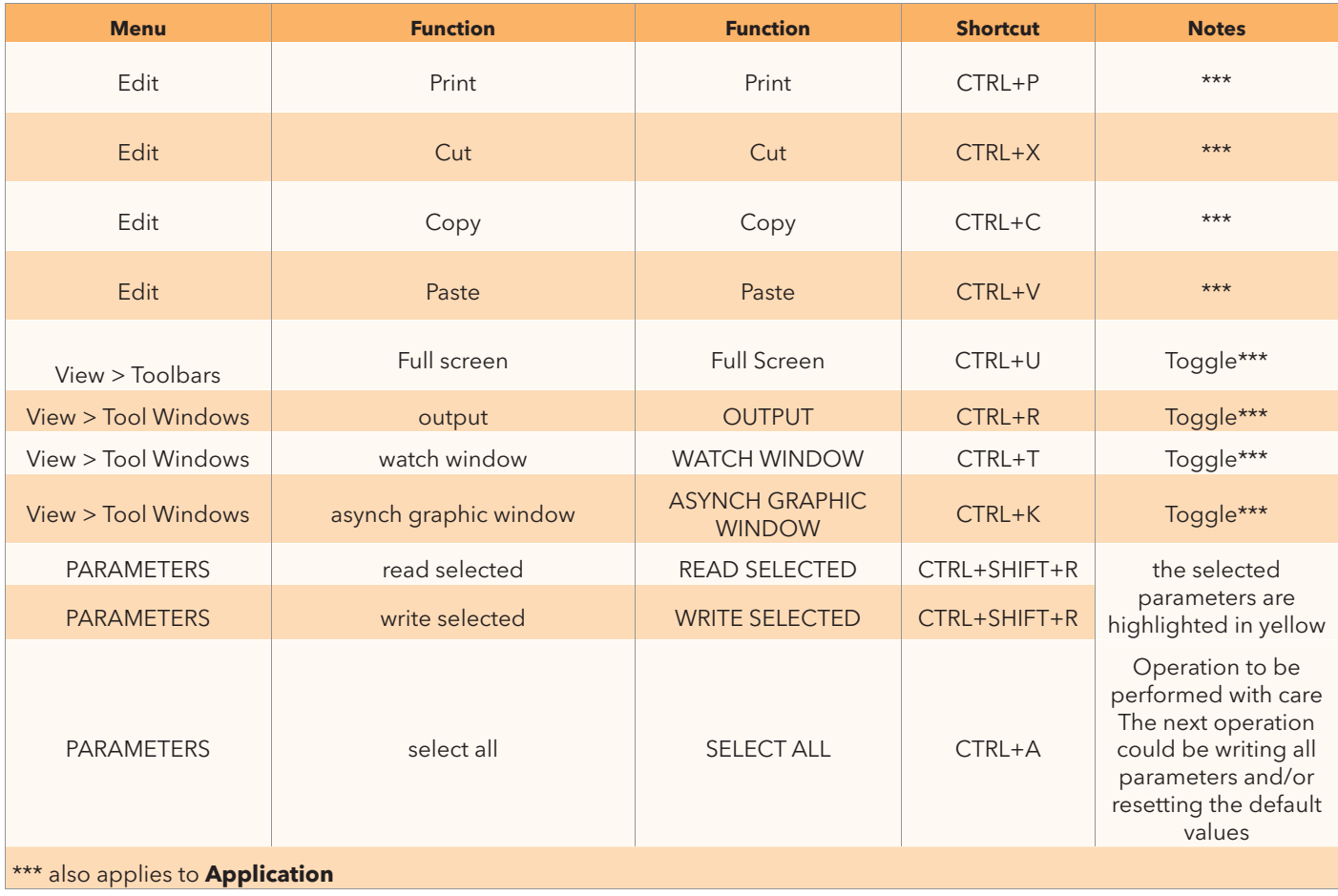

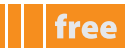

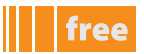

# **Evolution**

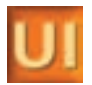

### **USER IntERFaCE ShoRtCUtS**

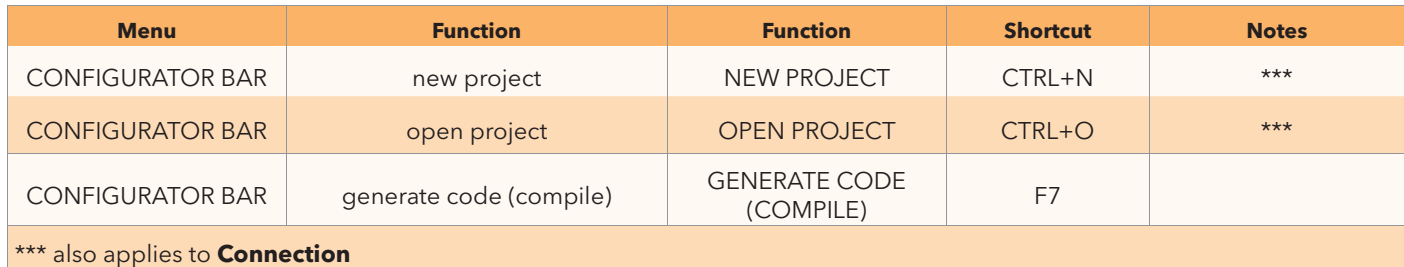

### **CONNECTION SHORTCUTS**

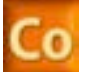

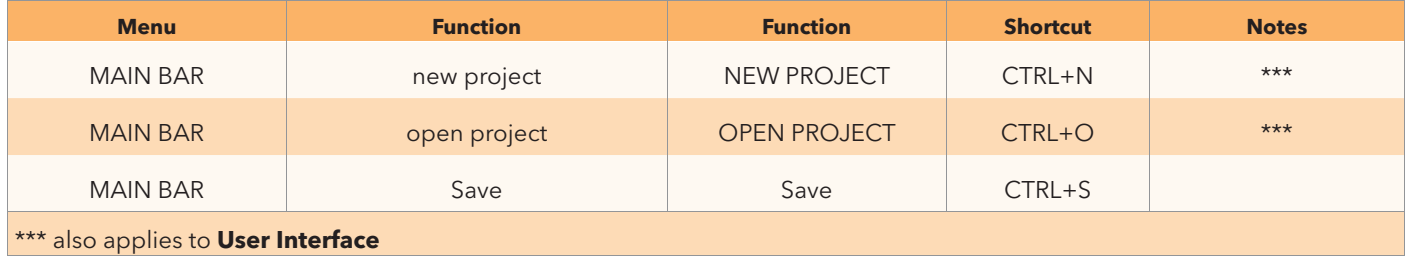

# **appEnDIX - pRojECt DEvElopMEnt EXaMplES**

### **pRojECt 1 - CoUntER**

in the pages that follow, we will guide you through the procedure for writing, testing and downloading to **FREE Smart** a simple

counter program written in st language, which performs a count and displays a "saw-tooth" on the oscilloscope.

The COUNTER program counts the local variable a from 0 to MAXSCALE1. When a reaches MAXSCALE1 it will be re-initialised  $t_{0}$  -100

as previously described in **First Start-up**,

- start **application**,
- create a new **CoUntER** project
- create a **CoUntER** program in **St** language

in the central **Edit** section, write the **CoUntER** program code in **St** language.

#### **CoUntER program**

if a>MAXSCALE1 then

 $a:=-100:$ 

else

 $a:=a+1;$ 

 $b:=a*10$ :

end\_if;

count:=a;

counter1:=b;

#### **local variables**

In the variables section we create the DINT type local variables **a** and **b** (use the drop-down menu **Variables > Insert**, or the icon **Insert record**) and associate the **Init value** 0 (zero).

The variables **a** and **b** are of no use outside the COUNTER program, and are therefore defined as local.

#### **variables and global constants**

in the program, we have also included a constant which we will define as "global":

• the constant maxscale1 must be created in the panel **project >Global variables Constants**, which we will create here in the same way as we create a local variable. MAXSCALE1 has a preset value of -100 so it is not necessary to define it as a variable but as a constant

#### **Global shared variables**

should you want to display the result of the counter on the **target**, in the program we have also included 1 variable which we will define as **Global shared**<sup>[1]</sup>:

the variable **count,** which we will create, is obtained from the panel **Resources>Modbus objects > Status variables** and not from the section Edit/Variables, when we enter a new record.

in this case it will be necessary to also define how the name of the variable will appear on the **FREE Smart** 7-segment display (e.g. label of up to 4 digits, for example **Cnt** for count) and mapping between **application type** and **Device type.**

In the COUNTER program we have included another variable, counter<sup>1[2]</sup>, which we will define in the same way. In this case, we do not define how it appears on the display.

The software will propose **COUn** by default (instead of COUnter), in other words it will use the first 4 letters on the 4-segment display.

- **1 note that the folder "Global shared" appears if, and only if, we define the variable in the tab Resources>Modbus objects > Status variables**
- **2 hote that if we had created a variable**  $\text{counter}$  and not  $\text{counter}1$  at the compilation stage, we would have had an error (name conflict **between COUNTER program and variable)**

#### **Fundamental state display**

By clicking on **Resources>FREE Smart** we choose what to show as the fundamental state display**[3]** We choose the variable count (which is the value of the local variable "a") we update the program by entering an always active or always inactive alarm

if alarm then

alarm1:=0;

else

alarm1:=1;

end\_if;

The alarm variable must be defined as a local variable - of BOOL type (Boolean). **FalSE** is proposed by default as the initial value - to change it simply key in **tRUE**. The alarm will be always active. We can enter a description such as "Alarm always active" Alarm1 must be defined in the panel Resources>Alarms. As a label we enter ALM1

#### **Menu creation**

At this point we can create

- the customised menu PRG1 for entering any parameters defined by the developer (or use the existing BiOS parameters)
- the customised menu SET1 for entering the 2 variables count and counter1

#### **task**

If we go back to the Project tab and select the task Timed we can add the program COUNTER.

#### **Compilation**

we compile the project - drop-down menu **project >Compile** (or F7) **note**: the project is compiled without errors and without the need to use a **FREE Smart** connected to the pc

#### **to summarise...**

**... see screenshots**

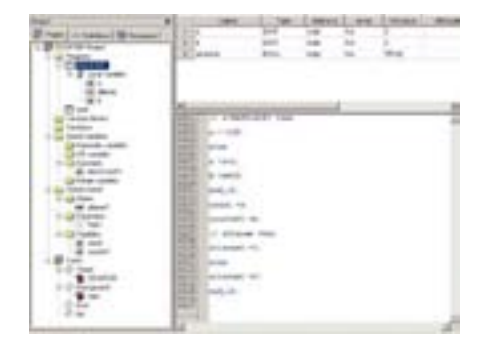

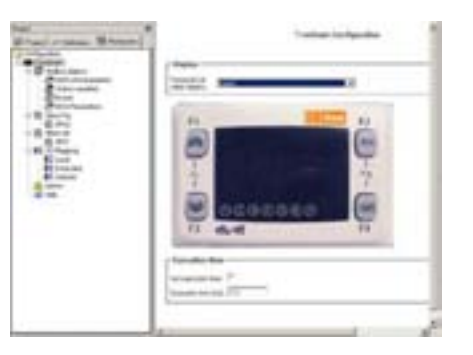

**CoUntER program - project tab CoUntER program - Resources tab fundamental state display**

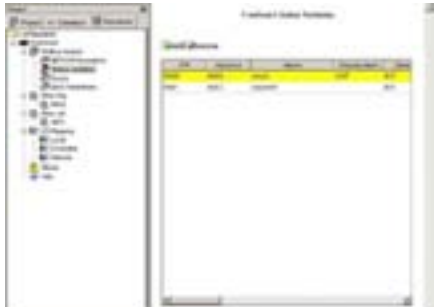

**CoUntER program - Resources tab defining variables**

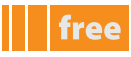

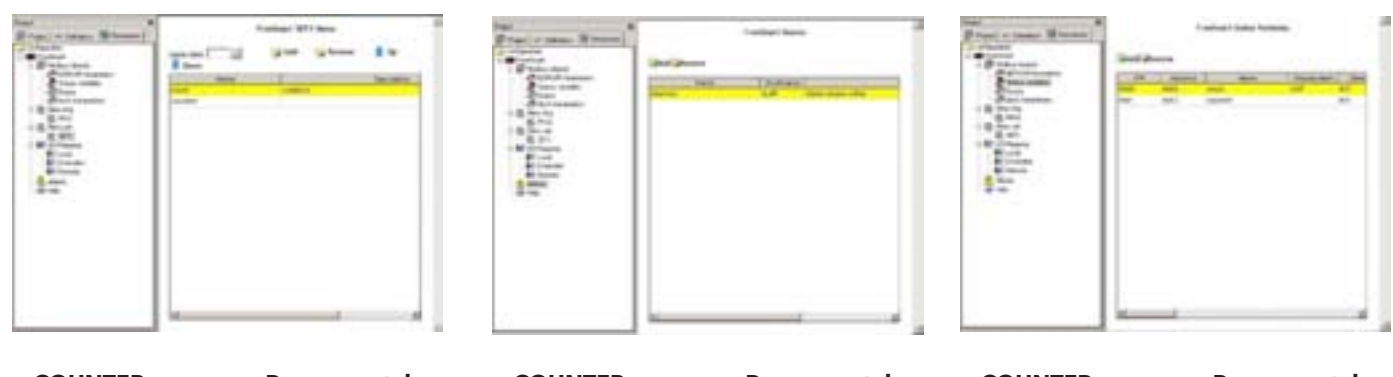

**CoUntER program - Resources tab** menu Set (SET1)

**CoUntER program - Resources tab alarms menu**

**CoUntER program - Resources tab defining variables**

#### **notes**

in the Project tab, the global shared variables appear only after they have been declared in the Resources tab. In the example:

- Alarms  $\rightarrow$  allarme1
- Parameters  $\rightarrow$  PAR1
- Variables  $\rightarrow$  count and counter1

#### **Connecting to FREE Smart and downloading the application**

After connecting FREE Smart to the DMI and PC on the USB port and making the appropriate checks on the COM and baud rate (see relevant chapter) we can connect to the target:

- from the drop-down menu **Communication > Connect** or icon **Connects to the target** connect to **FREE Smart**
- if connection is successful, the message CONNECTED appears in green at the bottom right of the screen<sup>[4]</sup>
- from the drop-down menu **Communication > Download code (F5)** or icon **Code download** now download the application to **FREE Smart**
- one or more dialogue boxes<sup>[5]</sup> will appear, indicating that the application will be downloaded. Downloading could take a few seconds

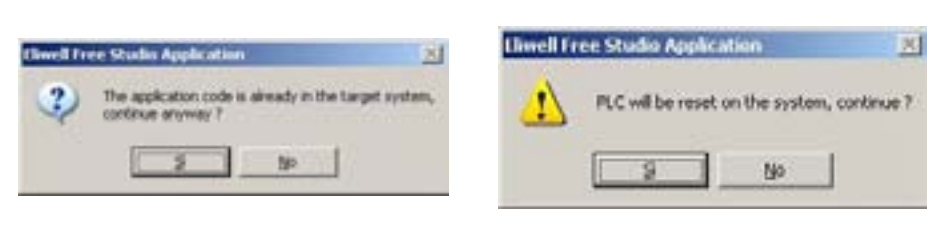

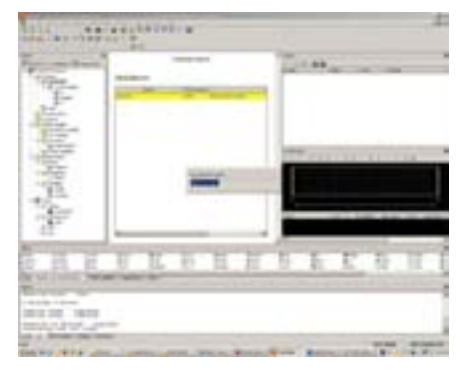

**IEC application existing on target continue confirmation**

**reset plC reset confirmation** **application download in progress**

**the application is not operating on FREE Smart.**

**4 should this not be the case, see Download on target or troubleshooting 5 depending on whether the target has already been programmed or not**

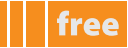

#### **watch and oscilloscope**

On the display of the target device, the count<sup>[6]</sup> value appears which ranges from -100 to +100. Note that the alarm LED appears because the alarm is active In the Status menu, we can check for the presence

- of the folder SET1 with the variables CNT and COUNt
- of the folder AL with the alarm ALM1 to 1

on **application** we can test the value of the variables and display them as text or graphics simply by dragging the variable from the code in the panel **watch** and **oscilloscope**

see screenshot below

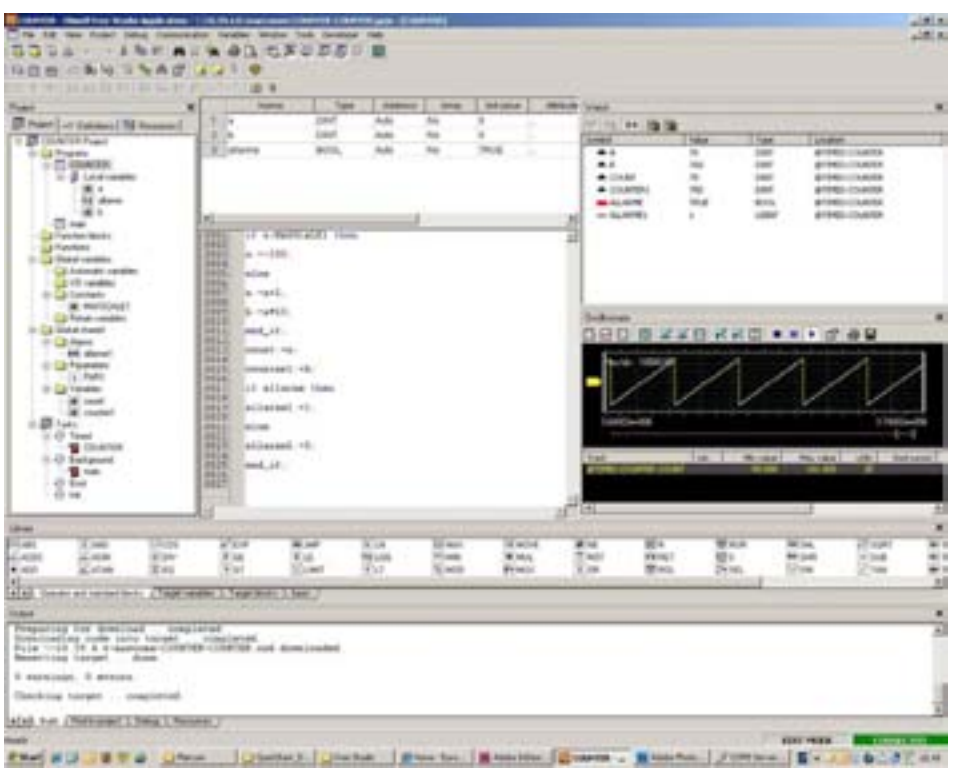

- note how the local variables **a** and **b** cycle from -100 to 100 (x 10 for variable b), as do the corresponding variables count and counter1
- "Allarme" is an always true Boolean variable (TRUE shown in red<sup>[7]</sup>) and allarme1 is fixed at 1
- The variable count is displayed in the oscilloscope and we can see the "saw-tooth"

#### **Saving the project**

We can save the project as counter.ppjs or a name of our choice, generate an .rsm file, password-protect it and export it as a library object (.pll).

### **DEvICE**

the project can be opened with **Device:**

we open the tool of the same name, from which we can read or write one or more BIOS parameters, change them and/or download the default again.

it is possible to read the current value of the variables defined by the developer but not change them

**Device** does not require the user to know any programming language; the source code is not visible.

**Device** requires you to connect to the target device again (click on the respective icon). The central panel shows the protocol references, address, etc. The default name of the target device is FREESmart\_1<sup>[8]</sup>.

when the target device is connected, you can read the parameters or write the default or changed parameters.

**<sup>6</sup> count is set as a fundamental display. If you do not set any variable, the message plC appears**

**By pressing F5, FREE will appear and you can access the variables and parameters of BIoS**

**<sup>7</sup> if you change "allarme" from tRUE to FalSE, re-compile and download the new application, the alarm lED will switch off and the variable will be indicated in green in the watch panel**

**<sup>8</sup> by simply using the copy/paste function, you can create a twin project FREESmart\_2, change the BIoS parameters and download them to the target device or a second target device**

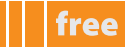

#### **Reading parameters**

Suppose we can't read all the parameters (Read all device parameters)

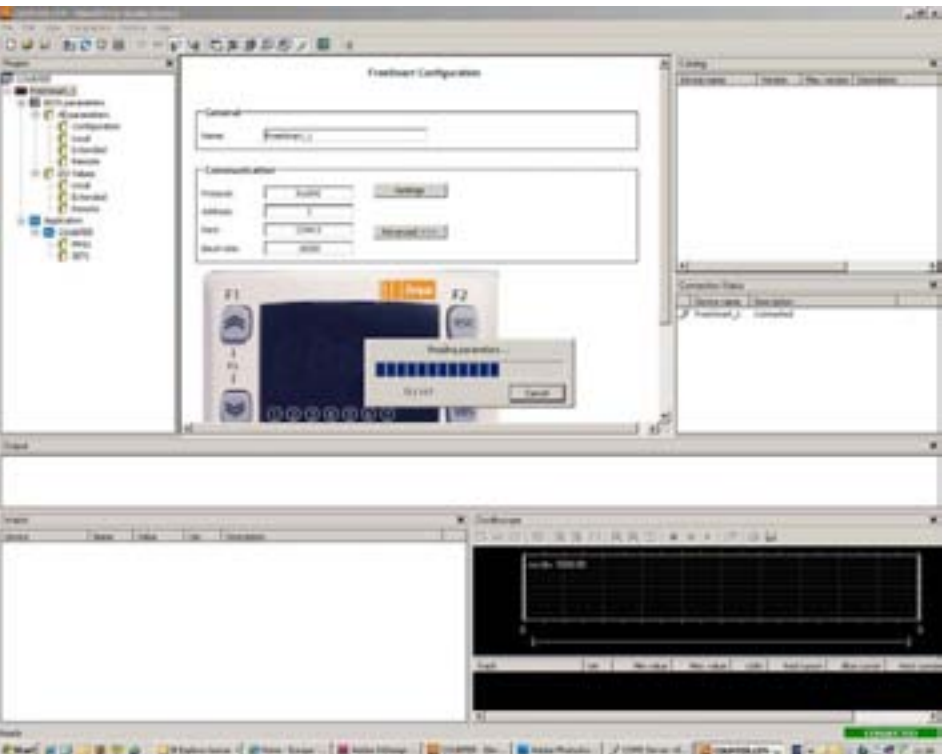

As we can see, there are configuration parameters which have default values other than those present on the target device (highlighted in blue)

#### **Displaying variables**

as with **application**, with **Device** it is also possible to display the variables simply by dragging them to the watch and oscilloscope panels.

#### **writing parameters**

Suppose we want to download all the CL parameters (local BIOS) and no others.

Select all the parameters - drop-down menu **Parameters>Select all** (CTRL+A) or using the respective icon **...** The parameters are all highlighted in yellow. Write drop-down menu **Parameters>Write selected** (CTRL+SHIFT+W) (or using the icon **W**) All the CL parameters will be downloaded to the target device.

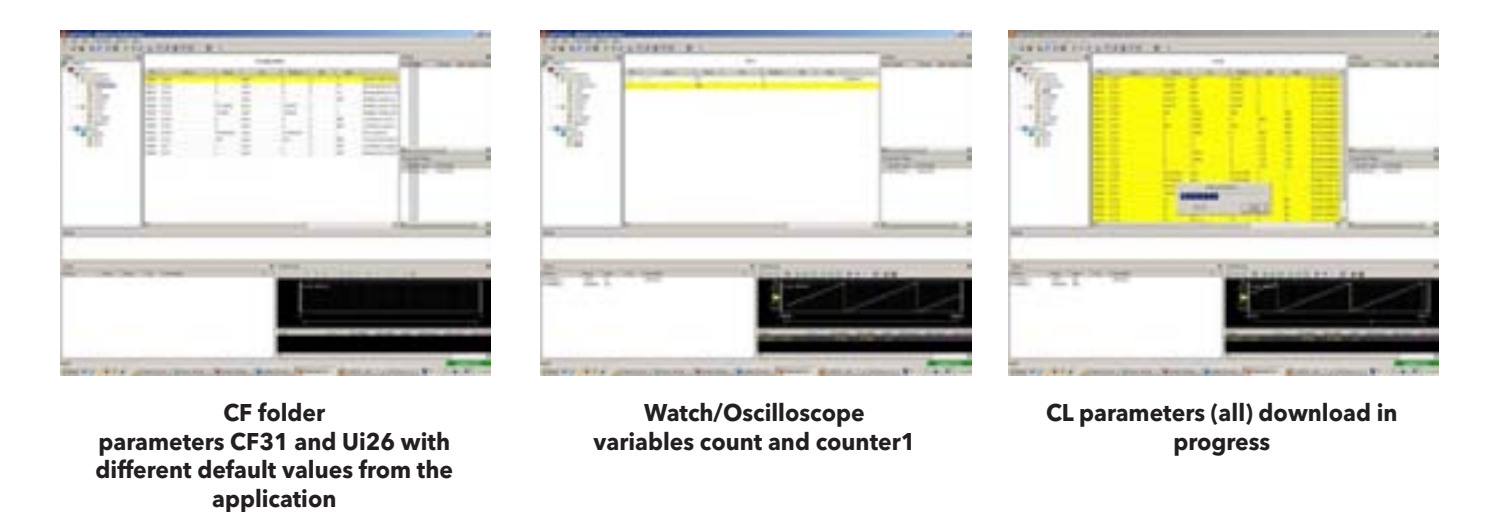

We can save the project as Counter.CFN or a name of our choice.

### **PROJECT 2 - COUNTER2 FUNCTION BLOCK**

Starting from the COUNTER program described in the previous example, we create a function block and we modify the IEC application by adding code for the switching of a LED  $/$  relay.

#### **Saving the project**

We save the COUNTER project by renaming it COUNTER2: from the drop-down menu File>Save project as proposes the COUNTER work folder. Go up one level, create a new COUNTER2 folder and save the project as COUNTER2.

#### **Creating a function block**

create a new function block **CoUntERSt** in **St** language. Copy/paste the COUNTER program into the Edit panel of the function block with several variants

#### **CoUntERSt program (function block)**

if a>MAX then  $a:=-100$ :

elsif enable then

 $a:=+1;$ 

end\_if;

out:=a;

#### **local input and output variables**

in section B**[1] variables** we create the following variables:

- **a** as local variable
- **MaX** and **enable** as input variables to the function block
- **out** as output variable from the function block

the function block will therefore have **2 input variables, one output variable and one local variable** which will save the status of the counter in each instance of the function block

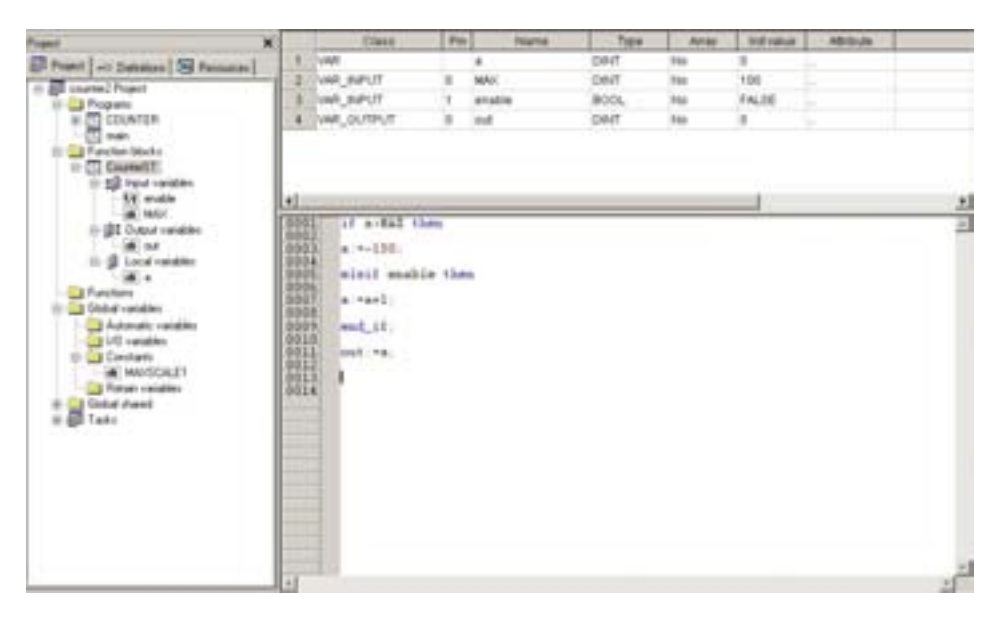

free

We now write the COUNTER2 program in which the functional block will be called the function block will have 2 instances CounterSt1, CounterSt2 defined as local variables of counterst type

as we write the code, note how **application** guides the developer writing the code by proposing the variables to pass to the function block<sup>[2]</sup>

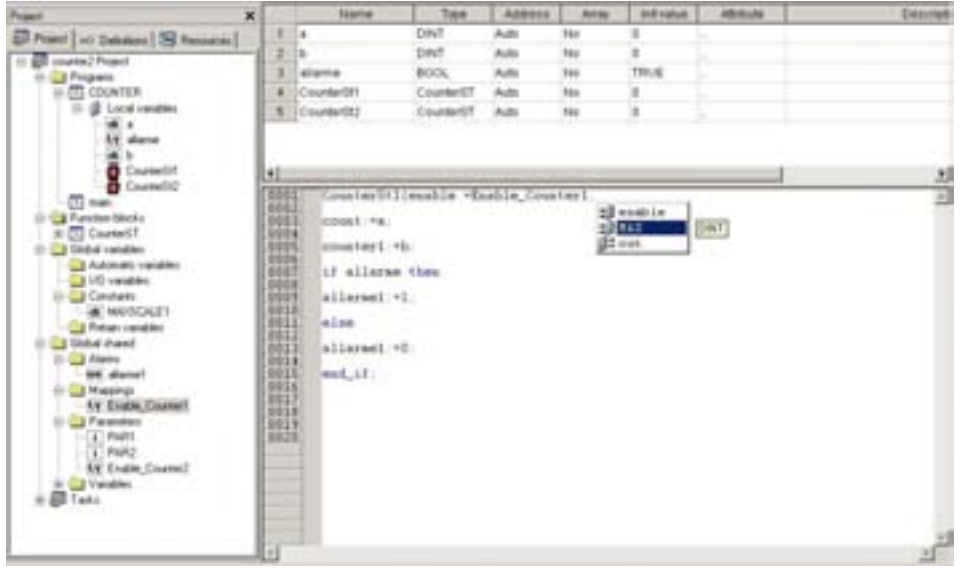

The Boolean variable in this case will serve to switch

- a suitably configured relay
- an LED<sup>[3]</sup> of the target on the basis of a defined condition

We now write the new code COUNTER2

#### **CoUntER2 program**

```
CounterSt1(enable:=not Enable_Counter1,MAX:=MAXSCALE1);
counter1:=CounterSt1.out;
```

```
CounterSt2(enable:=Enable_Counter2,MAX:=MAXSCALE1/2);
counter2:=CounterSt2.out;
```
alarm:=(counter1>counter2);

```
if alarm then
```

```
alarm1:=1;
Alarm relay := TRUE;
```
else

```
alarm1:=0;
Alarm relay := FALSE;
```
end\_if;

```
if (counter1<=counter2) then
      sysLocalLeds[6]:=1;
else
      sysLocalLeds[6]:=0; 
end_if;
```
**<sup>2</sup> in the example 2 input variables (identified by an icon with the arrows on the left, and the output with the arrows on the right) 3 we use the variable target** sysLocalLeds. **See relevant section**

in the **Resources** tab, it is necessary to create and/or rename, from the previous project, the EEPROM parameters, status variables, etc.

it is also necessary, if desired, to add the resources to the **prg menu** and **set menu**

in the **I/o mapping** menu, lastly, it is possible to associate resources to the inputs/outputs We associate Enable Counter1 to a digital input and Alarm relay to an output

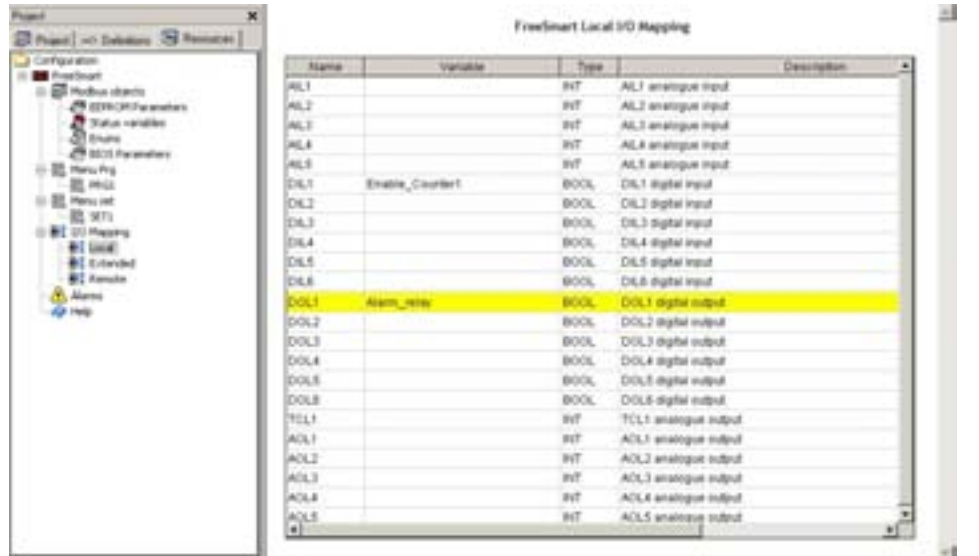

The program is now completed

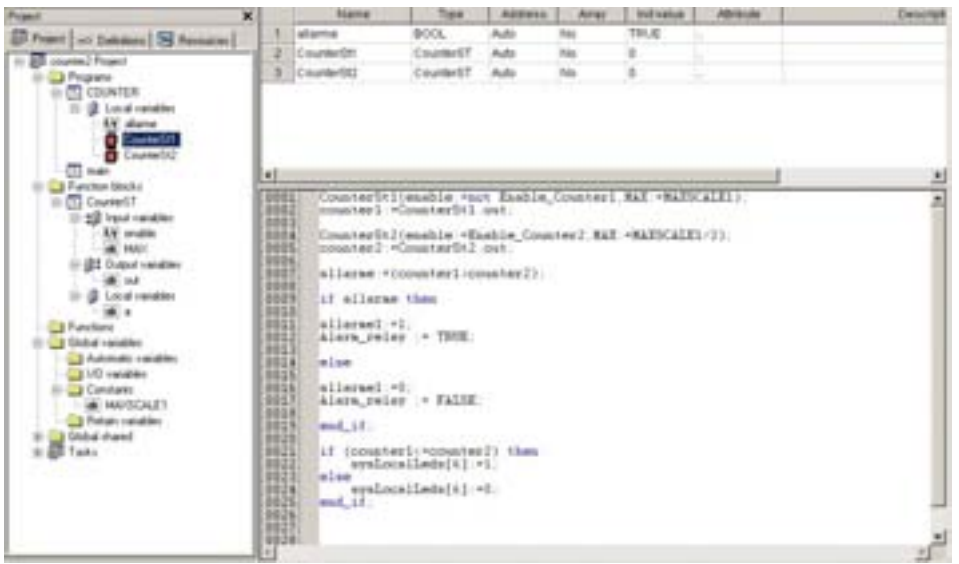

#### **Exporting to target device**

From the drop-down menu **Developer>Export application to catalog** remember to export the project to catalogue so as to enable **Device** to re-use it for downloading to the **target.**

Before exporting to catalogue, use the drop-down menu **project>options** to assign to the project a release (e.g. the same name **counter2**), a version (e.g. **1.0**) and compile the project again.

this will enable **Device** to recognise the iec application on the **target** when it is downloaded.

compile the project and download it to **target** by means of **application** or **Device.**

The counter will display a count from -100 to 100 in the same way as the IEC COUNTER application previously described. In this case, the Alarm LED will switch to the compressor LED<sup>[4]</sup> once the defined threshold has been reached.